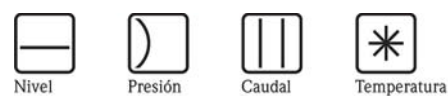

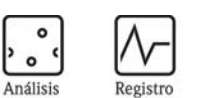

្មិ

Componentes

Servicios

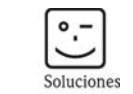

# Descripción de las funciones del instrumento Micropilot M FMR230/231/240/244/245

Transmisor de nivel radar

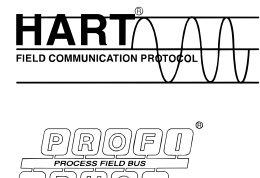

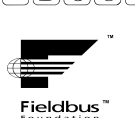

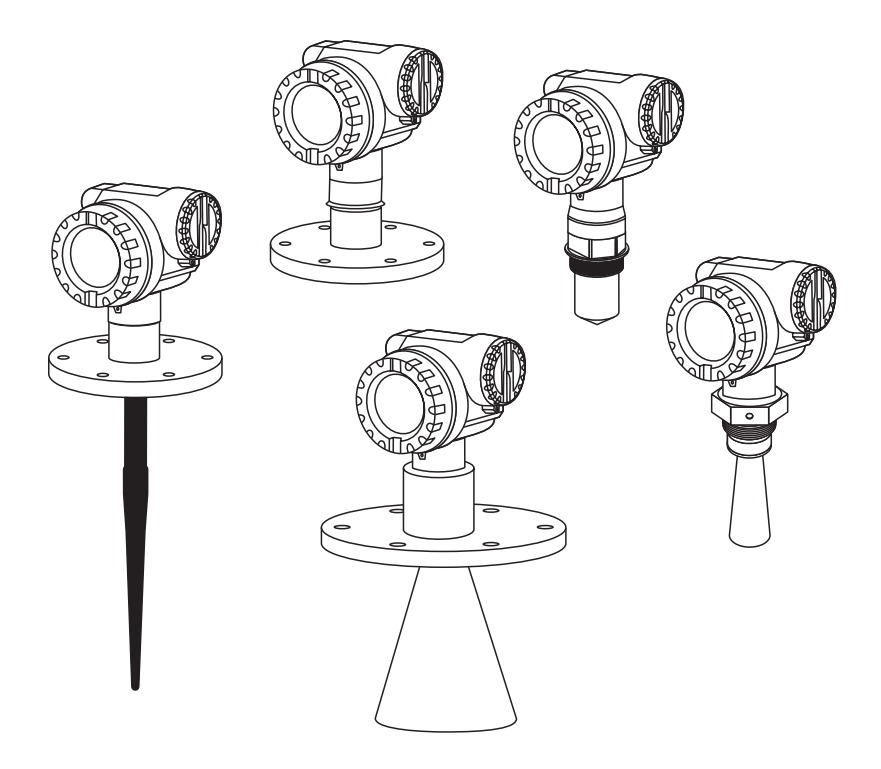

BA221F/23/es/12.05 52006323 Válido para las versiones de software: V 01.04.00 (amplificador) V 01.04.00 (comunicación)

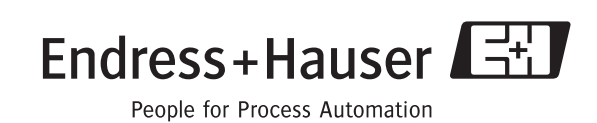

# <span id="page-1-0"></span>Configuración básica

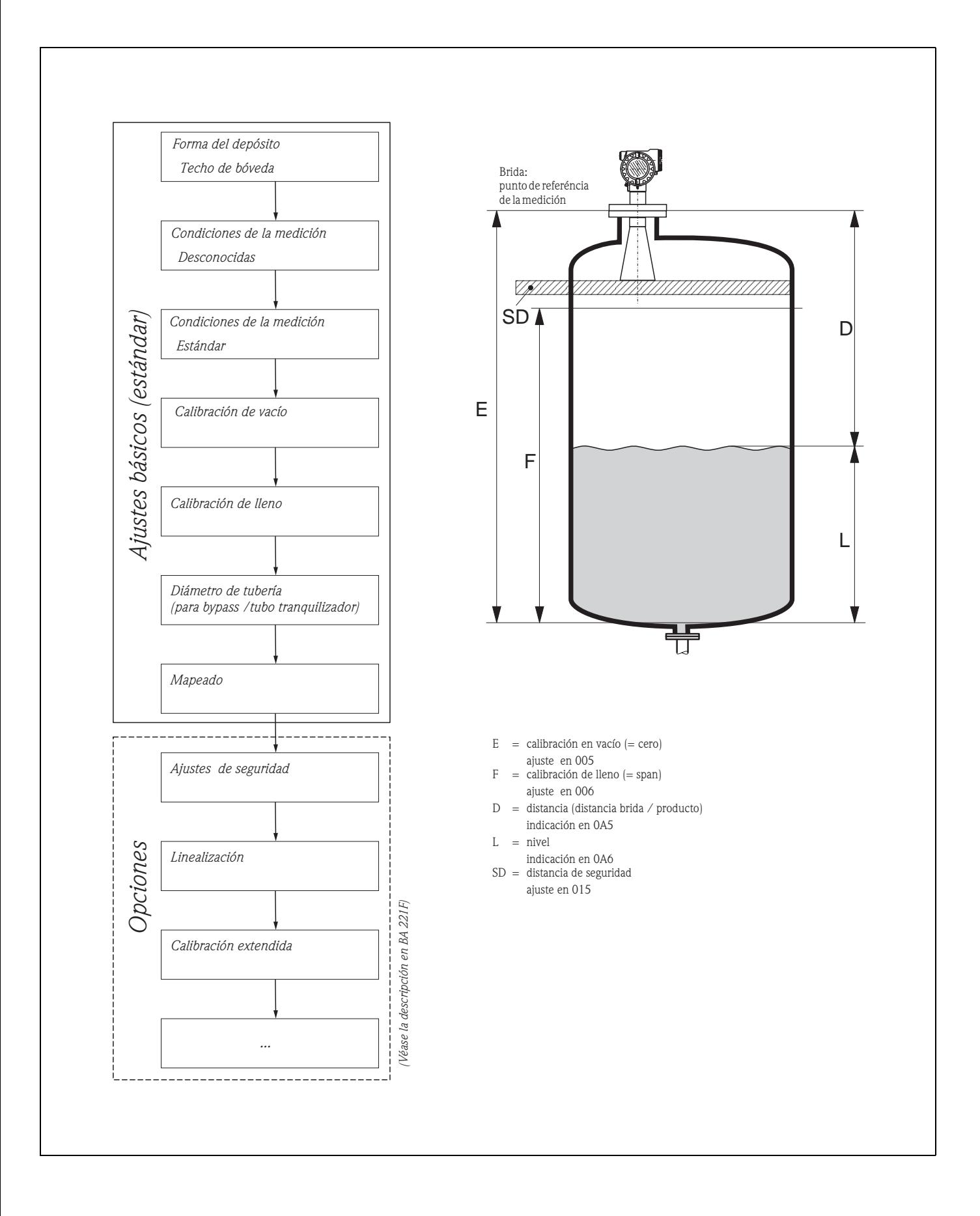

# <span id="page-2-0"></span>Índice de contenidos

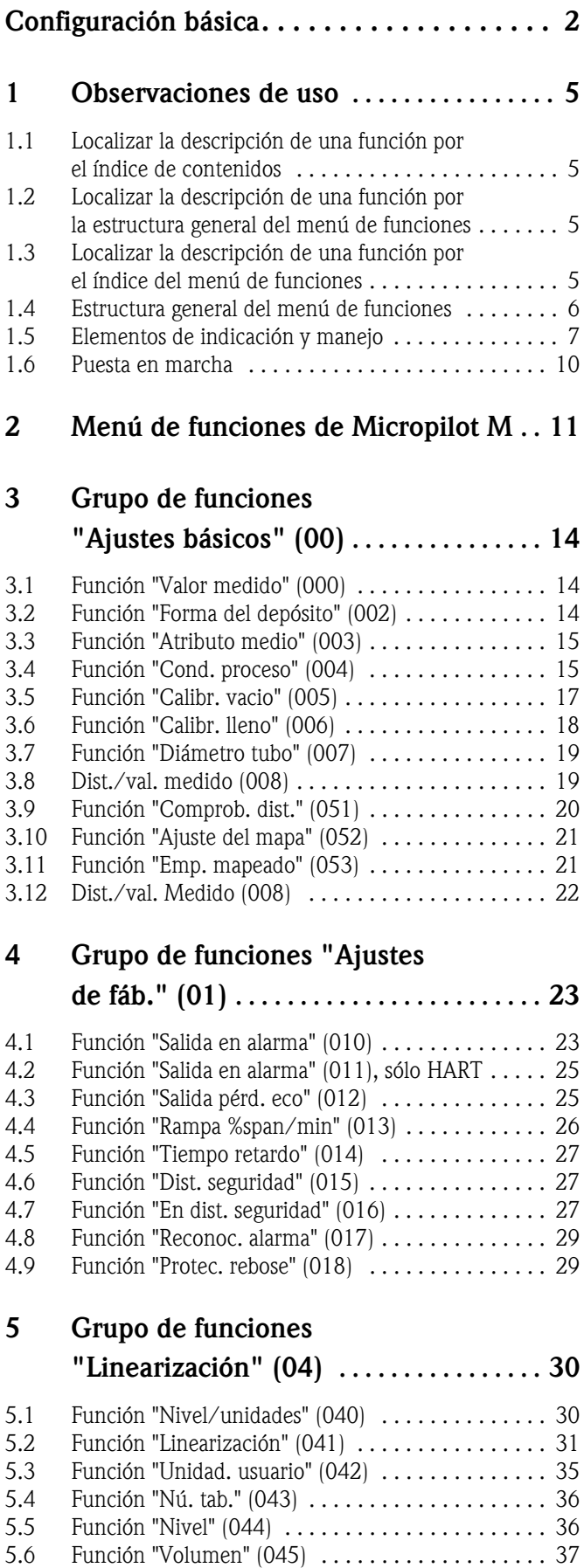

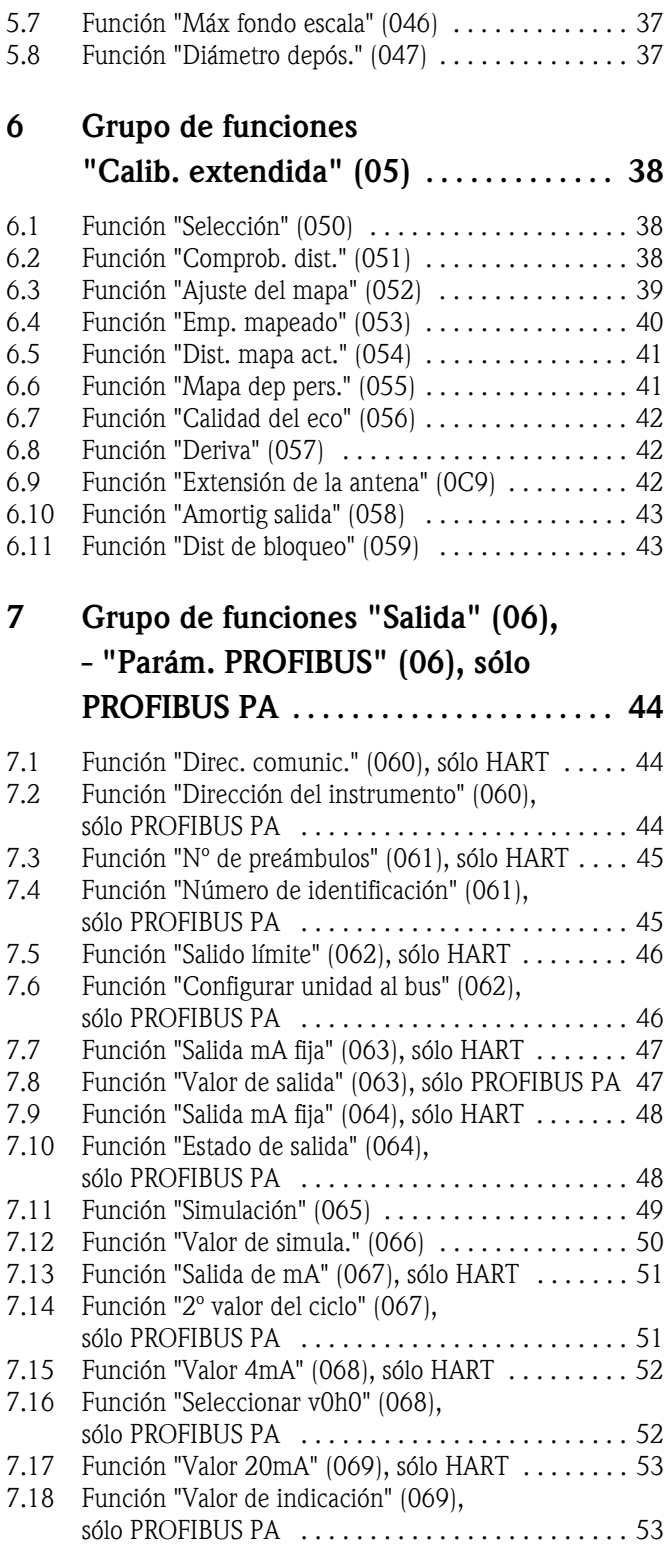

# [8 Grupo de funciones](#page-53-0)

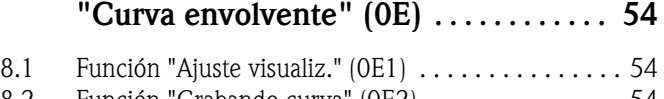

[8.2 Función "Grabando curva" \(0E2\) . . . . . . . . . . . . . . 54](#page-53-2)<br>8.3 Función "Indicación de la curva envolvente" (0E3) . 55 [8.3 Función "Indicación de la curva envolvente" \(0E3\) . 55](#page-54-0)

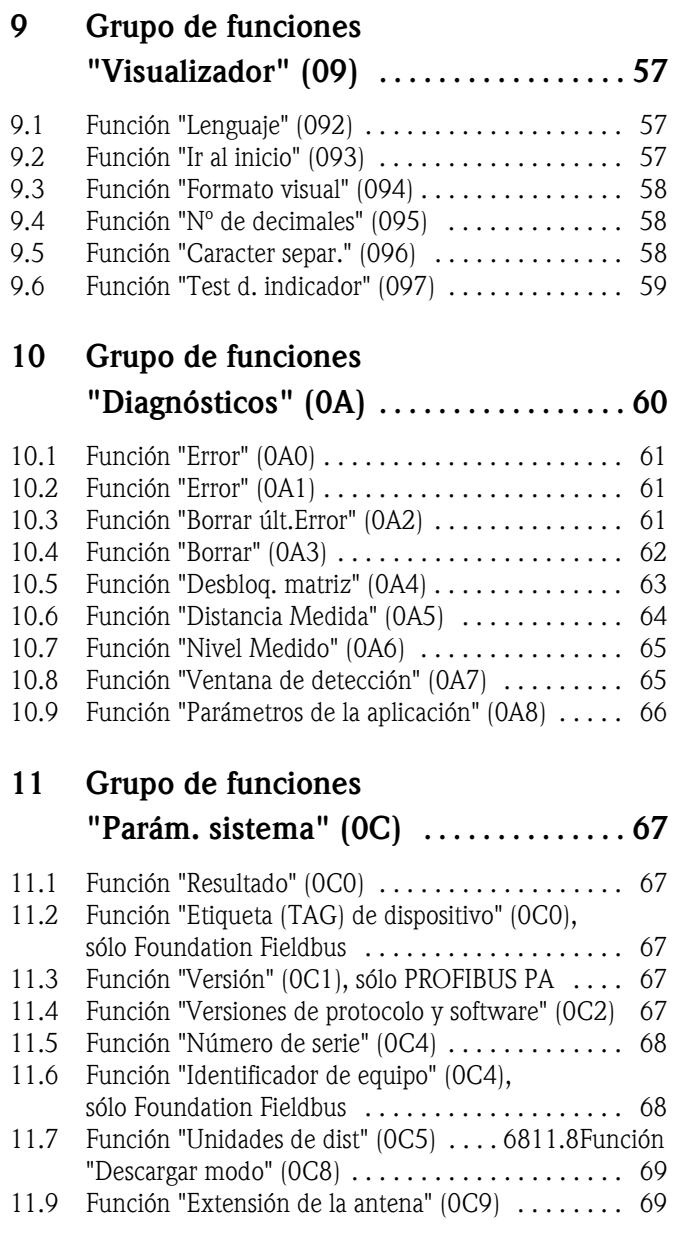

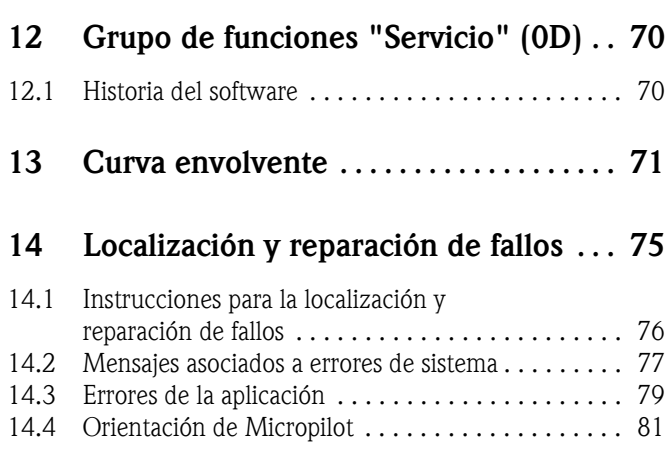

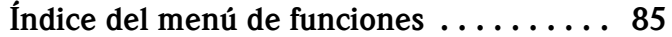

### <span id="page-4-0"></span>1 Observaciones de uso

Para obtener una descripción de las funciones del instrumento o de cómo introducir parámetros, el usuario tiene varias opciones.

### <span id="page-4-1"></span>1.1 Localizar la descripción de una función por el índice de contenidos

Todas las funciones se hallan en el índice de contenidos desglosadas por grupos de funciones (por ejemplo, ajustes básicos, ajustes de fábrica, etc.). El número de página / enlace correspondiente contiene una descripción más detallada de la función en cuestión. El índice de contenidos se halla en la [página 3.](#page-2-0)

### <span id="page-4-2"></span>1.2 Localizar la descripción de una función por la estructura general del menú de funciones

El menú de funciones guía al usuario paso a paso desde el nivel superior de la estructura, los grupos de funciones, hasta la función concreta que se desee.

Todos los grupos de funciones y las funciones del instrumento están listadas en una tabla [\(véase la](#page-10-0)  [pág. 11](#page-10-0)). Busque en la lista el grupo de funciones o la función concretos. El número de página / enlace correspondiente contiene una descripción más detallada de la función en cuestión.

### <span id="page-4-3"></span>1.3 Localizar la descripción de una función por el índice del menú de funciones

Para simplificar el desplazamiento por el menú de funciones, cada función está asociada a un número de posición que se muestra en el indicador. Las funciones también se pueden encontrar por el número de página / enlace de referencia que se da en el índice del menú de funciones [\(véase la](#page-84-0)  [pág. 85](#page-84-0)), en donde se ofrece una lista con los nombres de todas las funciones ordenadas según su número de posición.

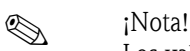

Los valores por defecto de los parámetros se destacan en tipografía negrita.

### <span id="page-5-0"></span>1.4 Estructura general del menú de funciones

- El menú de operación se compone de dos niveles:
- Grupos de funciones (00, 01, 03, …, 0C, 0D):

Los modos de manejo individuales del instrumento se dividen en diversos grupos de funciones. Los grupos de funciones disponibles incluyen, por ejemplo: "ajustes básicos", "ajustes de fáb.", "salida", "indicador", etc.

• Funciones (001, 002, 003, …, 0D8, 0D9): Cada grupo de funciones consiste en una o más funciones. Mediante dichas funciones se realiza la configuración o parametrización del instrumento. Se introducen con ellas valores numéricos o se seleccionan parámetros, guardándolos en la memoria del instrumento. Por ejemplo, el grupo de funciones "Ajustes básicos (00)" incluye las funciones siguientes: "Forma del depósito (002)", "Atributo medio (003)", "Cond. proceso (004)", "calibr. vacio (005)", etc.

Si, por ejemplo, debe cambiarse la aplicación del instrumento, siga el procedimiento que se indica a continuación:

- 1. Seleccione el grupo de funciones "Ajustes básicos (00)".
- 2. Seleccione la función "**Forma del depósito (002)**" (en la cual se seleccionará la forma del depósito correspondiente).

### 1.4.1 Identificación de las funciones

Para orientarse con facilidad por el menú de funciones [\(véase la pág. 11 y sigs.\)](#page-10-0), cada función está asociada a un número, que aparece en el indicador.

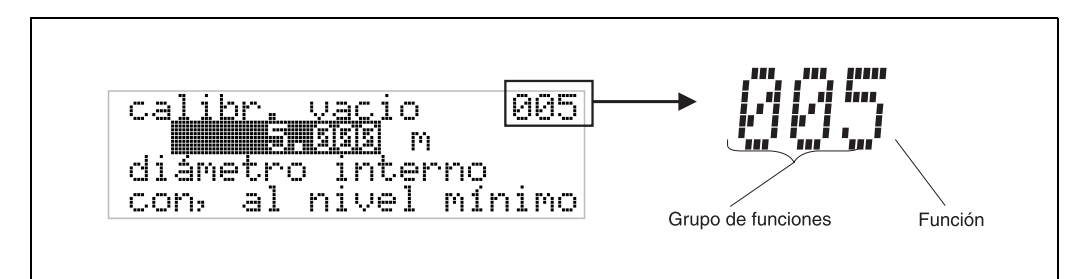

Los primeros dos dígitos identifican el grupo de funciones:

- ajustes básicos 00
- ajustes de fáb. 01
- linearización 04
- …

El tercer dígito numera las funciones individuales dentro del grupo de funciones:

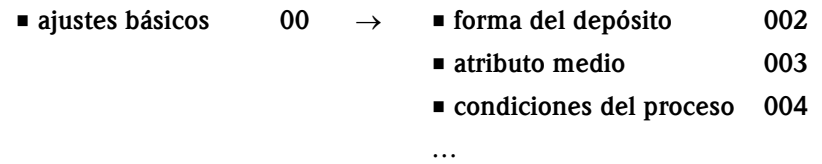

En adelante, tras el nombre descriptivo de cada función, se especificará siempre entre paréntesis su número de posición (por ejemplo, "**Forma del depósito**" **(002)**).

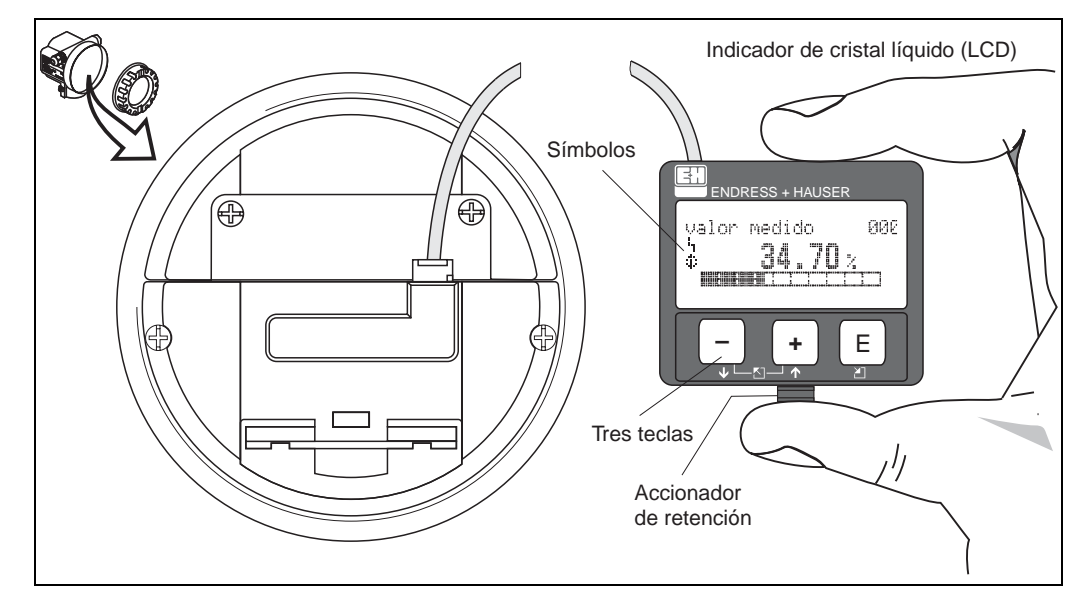

### <span id="page-6-0"></span>1.5 Elementos de indicación y manejo

*Fig. 1: Disposición física del indicador y de los elementos de operación*

### 1.5.1 Indicador

#### Indicador de cristal líquido (LCD):

Cuatro líneas con 20 caracteres cada una. El contraste del indicador es ajustable, mediante combinación de teclas.

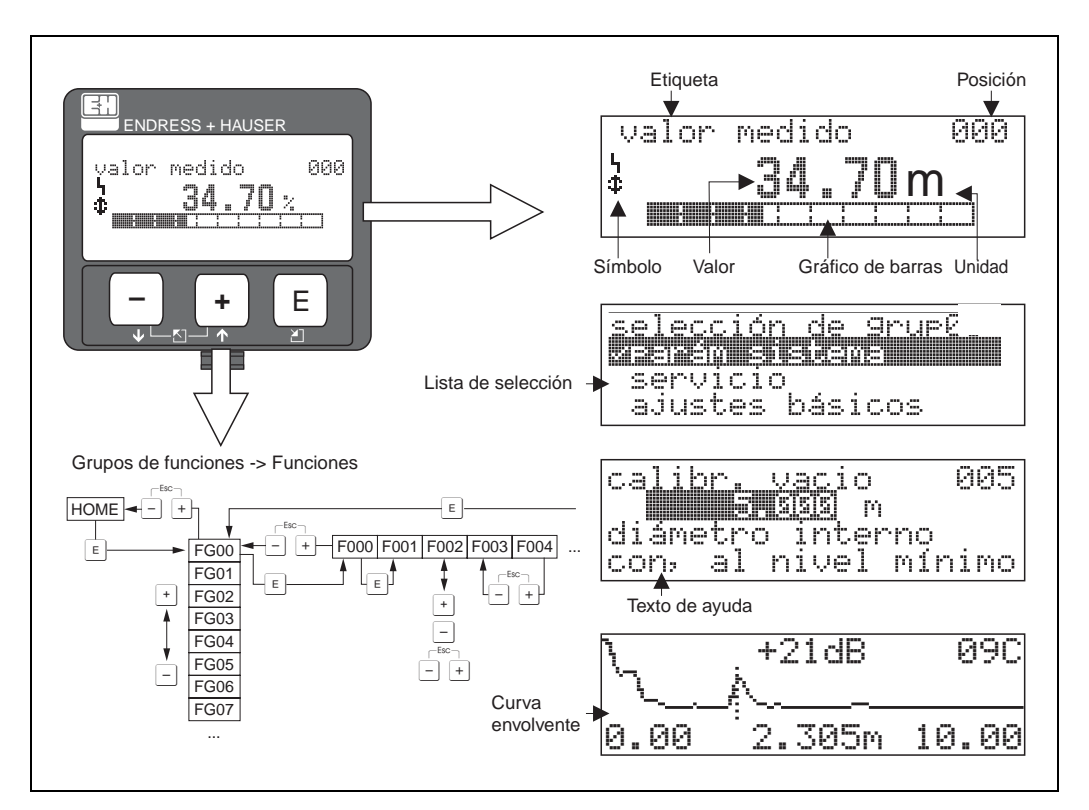

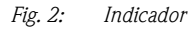

### 1.5.2 Símbolos del indicador

La tabla siguiente describe los símbolos que aparecen en el indicador de cristal líquido:

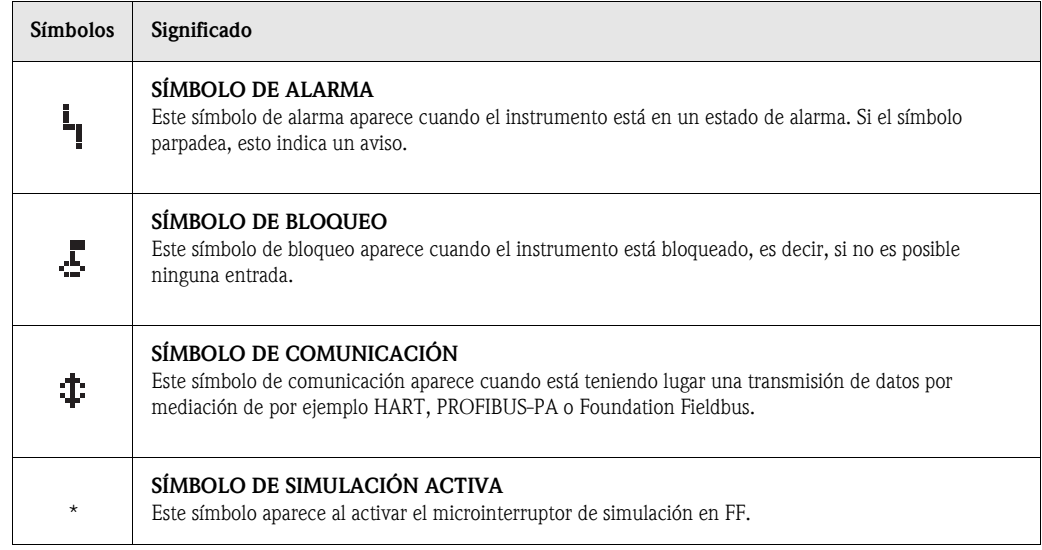

*Tab. 1-1: Significado de los símbolos*

### 1.5.3 Asignación de las teclas

Los elementos de operación están situados dentro de la caja y quedan accesibles abriendo la tapa de la caja.

#### Función de las teclas

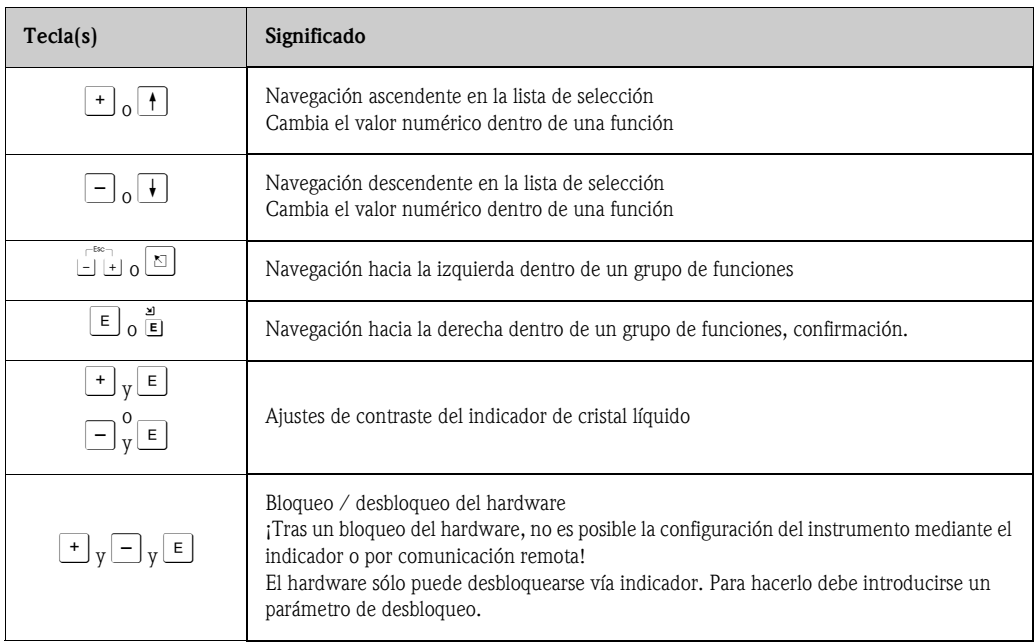

*Tab. 1-2: Función de las teclas*

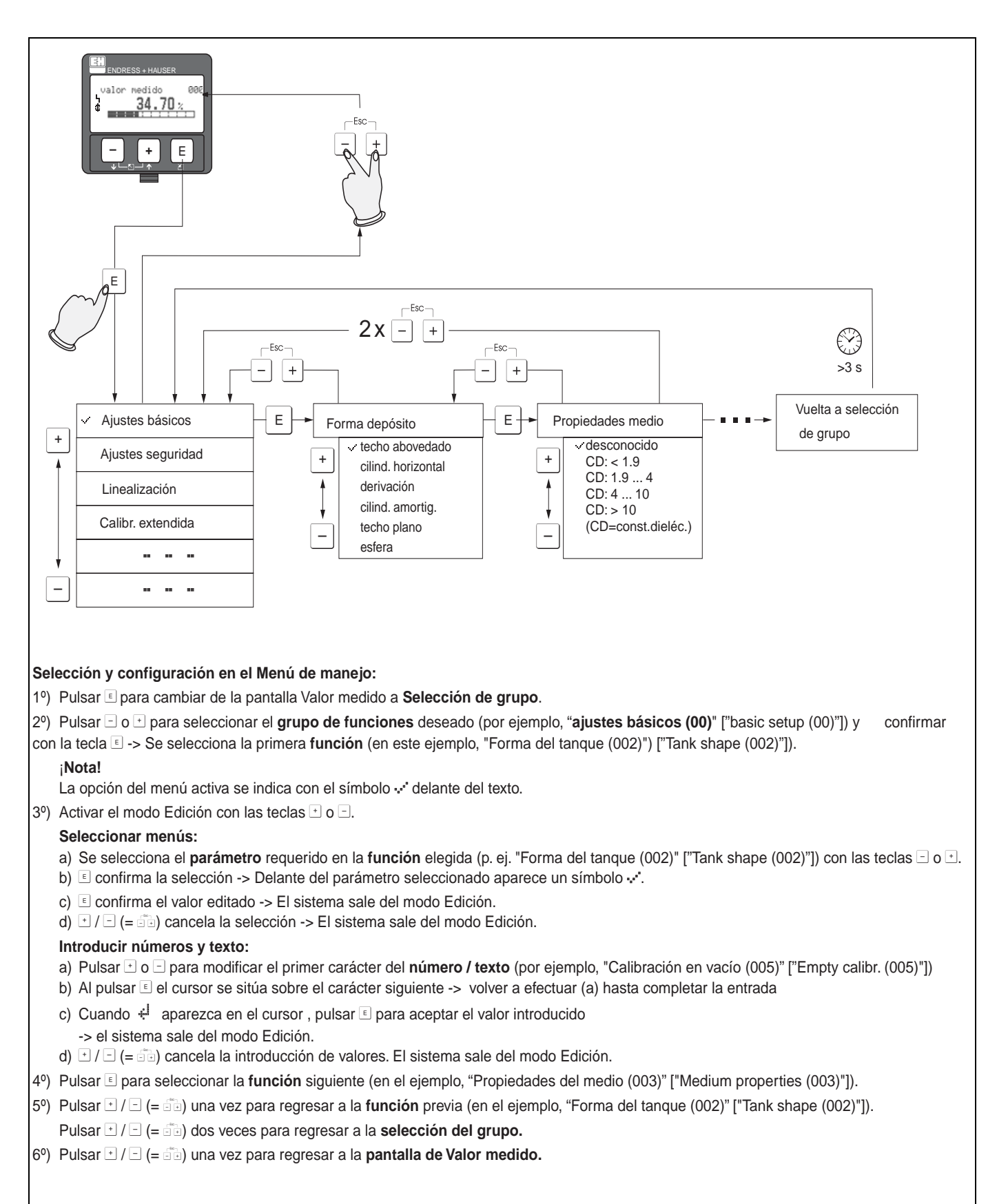

### 1.5.4 Funcionamiento con la unidad VU 331

#### *Fig. 3: Selección y configuración en el menú de funciones*

### <span id="page-9-0"></span>1.6 Puesta en marcha

### 1.6.1 Activación del equipo de medición

Al activarse el instrumento por primera vez, aparece el siguiente mensaje en el indicador:

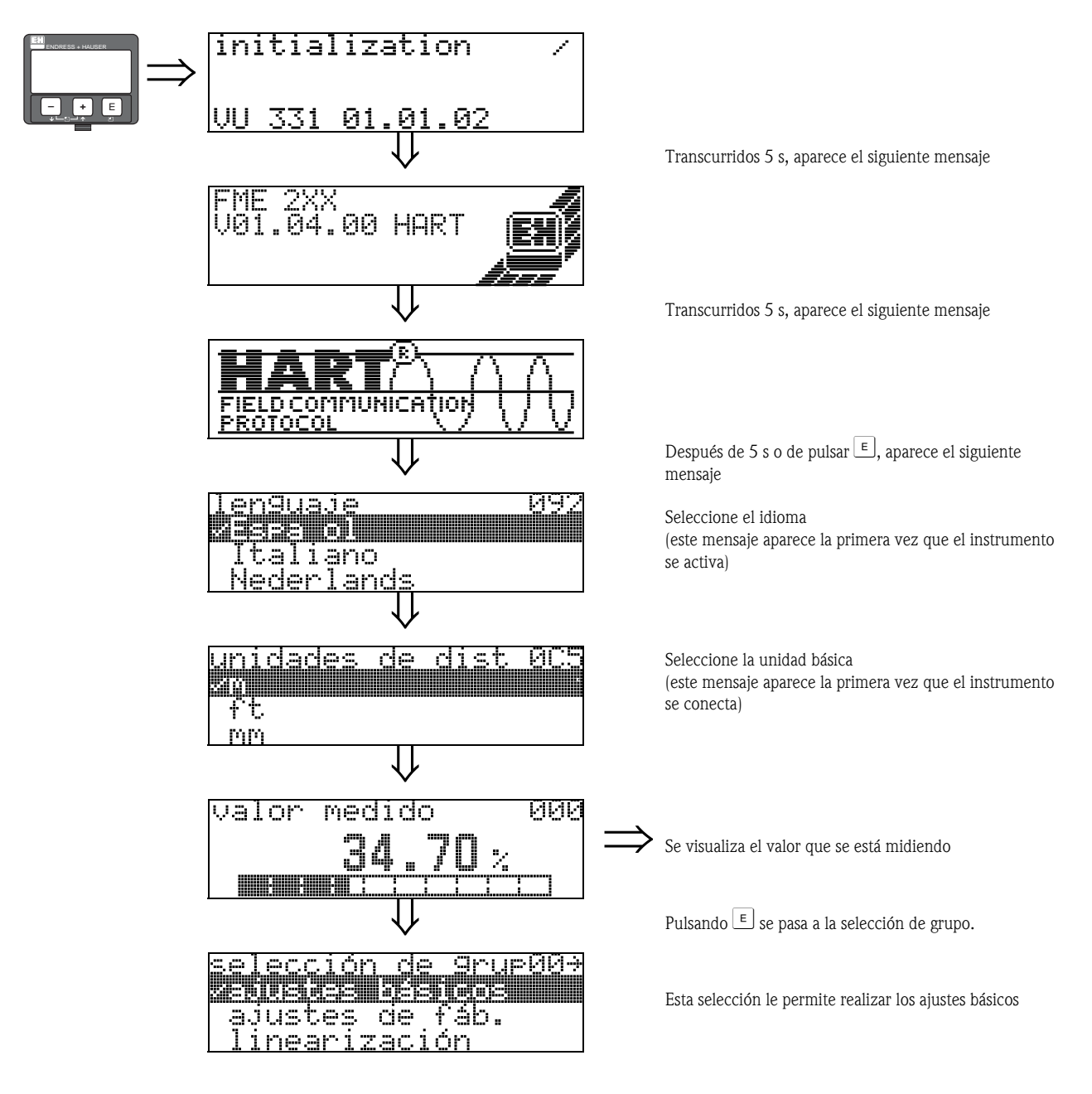

# <span id="page-10-0"></span>2 Menú de funciones de Micropilot M

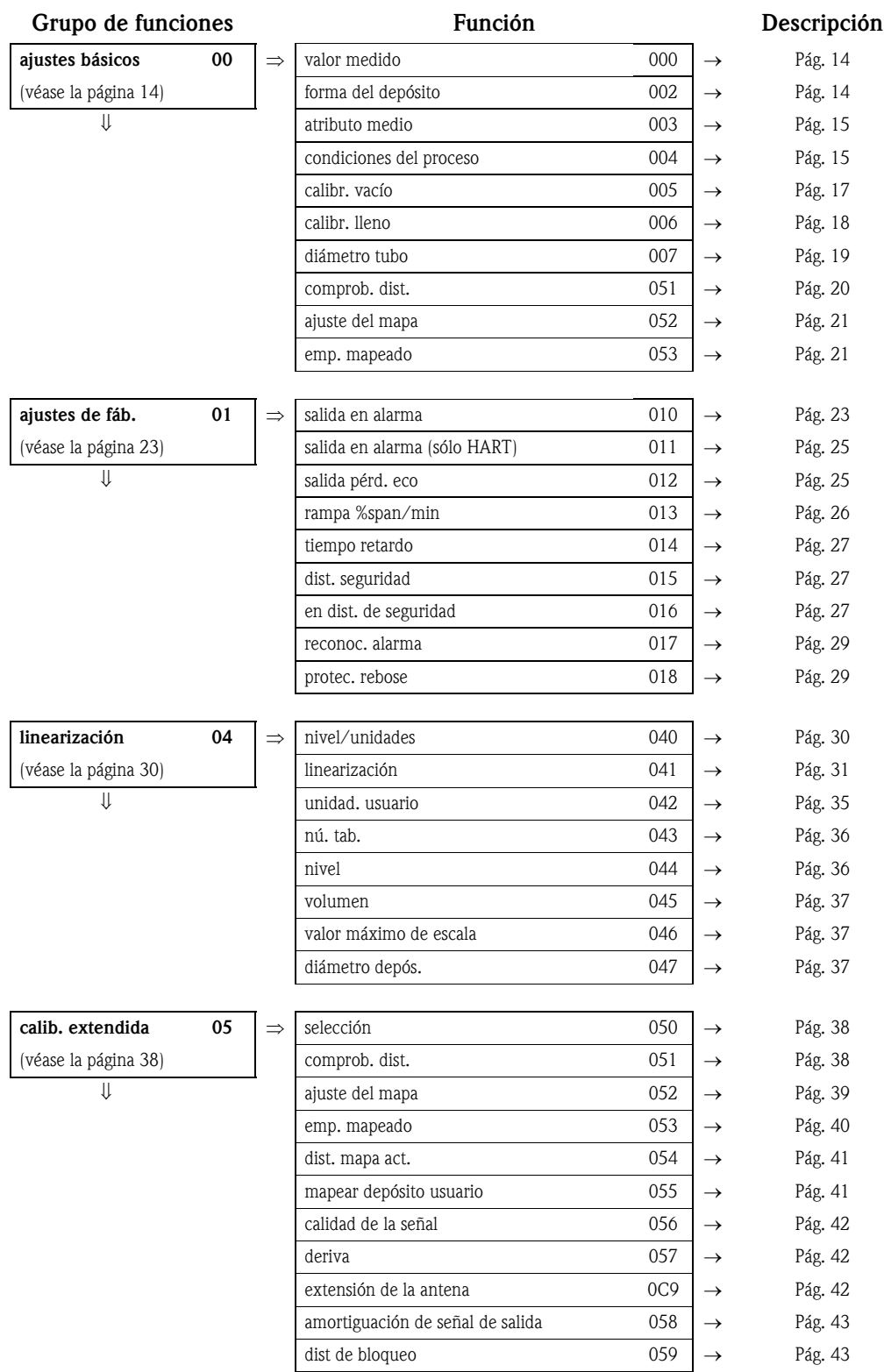

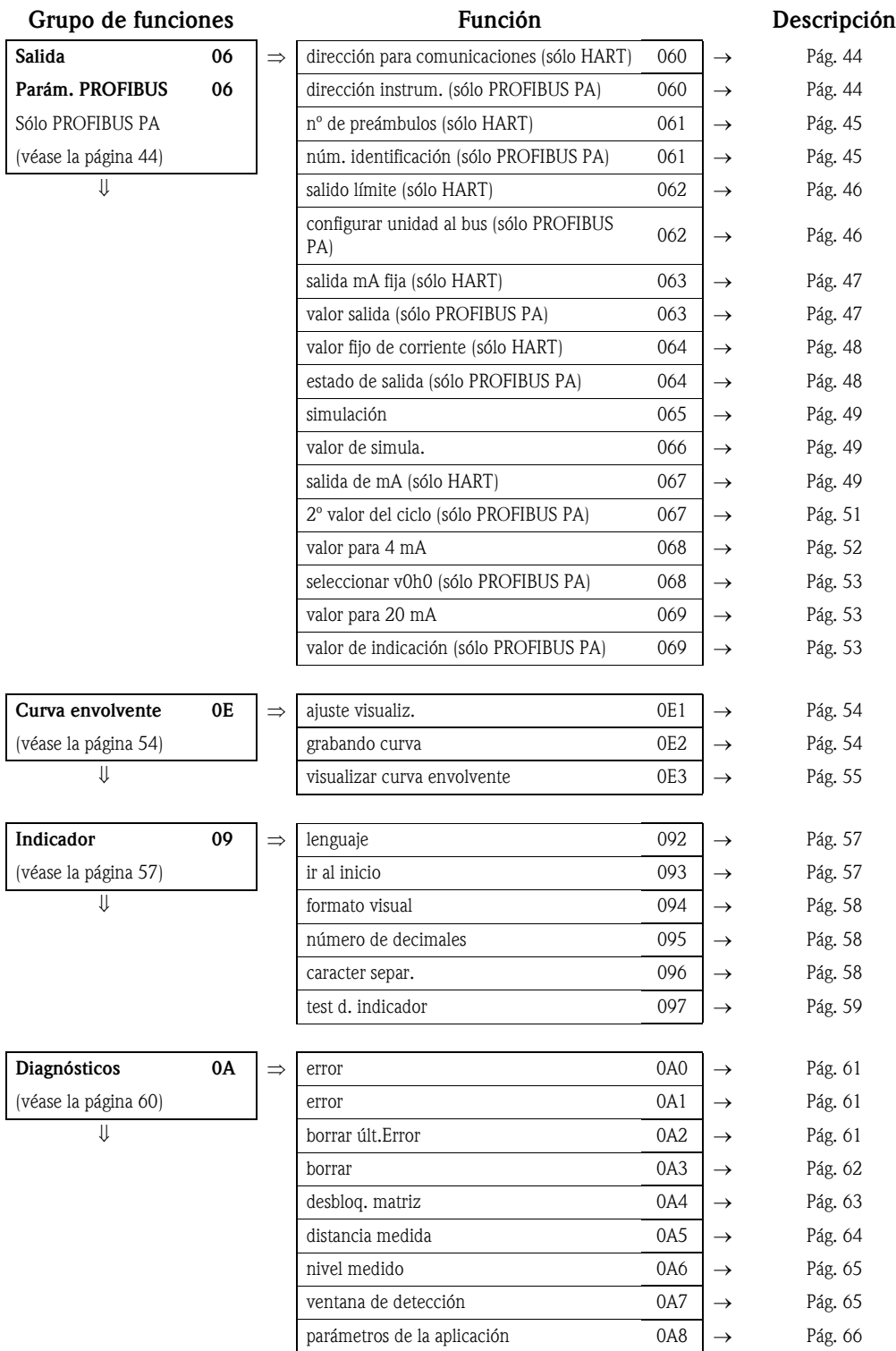

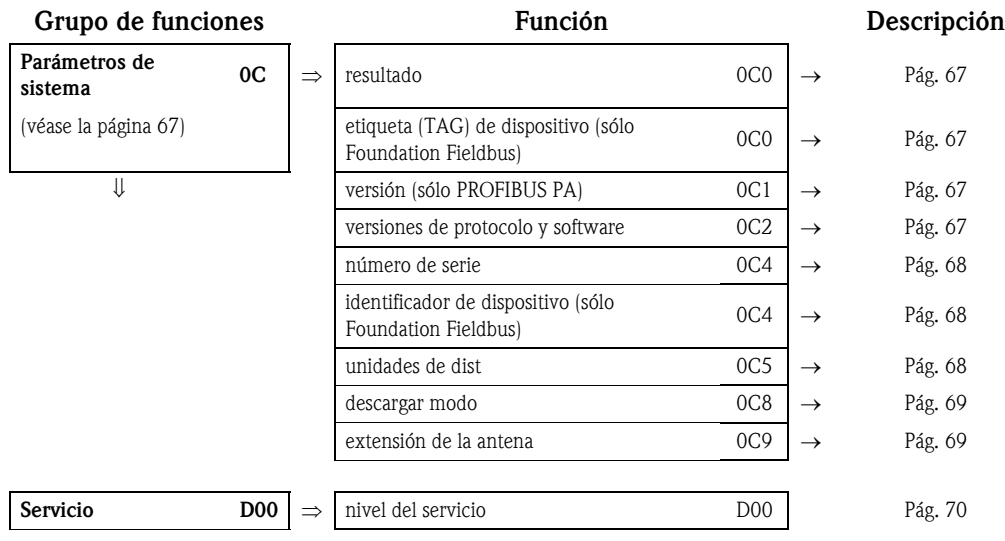

## <span id="page-13-0"></span>3 Grupo de funciones "Ajustes básicos" (00)

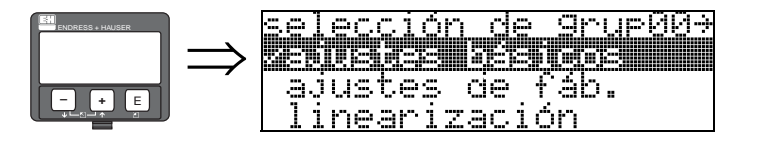

## <span id="page-13-1"></span>3.1 Función "Valor medido" (000)

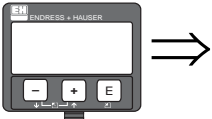

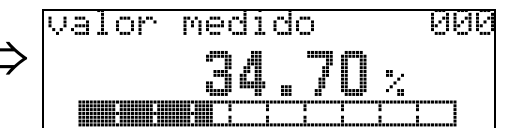

Esta función indica el valor medido actual en la unidad seleccionada (véase la función "unidad del cliente" (042)). El número de decimales visualizados puede seleccionarse en la función "núm. decimales" (095).

" ¡Atención! Si se emplea una extensión de antena FAR 10, efectúese su corrección antes de llevar a cabo los ajustes básicos. Deberá introducirse la longitud de la antena FAR 10 en la función "Extensión de antena" (0C9) [\(véase pág.42](#page-41-1) o [Pág. 69\)](#page-68-1).

### <span id="page-13-2"></span>3.2 Función "Forma del depósito" (002)

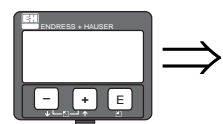

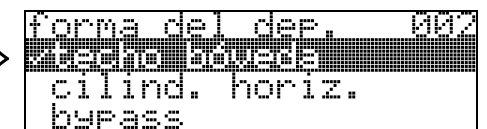

Esta función permite seleccionar la forma del depósito.

#### Opciones:

- techo abovedado
- cilindro horizontal
- tubo bypass
- tubo tranquilizador
- techo plano
- esfera

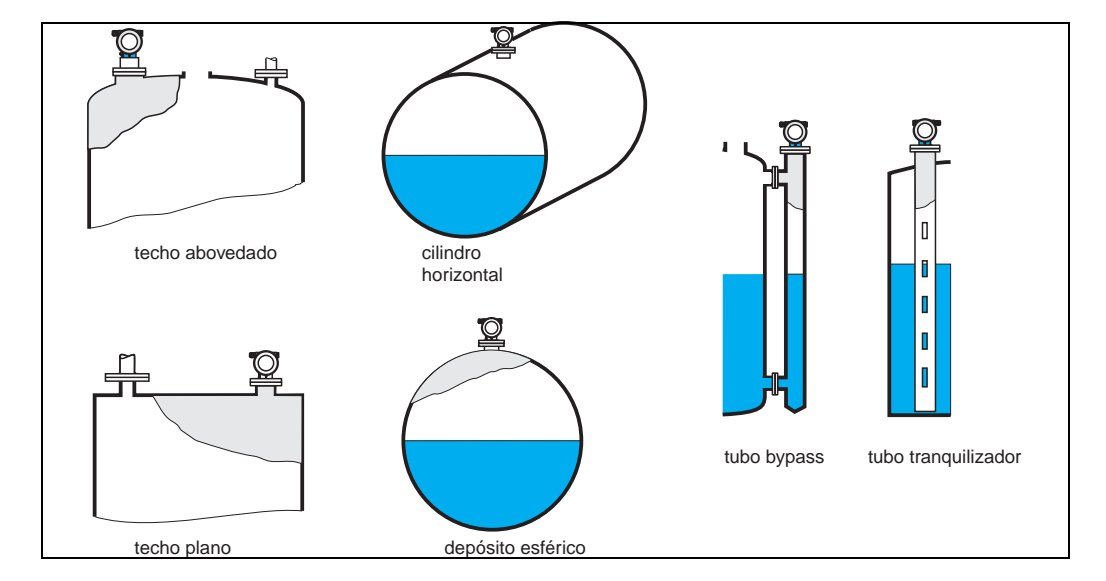

## <span id="page-14-0"></span>3.3 Función "Atributo medio" (003)

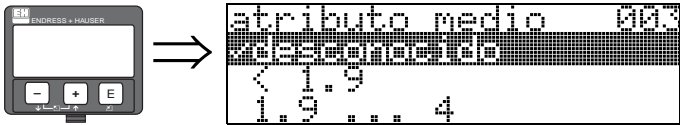

Esta función se utiliza para seleccionar la constante dieléctrica.

#### Opciones:

• desconocida

- $\blacksquare$  < 1,9
- $1,9...4$
- $\blacksquare$  4 ... 10
- $\blacksquare > 10$

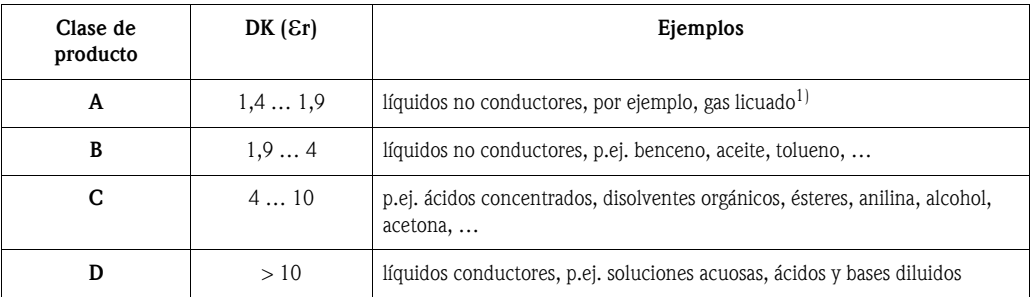

Trátese el amoniaco NH3 como un producto del grupo A, es decir, empléese FMR 230 en un tubo tranquilizador.

## <span id="page-14-1"></span>3.4 Función "Cond. proceso" (004)

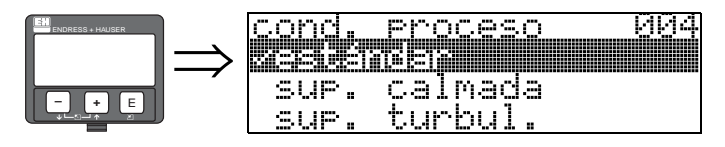

Esta función permite seleccionar las condiciones de proceso.

#### Opciones:

- estándar
- sup. calmada
- sup. turbul.
- agitador
- cambio rápido
- prueba: sin filtro

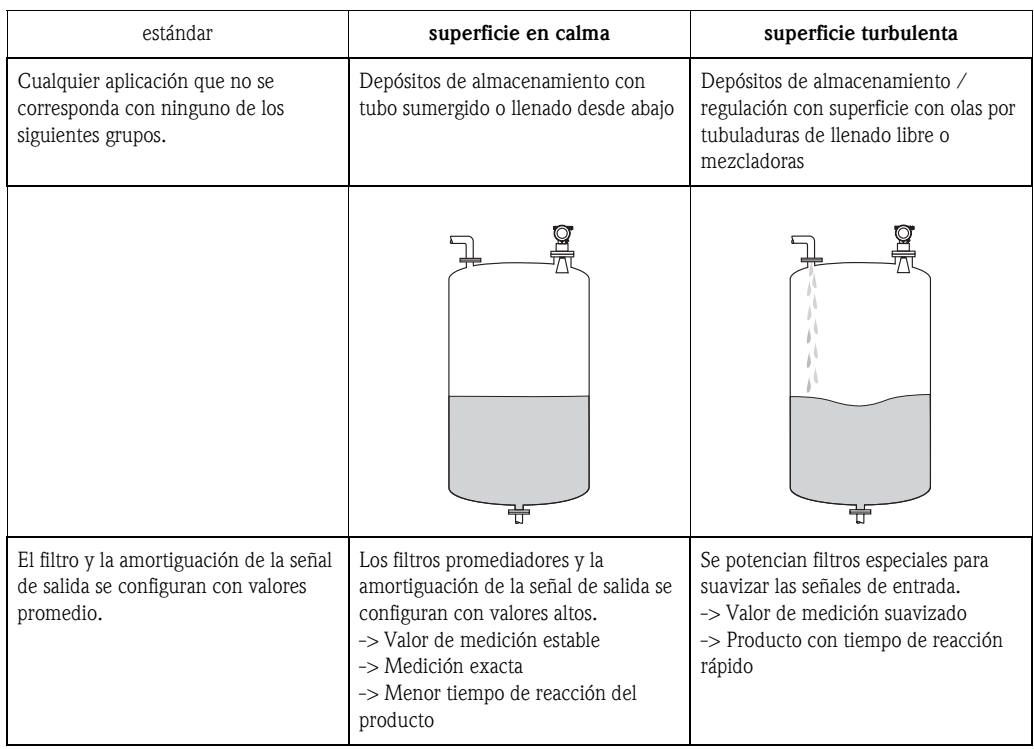

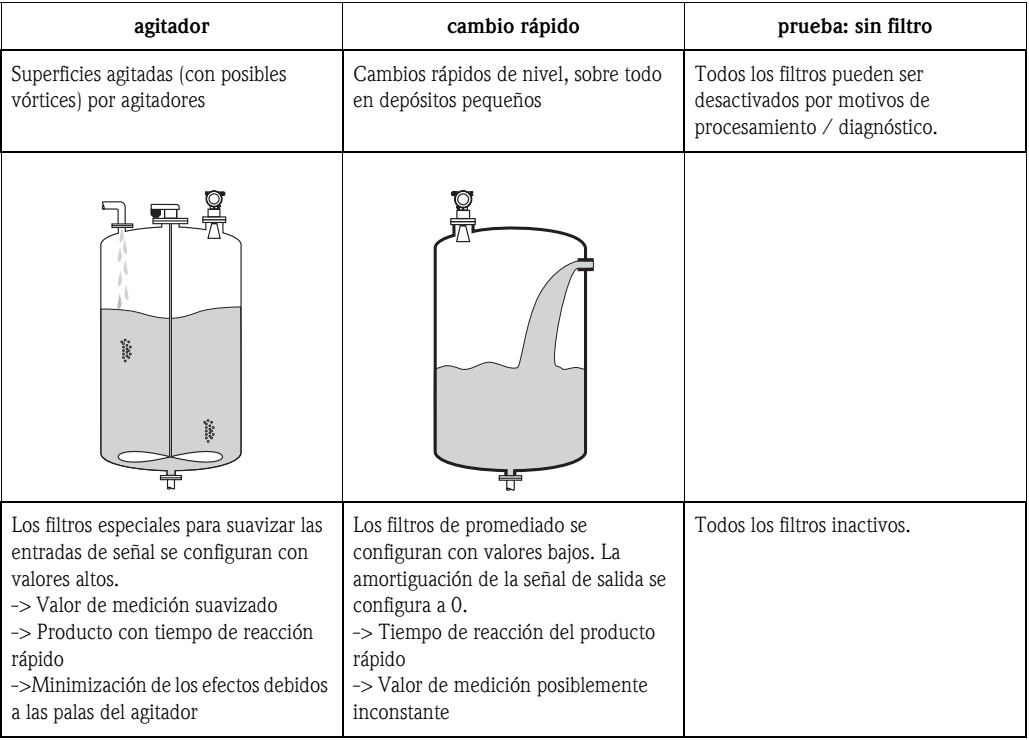

### <span id="page-16-0"></span>3.5 Función "Calibr. vacio" (005)

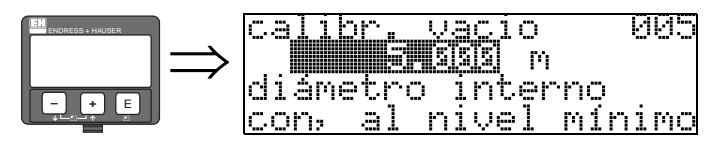

Esta función se utiliza para entrar la distancia entre la brida (punto de referencia de la medida) y el mínimo de nivel (=cero).

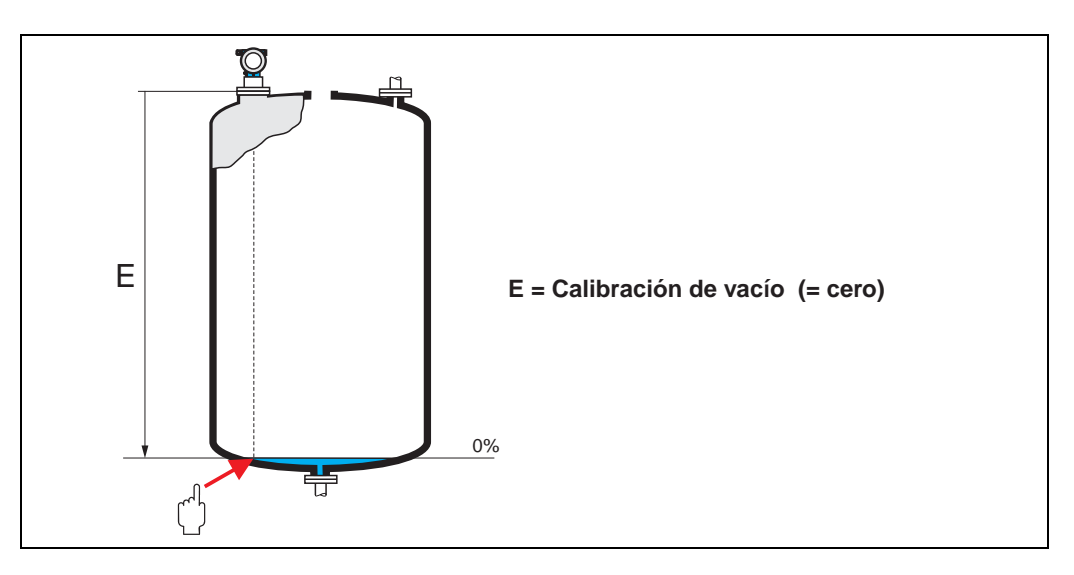

# $[$ <sup>n</sup> $]$   $[$ Atención!

Para depósitos con fondos planos o salidas cónicas, el punto cero no puede hallarse más abajo del punto en donde el haz de microondas alcanza el fondo del depósito.

### <span id="page-17-0"></span>3.6 Función "Calibr. lleno" (006)

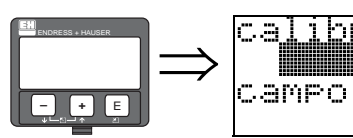

<u>Liano</u> 006 ibr  $\mathbf{F}$ de medida

Esta función se utiliza para entrar la distancia entre el nivel mínimo y el máximo (=span).

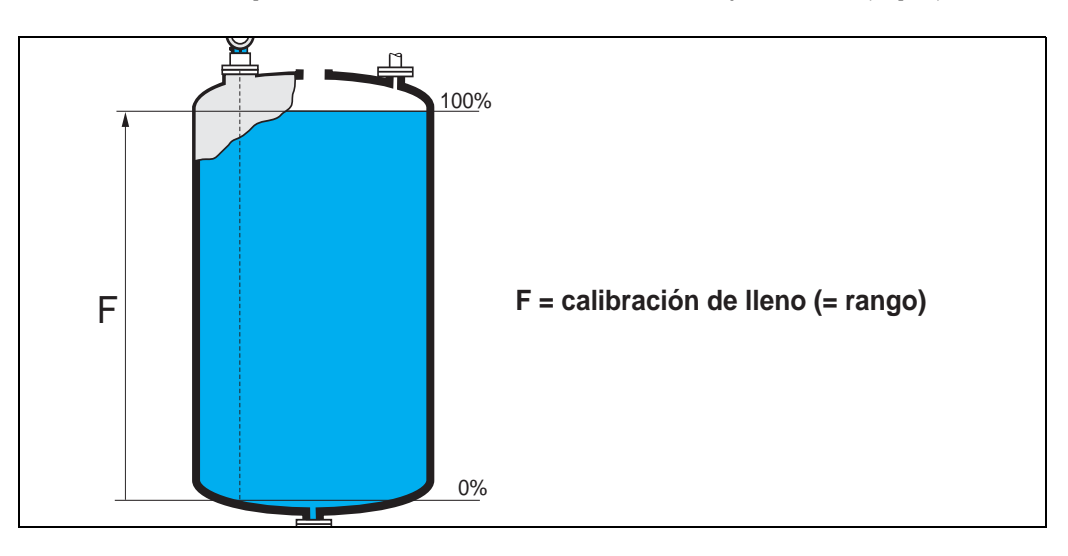

En principio es posible tomar medidas hasta el extremo de la antena. Sin embargo, no es conveniente ajustar un rango de medida hasta una distancia a menos de 50 mm (2") del extremo de la antena para evitar posibles efectos de corrosión y adherencias (FMR 244: 150 mm / 6", FMR 245: 200 mm / 8").

 $\bigotimes$  *i*Nota!

Si se han seleccionado las opciones tubo bypass o tubo tranquilizador en la función "**forma del depósito**" **(002)**, en el paso siguiente se requiere el diámetro de la tubería.

### <span id="page-18-1"></span>3.7 Función "Diámetro tubo" (007)

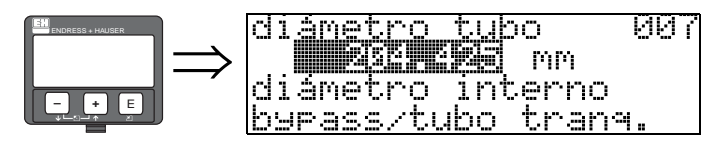

En esta función se introduce el diámetro del tubo tranquilizador o del bypass.

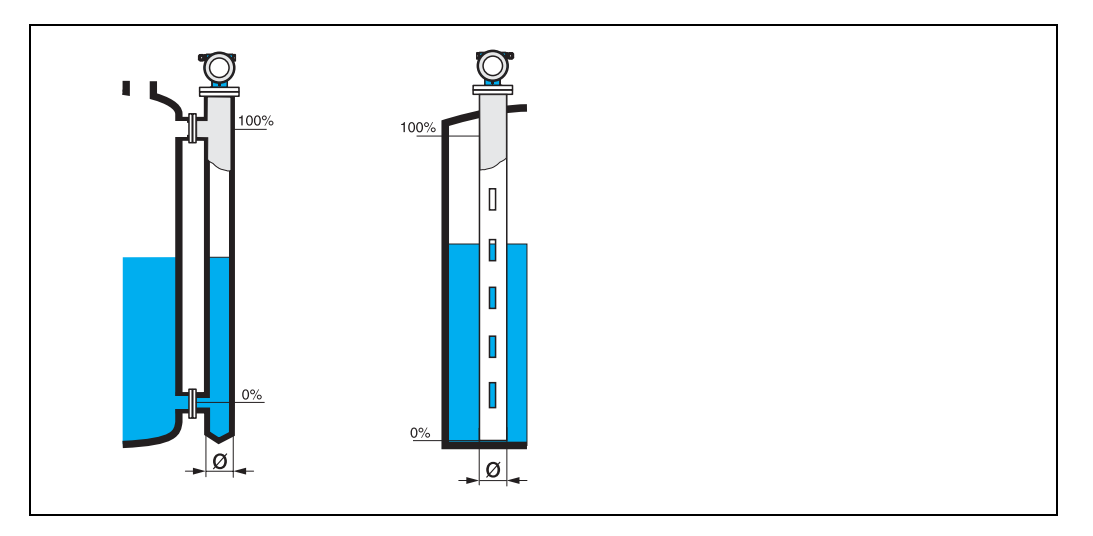

Las microondas se propagan con más lentitud en el interior de las tuberías que en los espacios abiertos. Micropilot tiene en cuenta automáticamente este efecto, que depende del diámetro interno de la tubería. El diámetro de la tubería es necesario solamente para aplicaciones en un tubo bypass o en un tubo tranquilizador.

### <span id="page-18-0"></span>3.8 Dist./val. medido (008)

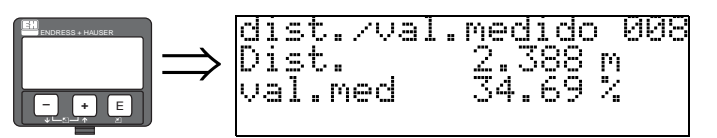

Esta función muestra la distancia medida desde el punto de referencia hasta la superficie del producto y el nivel calculado a partir del ajuste de vacío. Compruebe si los valores corresponden a los valores de nivel y distancia reales. Se pueden dar los casos siguientes:

- Distancia correcta nivel correcto -> continúe con la siguiente función, "Comprob. dist." (051)
- $\blacksquare$  Distancia correcta nivel incorrecto -> Comprobar "Calibr. vacio" (005)
- Distancia incorrecta nivel incorrecto -> continúe con la siguiente función, "Comprob. dist." (051)

### <span id="page-19-0"></span>3.9 Función "Comprob. dist." (051)

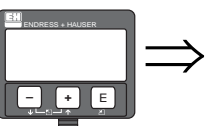

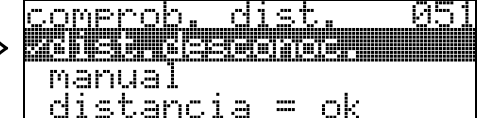

Esta función activa el mapeado del depósito de señales de eco de interferencia. Para realizar este mapeado debe compararse la distancia medida con la distancia que existe realmente hasta la superficie del producto. Para la selección se dispone de las opciones siguientes:

#### Opciones:

- $\blacksquare$  distancia = ok
- dist. demasiado pequeña
- dist. demasiado grande
- dist. desconocida
- manual

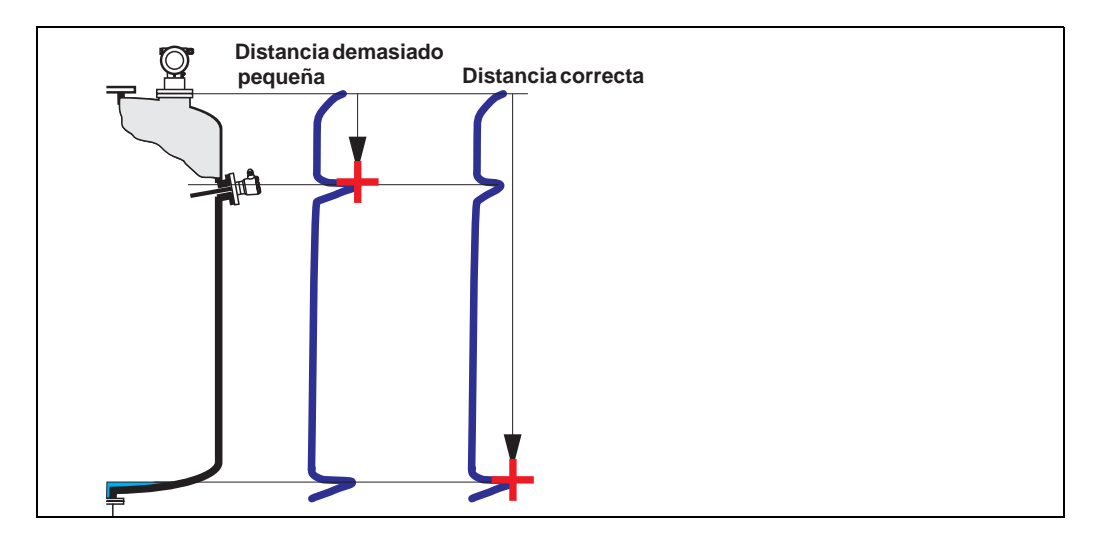

#### distancia = ok

- El mapeado se lleva a cabo hasta la señal de eco que se está midiendo
- La distancia a suprimir aparece propuesta en la función "ajuste del mapa (052)"

En cualquier caso siempre es recomendable efectuar un mapeado, también en esta situación.

#### dist. demasiado pequeña

- En este momento se está evaluando una interferencia
- El mapeado que se efectúa incluye, por tanto, las señales de interferencia
- La distancia a suprimir aparece propuesta en la función "ajuste del mapa (052)"

#### dist. demasiado grande

- Este error no puede subsanarse mediante el mapeado de las señales de eco de interferencia
- Compruebe los parámetros de la aplicación (002), (003), (004) y "calibr. vacio" (005)

#### dist. desconocida

Si desconoce la distancia existente, el instrumento no podrá realizar ningún mapeado.

#### manual

El mapeado puede realizarse también introduciendo manualmente la distancia a suprimir. Este valor se puede introducir en la función "ajuste del mapa (052)".

## $\begin{bmatrix} -1 \\ 1 \end{bmatrix}$  ; Atención!

El rango del mapeado del depósito debe acabar 0,5 m (20") antes del eco correspondiente al nivel actual. En un depósito vacío, no introduzca E, sino  $E - 0.5$  m (20"). Si el mapa ya está mapeado, se sobreescribe hasta la distancia especificada en "ajuste del mapa" (052). Más allá de este valor, el mapeado permanece intacto.

<span id="page-20-0"></span>3.10 Función "Ajuste del mapa" (052)

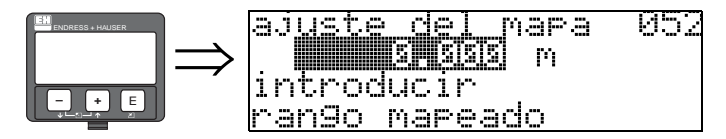

Esta función visualiza el rango de mapeado propuesto. El punto de referencia es siempre el punto de referencia de la medición [\(véase la pág. 2 y sigs.\)](#page-1-0). Es un valor que puede editar el operario. En el caso del mapeado manual, el valor que se utiliza por defecto es 0 m.

### <span id="page-20-1"></span>3.11 Función "Emp. mapeado" (053)

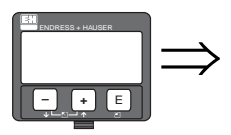

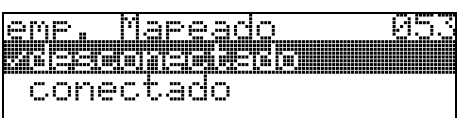

Esta función se utiliza para arrancar el mapeado del eco de interferencia hasta la distancia dada en el "ajuste del mapa" (052).

#### Opciones:

- **· desconectado:** no se efectúa ningún mapeado
- conectado: arranca el mapeado

Durante el mapeado del depósito se muestra el mensaje "registrando mapeado".

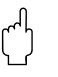

#### ¡Atención!

El mapeado se registrará solamente si el dispositivo no se halla en estado de error.

### <span id="page-21-0"></span>3.12 Dist./val. Medido (008)

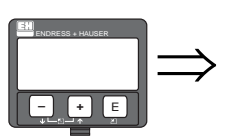

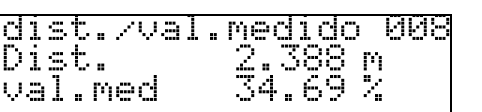

Esta función vuelve a mostrar la distancia medida desde el punto de referencia hasta la superficie del producto y el nivel calculado a partir del ajuste en vacío. Compruebe si los valores corresponden a los valores de nivel y distancia reales. Se pueden dar los casos siguientes:

- $\blacksquare$  Distancia correcta nivel correcto -> Fin de los ajustes básicos
- Distancia incorrecta nivel incorrecto -> Es preciso efectuar otro mapeado de las señales de interferencia en "Comprob. dist." (051).
- **•** Distancia correcta nivel incorrecto -> Comprobar "calibr. vacio" (005)

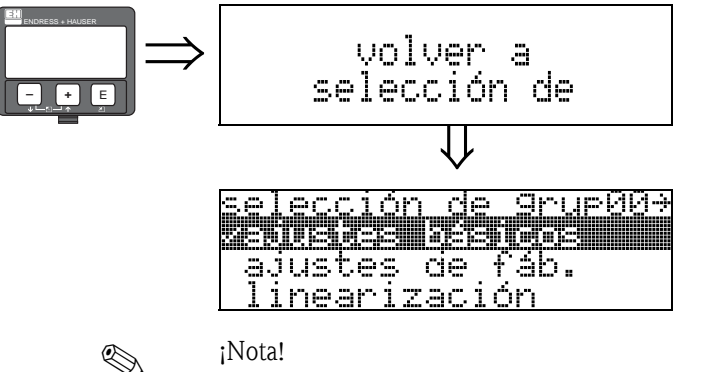

⇓ Transcurridos 3 s, aparece el siguiente mensaje

Tras los ajustes básicos se recomienda hacer una evaluación de la medición con la ayuda de la curva envolvente (grupo de funciones ("Visualizador" (09) ).

# <span id="page-22-0"></span>4 Grupo de funciones "Ajustes de fáb." (01)

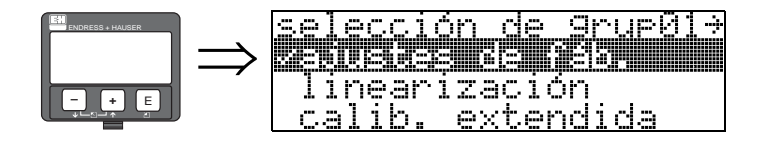

### <span id="page-22-1"></span>4.1 Función "Salida en alarma" (010)

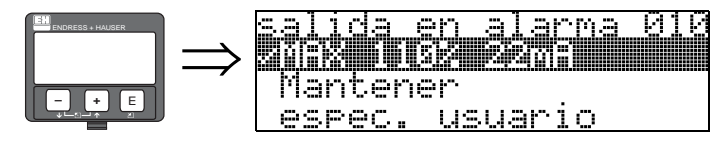

Esta función permite seleccionar la reacción de la señal de salida ante un estado de alarma.

#### Opciones:

- MÍN.  $\left(< = 3, 6 \text{ mA}\right)$
- $\blacksquare$  MÁX. (22mA)
- Mantener (retención de señal)
- Espec. usuario

### $MÍN.$  ( $\leq 3,6mA$ )

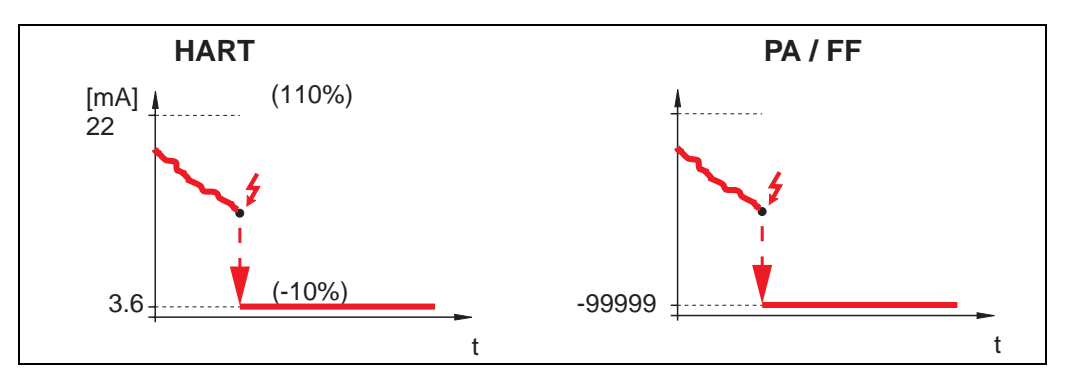

Si el instrumento se halla en estado de alarma, la señal de salida cambia del modo siguiente:<br>
• HART: Mínimo por alarma 3.6 mA

- 
- Mínimo por alarma 3,6 mA
- PROFIBUS PA Mínimo por alarma -99999
- Foundation Fieldbus: Mínimo por alarma -99999

#### MÁX. (22mA)

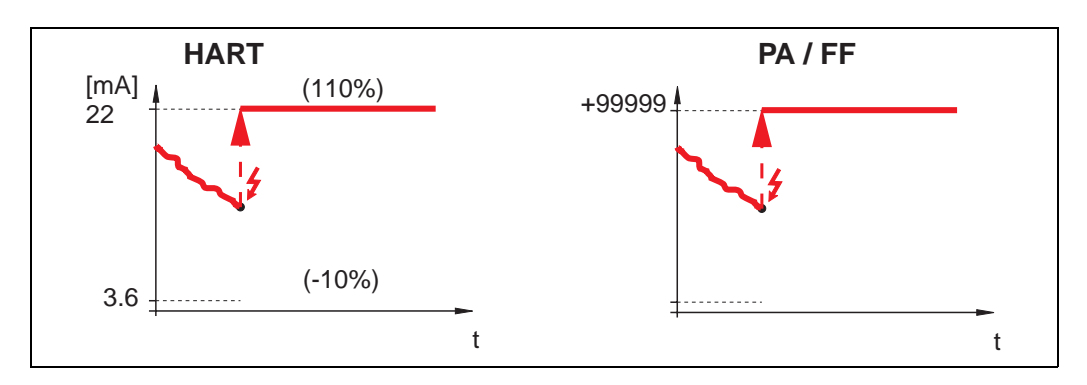

Si el instrumento se halla en estado de alarma, la señal de salida cambia del modo siguiente:

- HART: Máximo por alarma 22 mA
- 
- PROFIBUS PA Máximo por alarma +99999<br>• Foundation Fieldbus: Máximo por alarma +99999 Máximo por alarma +99999

#### Retención de señal

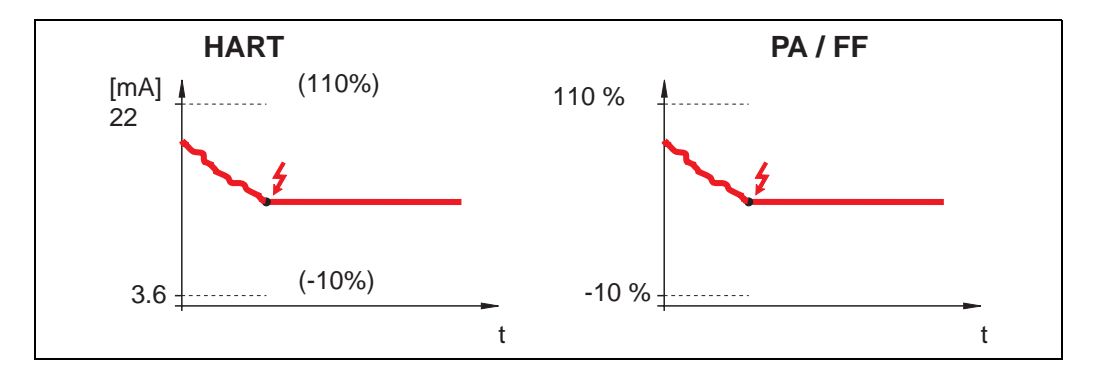

Si el instrumento se halla en estado de alarma, el último valor medido se retiene.

#### Específico de usuario

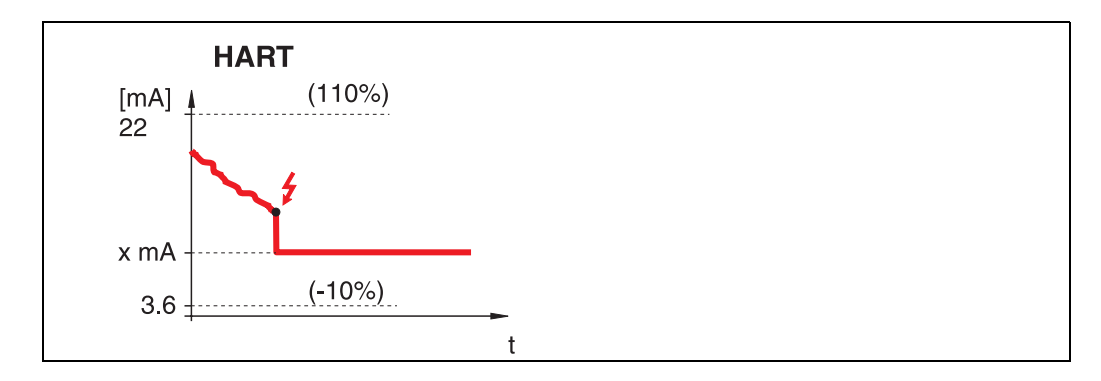

Si el instrumento se halla en estado de alarma, la salida se establece al valor que se ha especificado en la función "Salida en alarma" (011) (sólo HART)(x mA).

" ¡Atención! Esta opción sólo se halla disponible para equipos HART.

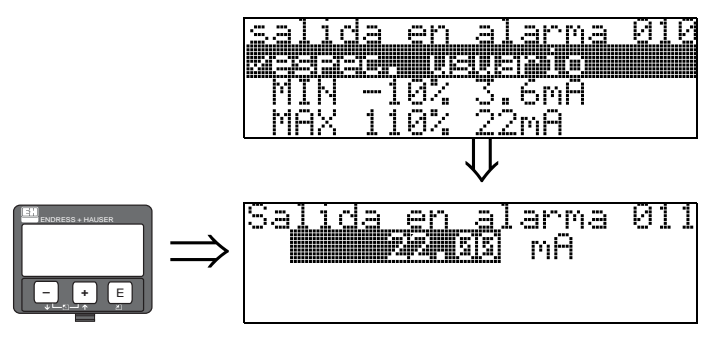

### <span id="page-24-0"></span>4.2 Función "Salida en alarma" (011), sólo HART

Ante un estado de alarma, la salida de corriente se establece al valor introducido en mA. Esta función se activa al seleccionar la opción "Espec. usuario" en la función "Salida en alarma" (010).

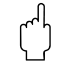

" ¡Atención! Esta función sólo se halla disponible para equipos HART.

### <span id="page-24-1"></span>4.3 Función "Salida pérd. eco" (012)

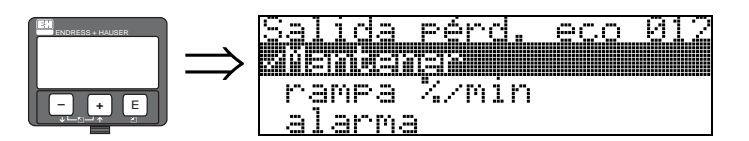

Esta función permite elegir el comportamiento de la salida ante pérdida de señal reflejada.

#### Opciones:

- Alarma
- Mantener (retención de señal)
- Rampa %/min

#### Alarma

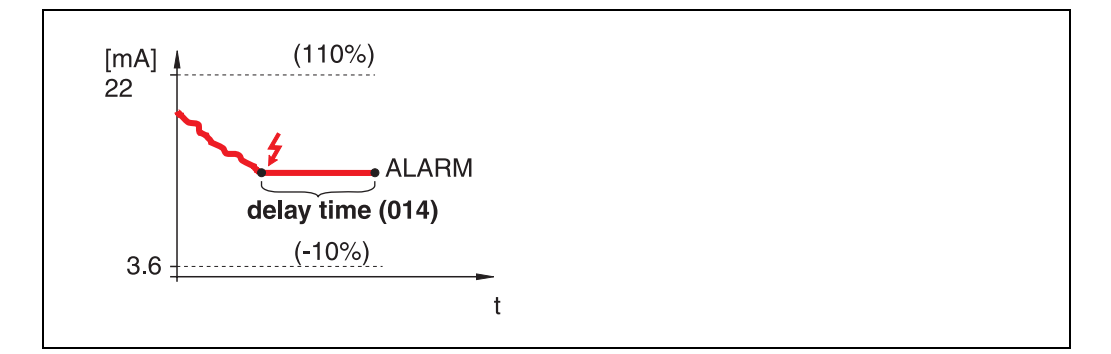

Si hay pérdida de la señal reflejada, el instrumento pasa al estado de alarma tras un intervalo de tiempo correspondiente al establecido en la función "Tiempo retardo" (014). La respuesta de la salida depende del valor que se haya establecido en la función "Salida en alarma" (010).

#### Retención de señal

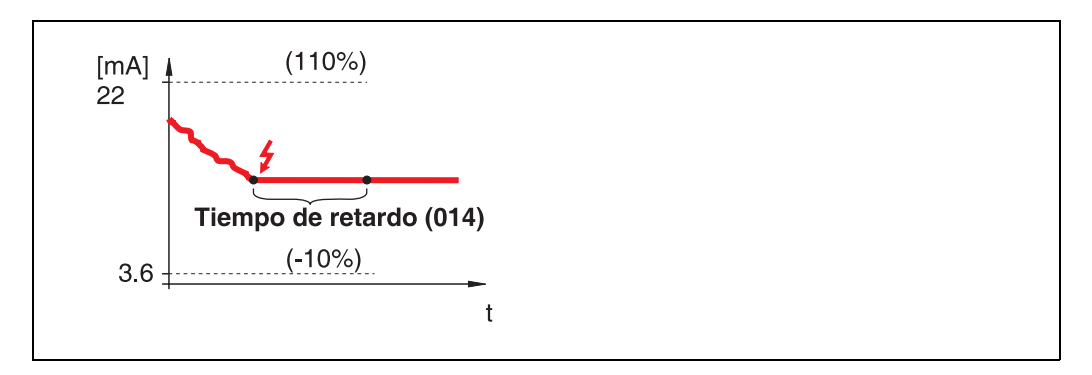

Si hay pérdida de señal reflejada, se genera un aviso de advertencia tras un intervalo de tiempo correspondiente al establecido en la función "Tiempo retardo" (014). La salida se retiene.

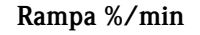

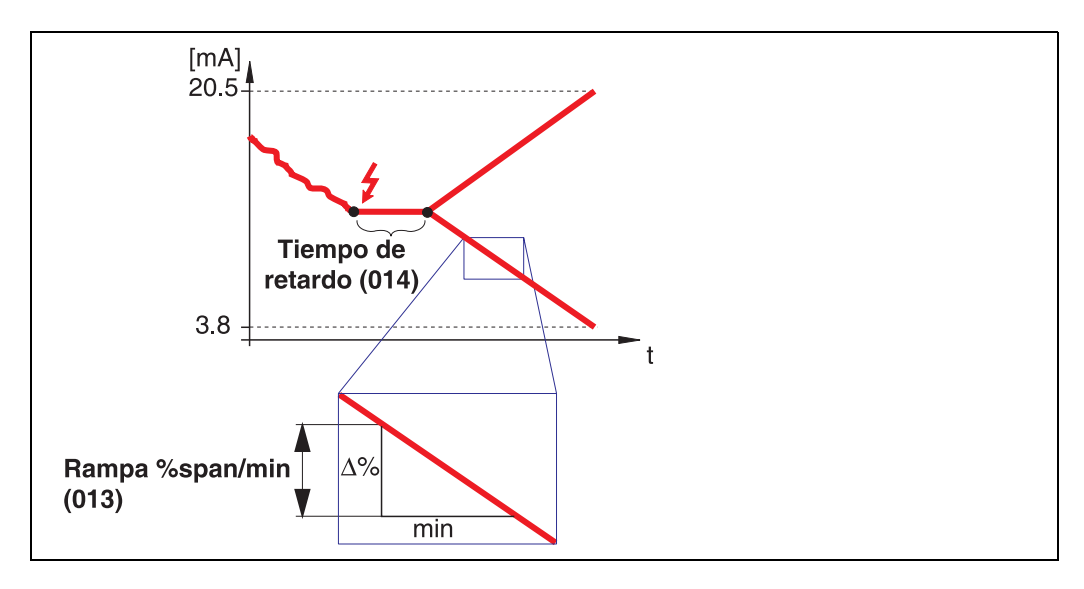

Si hay pérdida de señal reflejada, se genera un aviso de advertencia tras un intervalo de tiempo correspondiente al establecido en la función "Tiempo retardo" (014). La salida cambia a 0% o a 100% según se haya definido la pendiente en la función "Rampa %span/min" (013).

## <span id="page-25-0"></span>4.4 Función "Rampa %span/min" (013)

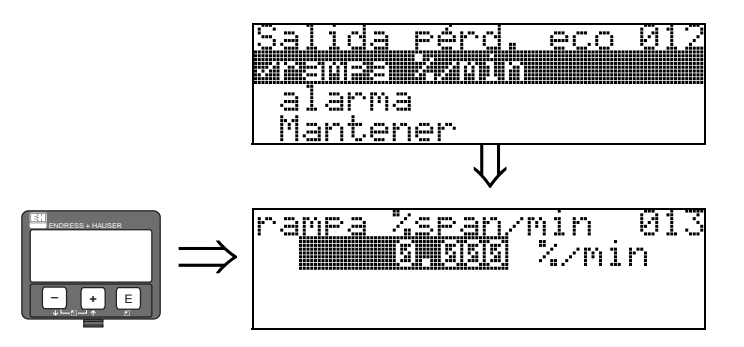

Pendiente que define el valor de la salida ante la pérdida de señal reflejada. Este valor se utiliza si se selecciona la opción "Rampa %span/min" en la función "Salida pérd. eco" (012). La pendiente está expresada en % de todo el rango de valores por minuto.

## <span id="page-26-0"></span>4.5 Función "Tiempo retardo" (014)

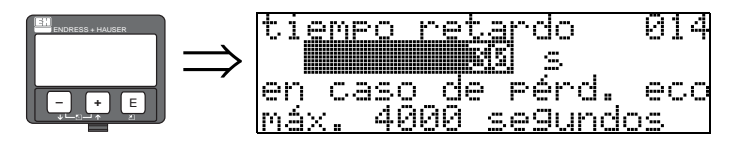

En esta función se introduce el valor del tiempo de retardo (por defecto  $=$  30 s) tras el cual se disparará un aviso de advertencia de pérdida de señal reflejada o el instrumento pasará a estado de alarma.

### <span id="page-26-1"></span>4.6 Función "Dist. seguridad" (015)

Delante de la "Dist de bloqueo" (059) ([véase la pág. 43](#page-42-1)) se establece una distancia de seguridad ajustable. Esta distancia advierte de que cualquier aumento de nivel invalidaría las mediciones posteriores, por ejemplo, porque el material habría alcanzado el nivel de la antena.

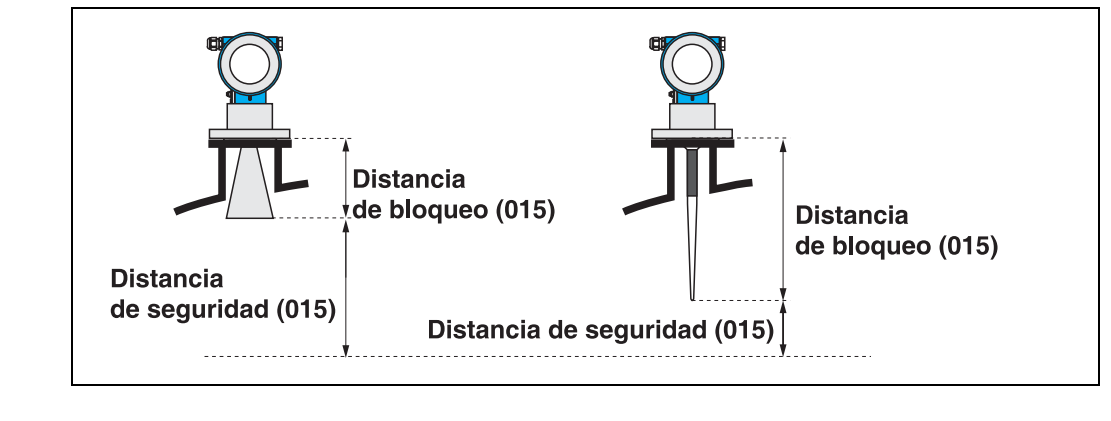

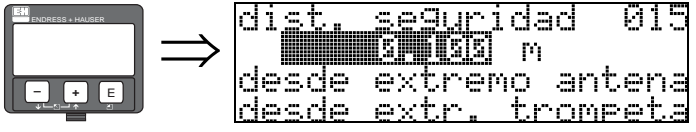

En esta función se introduce el valor de la distancia de seguridad. El valor por defecto es 0,1 m.

## <span id="page-26-2"></span>4.7 Función "En dist. seguridad" (016)

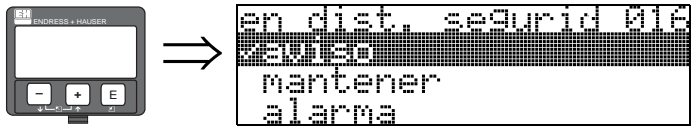

Esta función define la respuesta de la señal cuando el nivel sobrepasa el límite establecido por la distancia de seguridad.

#### Opciones:

- Alarma
- Aviso
- Mantener

#### Alarma

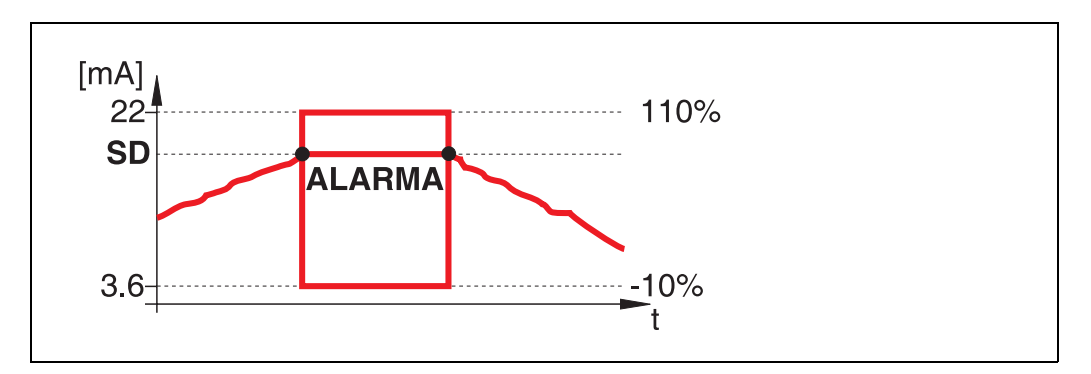

El instrumento introduce el estado de alarma definido ("Salida en alarma" (011)). Se muestra el mensaje de alarma E651 - "Nivel en distancia de seguridad - riesgo de rebose". Si el nivel vuelve a caer por debajo de la distancia de seguridad, el aviso de alarma desaparece y el instrumento regresa al modo normal de medición.

#### Aviso

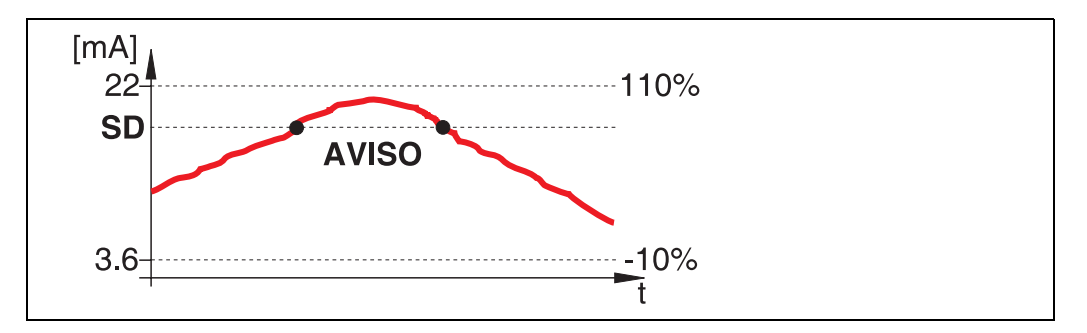

El instrumento muestra un aviso E651 - "Nivel en distancia de seguridad - riesgo de rebose", pero continúa midiendo. Cuando el nivel vuelve a caer por debajo de la distancia de seguridad, el aviso desaparece.

#### Autorretención

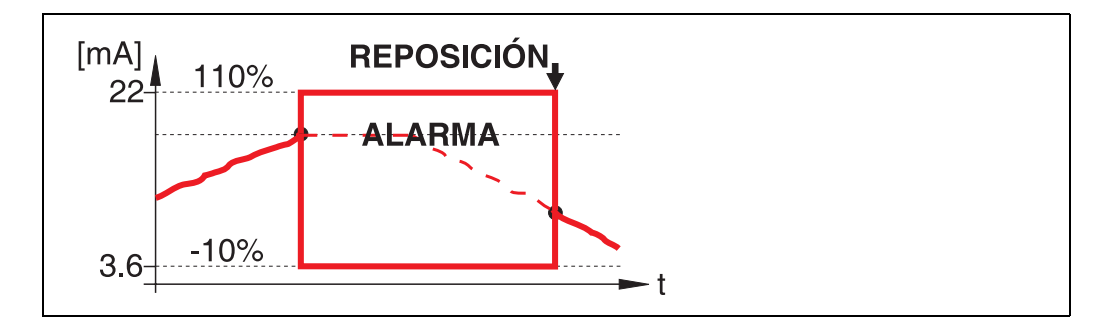

El instrumento pasa al estado de alarma definido ("Salida en alarma" (011)). Se muestra el mensaje de alarma E651 - "Nivel en distancia de seguridad - riesgo de rebose". Si el nivel vuelve a caer por debajo de la distancia de seguridad, la medición continúa sólo tras restablecer la opción de autorretención (función: "Reconoc. alarma" (017)).

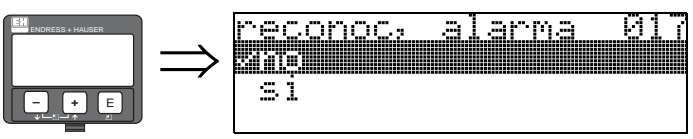

<span id="page-28-0"></span>4.8 Función "Reconoc. alarma" (017)

Esta función reconoce una alarma en caso de "autorretención".

#### Opciones:

- No
- $\blacksquare$  Sí

#### No

La alarma no se reconoce.

### Sí

Se reconoce la alarma.

## <span id="page-28-1"></span>4.9 Función "Protec. rebose" (018)

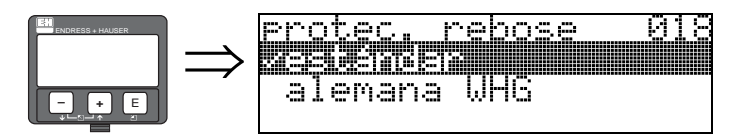

Si se selecciona la opción "alemana WHG", se modifican diversos parámetros relativos a la protección contra rebose WHG / SIL y se bloquea el funcionamiento del instrumento. Seleccione "Estándar" para desbloquear. De ese modo se preserva la configuración de los parámetros WHG. Para restablecer los parámetros específicos de WHG, se recomienda reiniciar el instrumento ([véase](#page-61-0)  [pág.62](#page-61-0)). Para más información véase ZE 244F/00/de (para la WHG alemana) o SD 150F/00/en (para SIL).

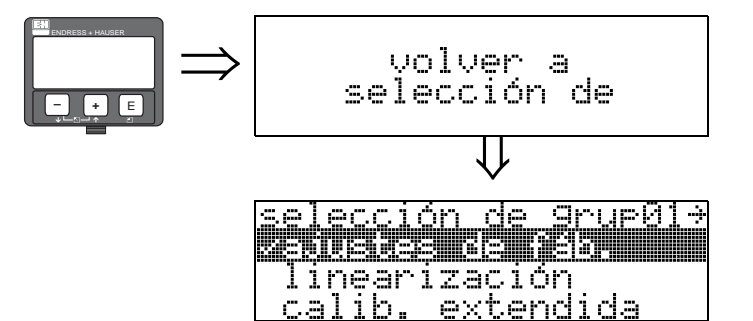

⇓ Transcurridos 3 s, aparece el siguiente mensaje

# <span id="page-29-0"></span>5 Grupo de funciones "Linearización" (04)

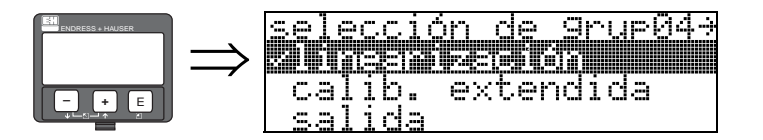

## <span id="page-29-1"></span>5.1 Función "Nivel/unidades" (040)

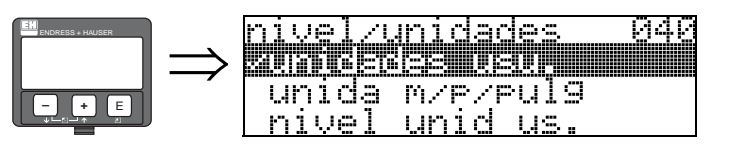

#### Opciones:

- Unidades usu.
- **Nivel IID**
- Distancia de vacío UU
- Distancia de vacío UD

#### Unidades usu.

Nivel en unidades del usuario. El valor medido puede linealizarse. El valor por defecto de la función "Linearización" (041) es una recta 0 ... 100%.

#### Nivel UD

Nivel medido en las unidades seleccionadas por el usuario en la función "Unidades de dist" (0C5).

#### Distancia de vacío UU

Valor de la distancia de vacío medida en unidades del usuario. El valor medido puede linealizarse. El valor por defecto de la función "Linearización" (041) es una recta 0 ... 100%.

#### Distancia de vacío UD

Valor de la distancia de vacío medido en las unidades seleccionadas por el usuario en la función "Unidades de dist" (0C5).

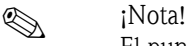

El punto de referencia para la distancia de vacío es el valor de "Calibr. lleno" (=span).

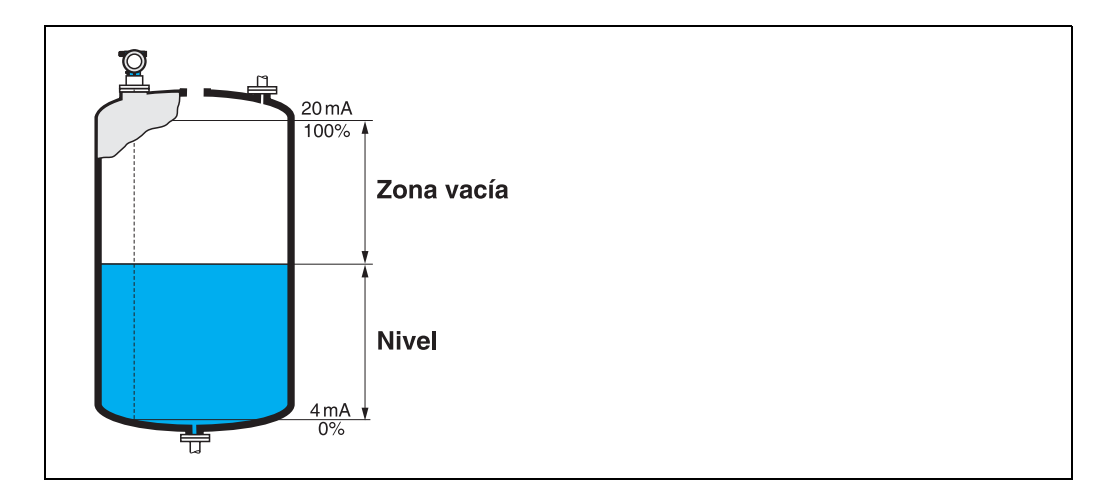

## <span id="page-30-0"></span>5.2 Función "Linearización" (041)

La linealización define la relación entre el nivel y el volumen del depósito o el peso del producto y puede expresarse en las unidades que el usuario elija, por ejemplo: metros, hectolitros, etc. El valor medido en (000) se muestra en dichas unidades .

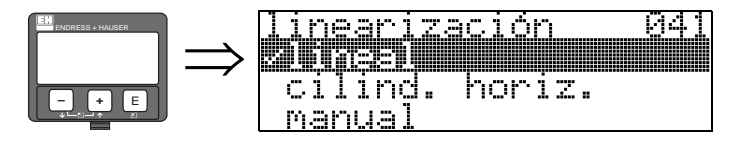

Esta función permite seleccionar los modos de linealización.

#### Opciones:

- lineal
- cilind. horiz.
- manual
- $\blacksquare$  semiautomática
- activar tabla
- **•** borrar tabla

#### Lineal

El depósito es de tipo lineal, por ejemplo, un depósito cilíndrico vertical. Como unidades de usuario puede elegirse, por ejemplo una relación máxima volumen/peso.

Seleccione la función "**Unidad, usuario**" (042). Defina el valor del volumen correspondiente a la calibración para el "Máx fondo escala" (046). Este valor corresponde a una salida del 100% (= 20 mA para HART).

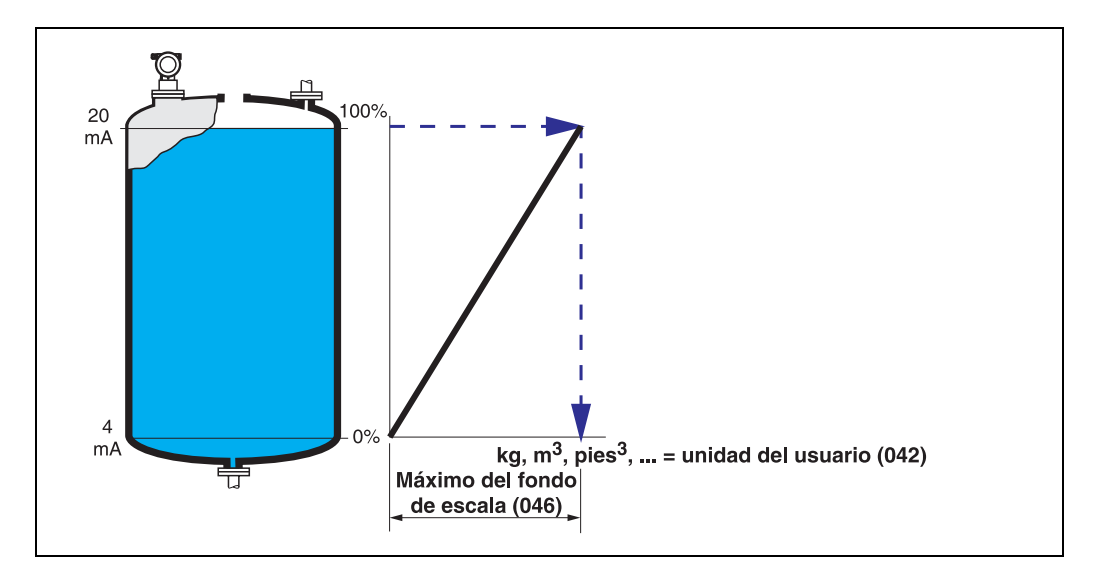

#### Cilind. horiz.

El volumen, la masa, etc., se calculan directamente en depósitos cilíndricos horizontales introduciendo los valores correspondientes a las funciones "Diámetro depós." (047), "Unidad. usuario" (042) y "Máx fondo escala" (046). El "Máx fondo escala" (046) corresponde a una salida del 100%  $(= 20 \text{ mA} \text{ para HART}).$ 

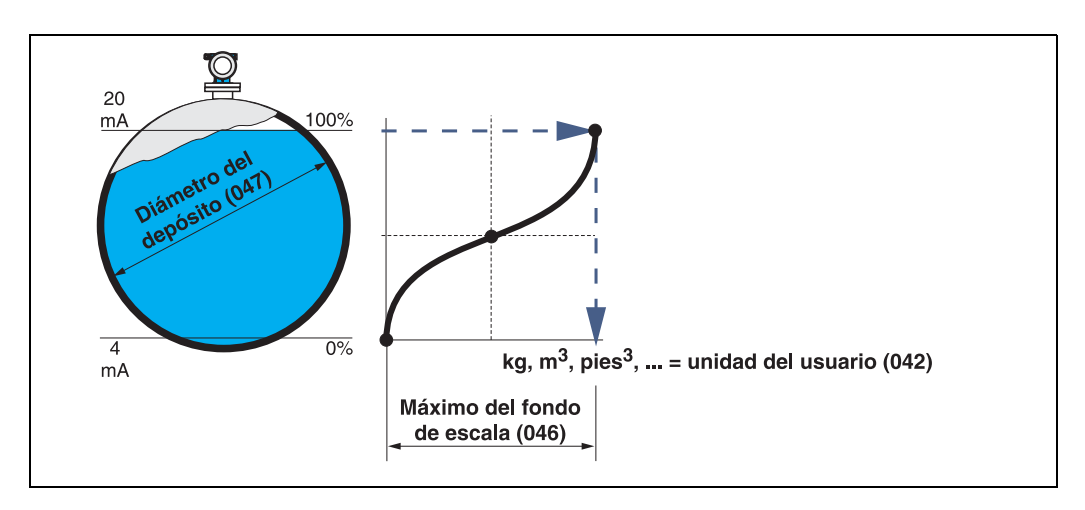

#### manual

Si el factor de proporcionalidad entre el nivel y el volumen o el peso no es constante en todo el rango de valores de medida, es posible introducir puntos para crear una tabla de linealización en las unidades que defina el usuario. Para ello:

- Es necesario conocer 32 pares de valores (máximo) correspondientes a puntos de la curva de linealización.
- Los valores del nivel han de darse en orden ascendente. La curva ha de ser monótona creciente.
- Las alturas de nivel para el primer y último punto de la curva de linealización se corresponde con la calibración de vacío y la calibración de lleno, respectivamente.
- La linealización se lleva a cabo en las unidades establecidas en los ajustes básicos (" Unidades de dist" (0C5)).

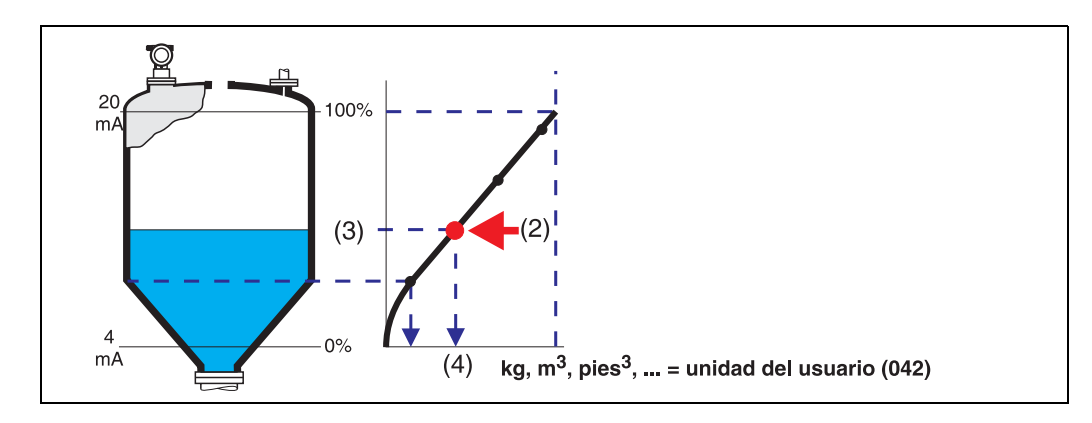

Cada punto (2) de la tabla está descrito por un par de valores: nivel (3) y, por ejemplo, volumen (4). El último par de valores define el 100% de la salida  $(= 20 \text{ mA} \text{ para HART})$ .

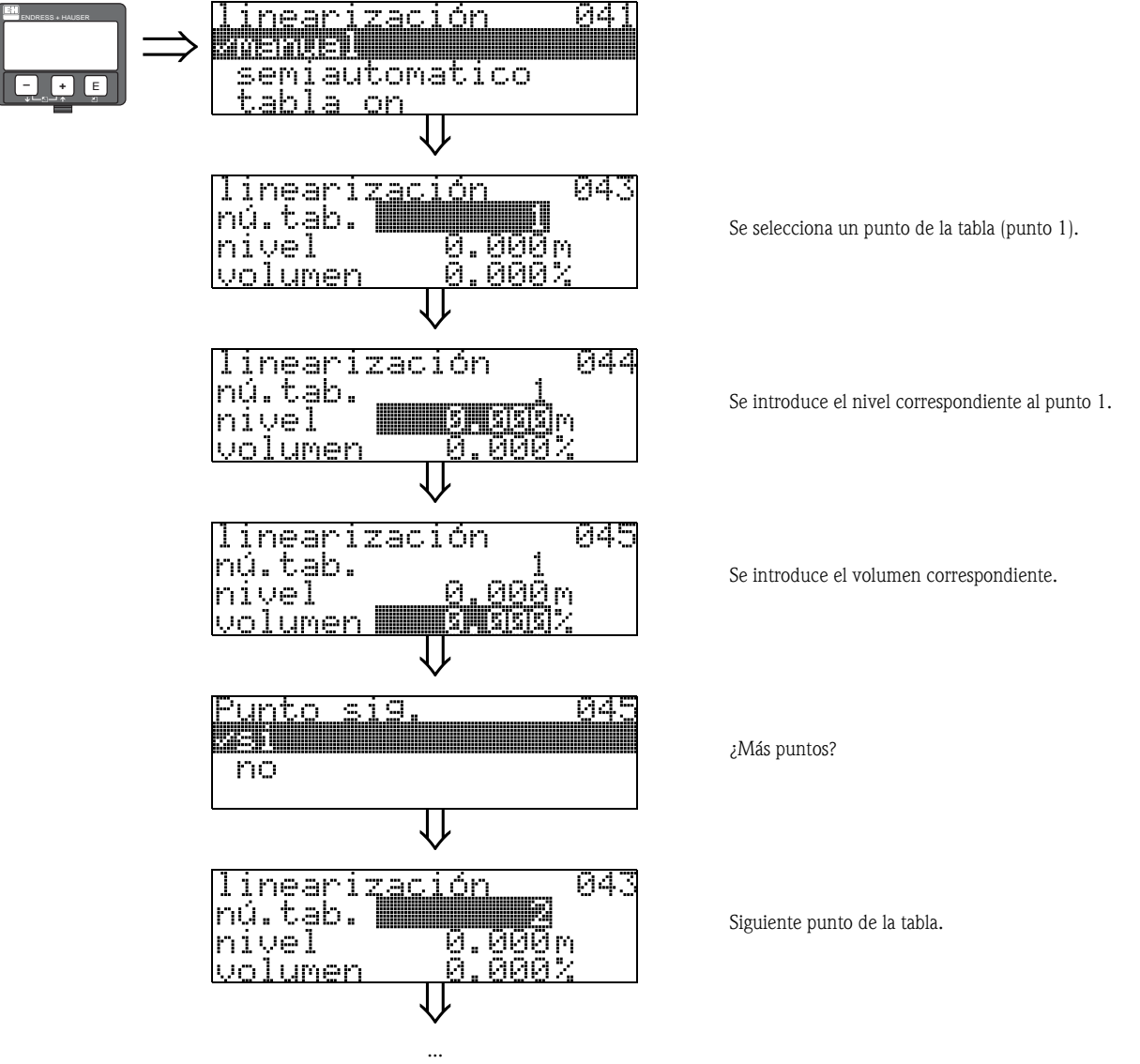

Se continúa hasta responder "no" en la función "Punto sig." (045).

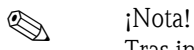

Tras introducir los puntos de una tabla, hay que activarla con la opción "Activar tabla". El último punto de la tabla define el valor correspondiente al 100% de la señal de salida  $(=20 \text{ mA})$ para HART).

 $\bigotimes$  *i*Nota!

Antes de confirmar los valores 0,00 m para el nivel o 0,00% para el volumen, es posible modificarlos en el modo de edición con las teclas  $\pm$  o  $\Box$ .

El editor de tablas de la herramienta de *software* ToF Tool permite introducir tablas de linealización. Además, es posible visualizar los puntos gráficamente.

También permite calcular curvas de linealización para cualquier geometría de depósito.

#### Semiautomática

Para introducir una curva de linealización de forma semiautomática, el depósito se va llenando por etapas. Micropilot detecta automáticamente el nivel y y el usuario ha de introducir la relación volumen/peso.

El procedimiento es parecido a la entrada manual de los puntos para la creación de una tabla, pero aquí el instrumento proporciona automáticamente el valor del nivel correspondiente para cada punto de la tabla.

### (Nota!

- Si el depósito se vacía en lugar de llenarse, hay que tener en cuenta lo siguiente:
- Es preciso conocer de antemano el número de puntos que va a tener la tabla.
- El primer número de la tabla corresponde a (32 número de puntos).
- Las entradas de datos en la función "Núm. tabla" (043) se efectúan en orden inverso (última entrada  $= 1$ ).

#### Activar tabla

Para que una tabla introducida sea efectiva, es necesario activarla.

#### Borrar tabla

Antes de poder introducir valores para crear una tabla de linealización, hay que borrar cualquier tabla anterior que pueda haber. El modo de linealización pasa entonces automáticamente a lineal.

### $\bigotimes$  *i*Nota!

La tabla de linealización se desactiva al seleccionar las opciones "Lineal" o "Cilind. horiz." (o la función "Nivel/unidades" (040) = "Nivel UD", "Distancia de vacío UD"). La tabla no se borra y puede volverse a activar en cualquier momento con la opción "Activar tabla".

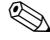

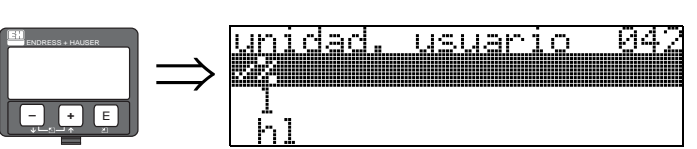

# <span id="page-34-0"></span>5.3 Función "Unidad. usuario" (042)

Esta función permite seleccionar unidades específicas de usuario.

#### Opciones:

- $\blacksquare$  %
- l
- hl
- $\blacksquare$  m<sup>3</sup>
- $dm^3$
- $\mathbb{R}$  cm<sup>3</sup>
- $\blacksquare$  pies<sup>3</sup>
- galones americanos
- galones ingleses
- $\blacksquare$  kg
- t
- lb
- ton
- m
- pies • mm
- 
- pulgadas

#### Dependencia

Las unidades de los parámetros siguientes cambian:

- Valor medido (000)
- Volumen introducido (045)
- Valor máximo de escala (046)
- Valor de simula. (066)

### <span id="page-35-0"></span>5.4 Función "Nú. tab." (043)

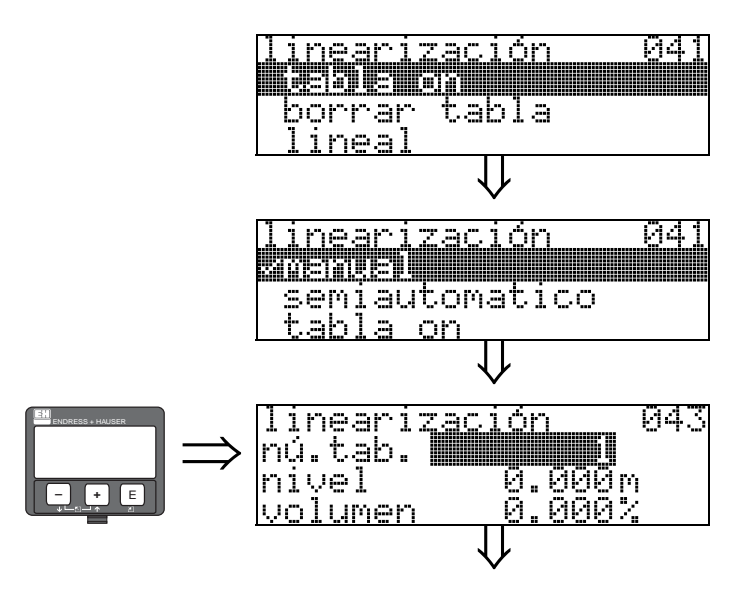

Posición del par de valores en la tabla de linealización.

#### Dependencia

<span id="page-35-1"></span>Actualiza las funciones "Nivel" (044) , "Volumen" (045).

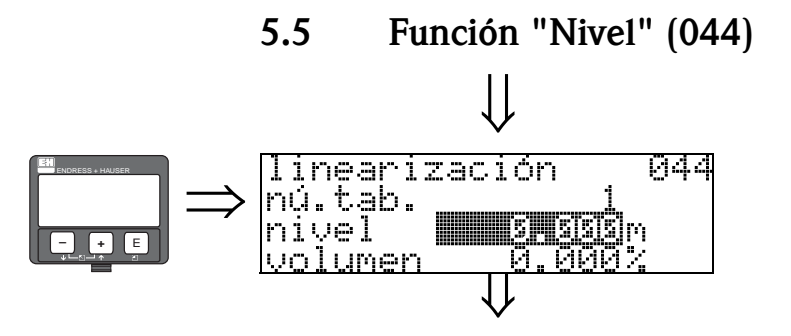

En esta función se introduce el nivel para cada punto de la curva de linealización. Cuando la curva de linealización se introduce semiautomáticamente, Micropilot detecta el nivel automáticamente.

#### Entrada del usuario:

Valor de las unidades de nivel en la función "Unidades de dist" (0C5).
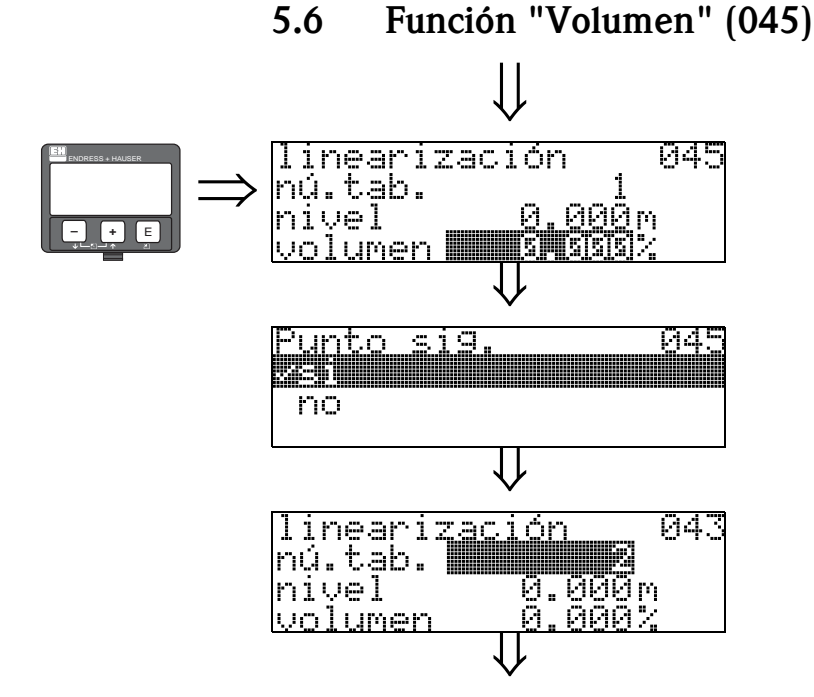

En esta función se especifica el volumen para cada punto de la curva de linealización.

#### Entrada del usuario:

Valor de las unidades de volumen en la función "Unidad. usuario" (042).

### 5.7 Función "Máx fondo escala" (046)

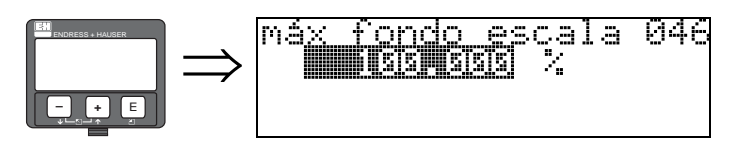

En esta función se introduce el valor de fondo de escala del rango de medida. Este dato es necesario si se seleccionan las opciones "Lineal" o "Cilind. horiz." de la función "Linearización" (041).

## 5.8 Función "Diámetro depós." (047)

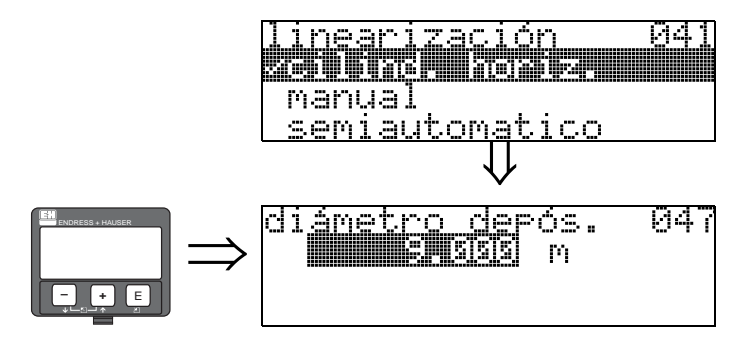

En esta función se introduce el valor del diámetro del depósito. Este dato es necesario si se seleccionan la opción "Cilind. horiz." de la función "Linearización" (041).

# 6 Grupo de funciones "Calib. extendida" (05)

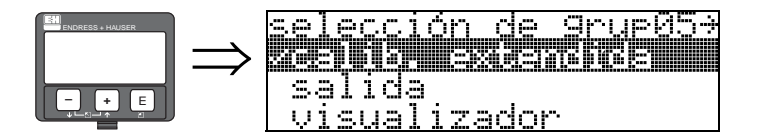

## 6.1 Función "Selección" (050)

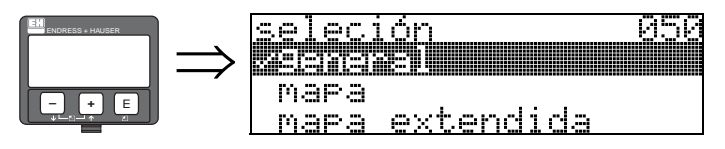

Selecciona la función de la calibración extendida.

### Opciones:

- General (p. ej., "Corrección de nivel", "Amortiguación de señal", "Extensión de antena", ...)
- mapa
- mapa extendida

## 6.2 Función "Comprob. dist." (051)

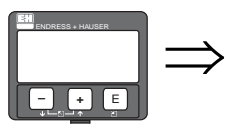

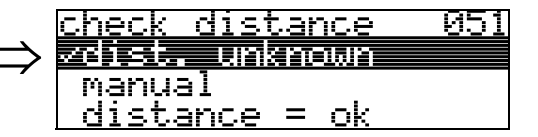

Esta función activa el mapeado del depósito de señales de eco de interferencia. Para realizar este mapeado debe compararse la distancia medida con la distancia que existe realmente hasta la superficie del producto. Para la selección se dispone de las opciones siguientes:

#### Opciones:

- $\blacksquare$  distancia = ok
- dist. demasiado pequeña
- dist. demasiado grande
- dist. desconocida
- manual

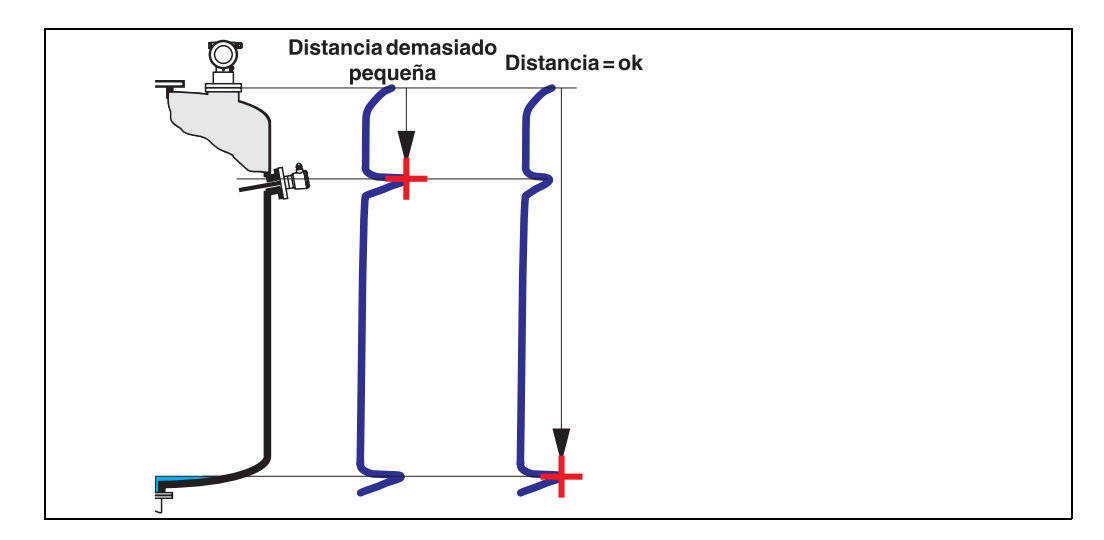

#### distancia = ok

- El mapeado se realiza hasta el eco que se está midiendo
- La distancia a suprimir aparece propuesta en la función "ajuste del mapa (052)"

De todas formas, siempre es conveniente realizar un mapeado, incluso en este caso.

#### dist. demasiado pequeña

- En el momento que se esté evaluando una interferencia
- El mapeado se realiza por tanto incluyendo los ecos que se están midiendo
- La distancia a suprimir aparece propuesta en la función "ajuste del mapa (052)"

#### dist. demasiado grande

- Este error no puede subsanarse mediante el mapeado de un mapa de señales de eco de interferencia
- Compruebe los parámetros de la aplicación (002), (003), (004) y "calibr. vacio" (005)

#### dist. desconocida

Si desconoce la distancia existente, el instrumento no podrá realizar ningún mapeado.

#### manual

El mapeado puede realizarse también introduciendo manualmente la distancia a suprimir. Este valor se puede introducir en la función "ajuste del mapa (052)".

### ¡Atención!

El rango del mapeado del depósito debe acabar 0,5 m (20") antes del eco correspondiente al nivel actual. En un depósito vacío, no introduzca E, sino  $E - 0.5$  m (20").

Si el mapa ya está mapeado, se sobreescribe hasta la distancia especificada en

"ajuste del mapa" (052). Más allá de este valor, el mapeado permanece intacto.

052

### 6.3 Función "Ajuste del mapa" (052)

mara

TO.

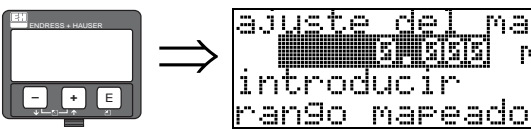

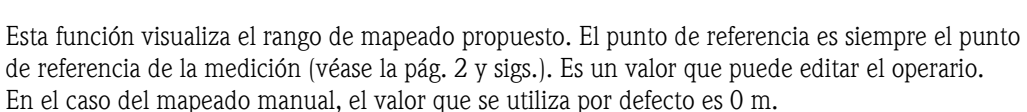

## 6.4 Función "Emp. mapeado" (053)

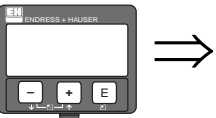

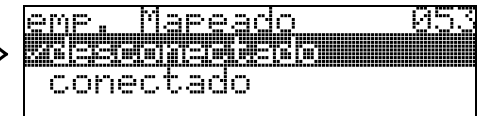

Esta función se utiliza para arrancar el mapeado de las señales de eco de interferencia hasta la distancia dada en el "ajuste del mapa" (052).

#### Opciones:

- desconectado (off): no se efectúa ningún mapeado
- conectado: arranca el mapeado

Durante el mapeado del depósito se muestra el mensaje "registrando mapeado".

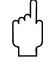

" ¡Atención! Un mapeado se registrará solamente si el dispositivo no se halla en estado de error.

### 6.5 Función "Dist. mapa act." (054)

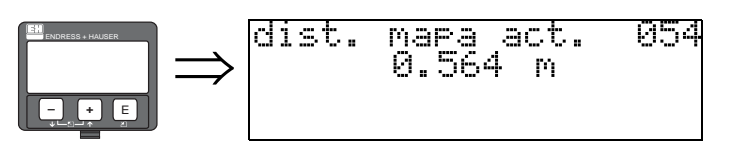

Muestra la distancia a partir de la cual se va a registrar la distancia de mapeado. Un valor de 0 indica que aún no se ha llevado a cabo ningún mapeado.

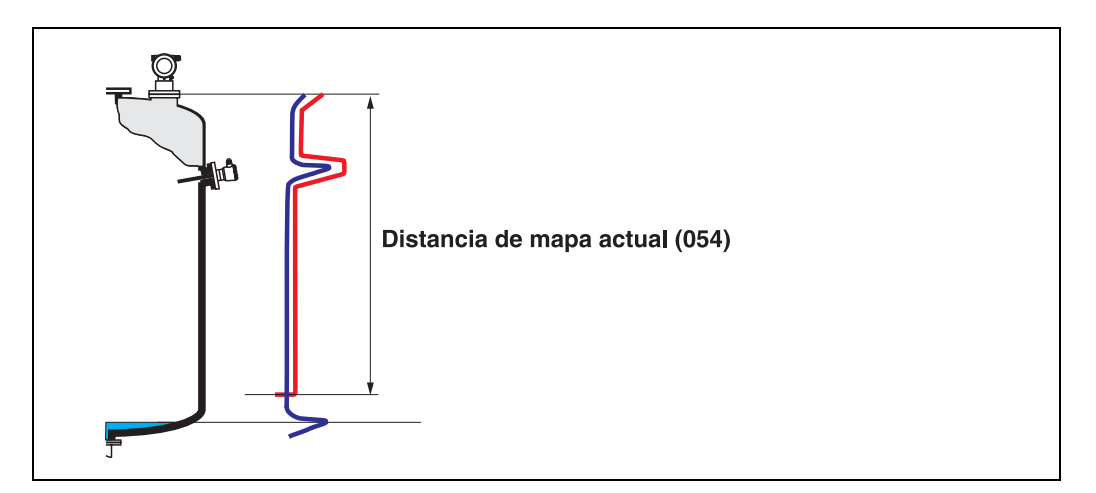

### 6.6 Función "Mapa dep pers." (055)

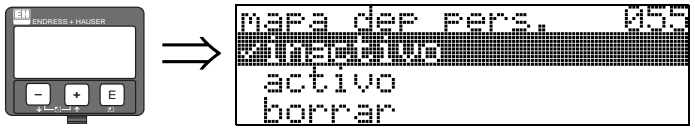

Esta función presenta el modo de evaluación con un mapa del depósito de usuario.

#### Opciones:

- Inactivo
- Activo
- Borrar

#### Inactivo

No se ha registrado ningún mapeado, o está desactivado. La evaluación se efectúa sólo con la curva promediada flotante FAC ([véase la pág. 74](#page-73-0)).

#### Activo

Se evalúa con el mapa del depósito de usuario [\(véase la pág. 73\)](#page-72-0).

#### Borrar

Borra el mapa del depósito de usuario completo.

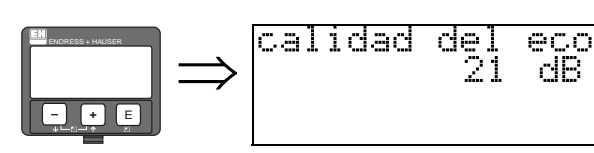

### 6.7 Función "Calidad del eco" (056)

856

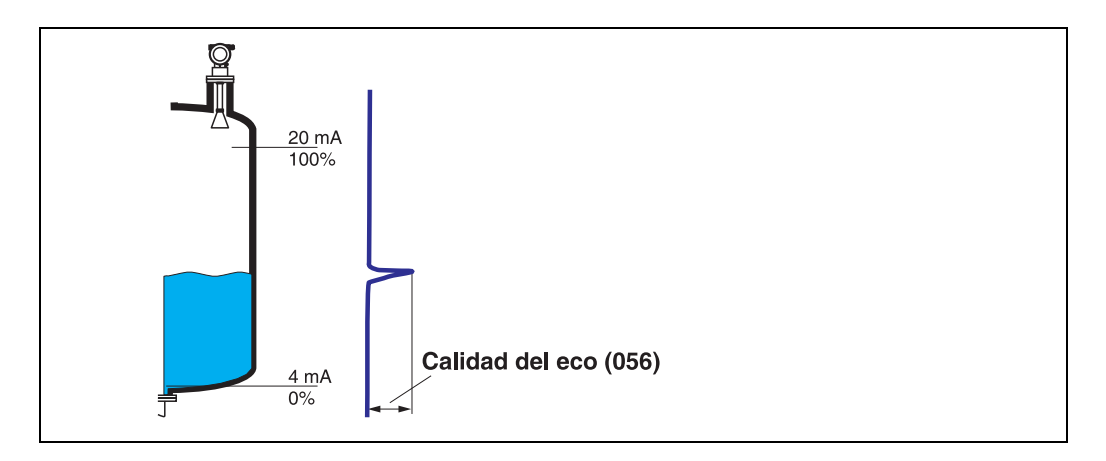

La calidad de la señal reflejada es un factor indicativo de fiabilidad de la medición. Describe la cantidad de energía reflejada y depende principalmente de las condiciones siguientes:

- La constante dieléctrica del producto
- Las características de la superficie (olas, espuma, etc.)
- La distancia entre el sensor y el producto

Un valor bajo de este factor incrementa la probabilidad de pérdida de señal reflejada por cambios en las condiciones de medición, por ejemplo turbulencias en la superficie, espuma, distancias largas.

de

ser ā

la J

ω

 $\exists$ 

<u>sivel</u>

adido

" ¡Atención! La calidad de la señal puede mejorarse con un ajuste de la orientación de Micropilot ([véase la pág. 81](#page-80-0)).

851

### 6.8 Función "Deriva" (057)

m

<u>medido</u>

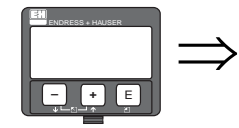

Esta función corrige en un valor constante el nivel medido. El valor que se introduzca en esta función se suma al valor del nivel medido.

### <span id="page-41-0"></span>6.9 Función "Extensión de la antena" (0C9)

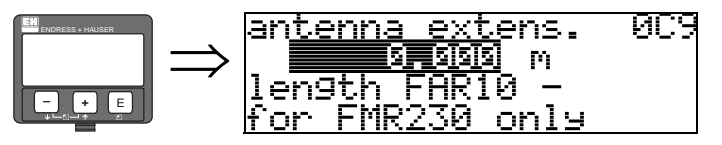

En esta función se introduce la longitud de la extensión de antena FAR 10 (sólo para unidades FMR 230). El efecto de la menor velocidad de propagación de las microondas en los equipos FAR 10 se corrige automáticamente.

### 6.10 Función "Amortig salida" (058)

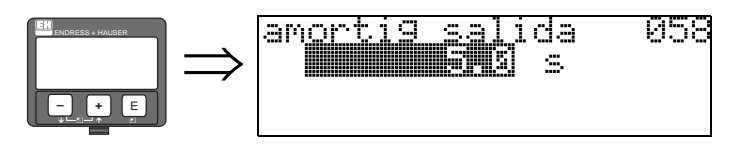

Esta función influye en el tiempo que necesita la señal de salida para reaccionar ante un salto de nivel brusco (63% respecto al estado estable). Un valor alto de este parámetro atenúa, por ejemplo, los efectos de cambios rápidos de la variable que se mide.

### Entrada del usuario:

0...255 s

El valor por defecto depende de los parámetros de aplicación seleccionados en las funciones "Forma del depósito" (002), "Atributo medio" (003) y "Cond. proceso" (004).

# 6.11 Función "Dist de bloqueo" (059)

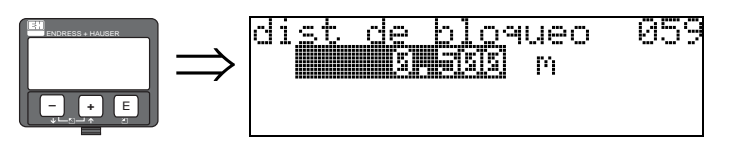

En caso de fuertes reflexiones procedentes de estructuras, juntas de soldadura o elementos salientes cerca de la antena, es posible introducir una ventana de eliminación de señales justo debajo de la antena.

- La distancia de bloqueo se mide a partir del extremo inferior de la conexión a proceso. En general, la supresión de la señal alcanza hasta el extremo de la antena (véase el diagrama de la [página 27\)](#page-26-0).
- Para FMR 244 y FMR 245, la distancia de bloqueo por defecto es de 20 cm.
- Dentro de esta distancia de bloqueo se eliminan todas las señales de microondas.
- Puesto que también se eliminan las señales correspondientes a la medición del nivel (y no hay ninguna garantía de que no haya presencia significativa de otras posibles señales reflejadas), delante de la ventana de eliminación de señales se establece una distancia de seguridad de 10 cm de longitud (véase la función "Dist. seguridad" (015) en la [página 27](#page-26-0)).
- El usuario establecerá la respuesta de Micropilot según las circunstancias cuando el producto invada esta zona de seguridad (distancia de seguridad) ([véase la pág. 27](#page-26-0)).

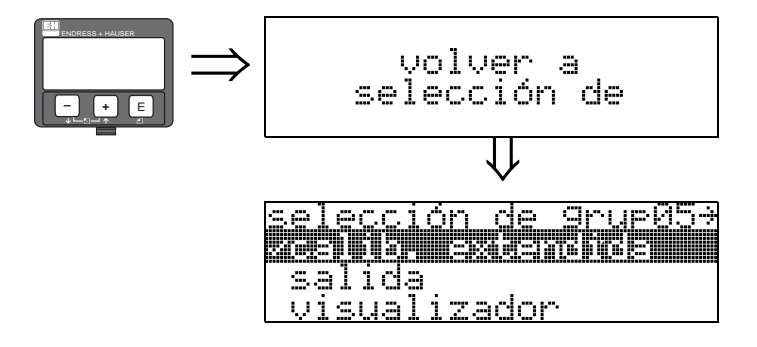

⇓ Transcurridos 3 s, aparece el siguiente mensaje

# 7 Grupo de funciones "Salida" (06), - "Parám. PROFIBUS" (06), sólo PROFIBUS PA

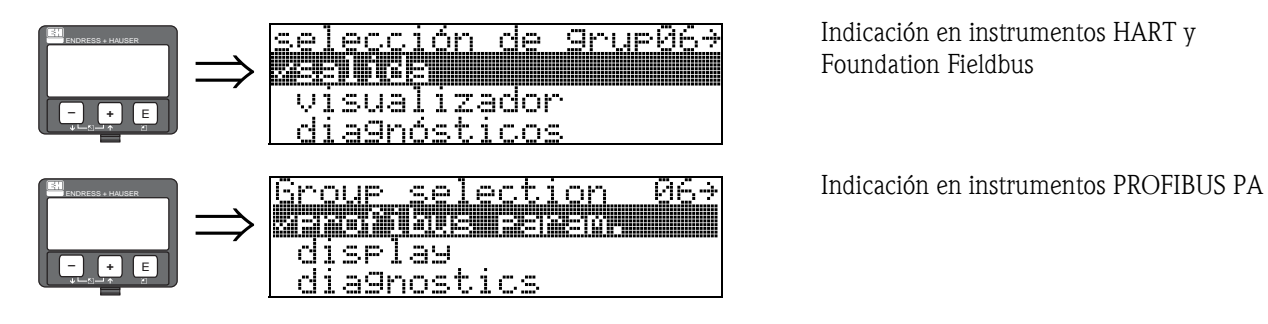

Indicación en instrumentos HART y Foundation Fieldbus

# 7.1 Función "Direc. comunic." (060), sólo HART

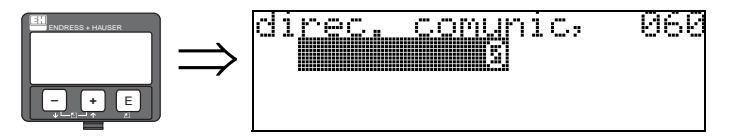

En esta función se introduce la dirección para comunicaciones.

- Estándar 0
- Multipunto: 1-15

En el modo multipunto el valor por defecto de la salida de corriente es 4 mA. Este valor puede modificarse desde la función "Valor fijo de corriente" (064).

" ¡Atención! Esta función sólo se halla disponible para equipos HART.

## 7.2 Función "Dirección del instrumento" (060), sólo PROFIBUS PA

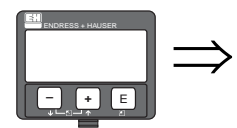

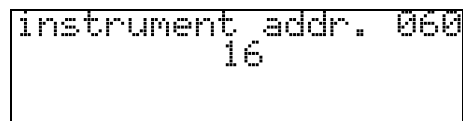

En este campo se muestra la dirección de bus PA. La dirección se configura directamente con los microinterruptores del instrumento (véanse las instrucciones de funcionamiento del instrumento) o con un mandato especial SetSlaveAddress mandado por el bus, por ejemplo, con la herramienta de software ToF Tool.

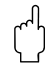

" ¡Atención! Esta función sólo se halla disponible para equipos PROFIBUS PA.

## 7.3 Función "Nº de preámbulos" (061), sólo HART

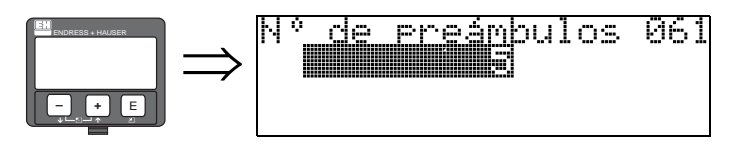

En esta función se introduce el número de preámbulos para el protocolo HART. Es recomendable aumentar su valor para líneas "malas" que presenten problemas en las comunicaciones.

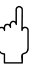

" ¡Atención! Esta entrada de usuario sólo se halla disponible para equipos HART.

### 7.4 Función "Número de identificación" (061), sólo PROFIBUS PA

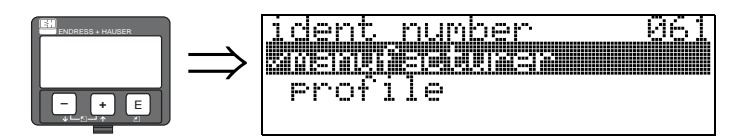

- fabricante
- $\blacksquare$  versión

#### fabricante

Establecer a 1522 hex de acuerdo con el fabricante (PNO registrado).

#### versión

Configuración definida según la versión 3.0 PA: 9700 hex - instrumento con un bloque AI.

" ¡Atención! Esta función sólo se halla disponible para equipos PROFIBUS PA.

### 7.5 Función "Salido límite" (062), sólo HART

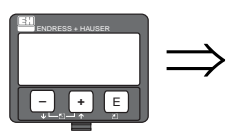

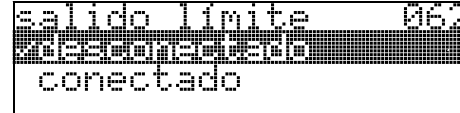

Esta función permite eliminar valores medidos correspondientes a niveles negativos.

#### Opciones:

- Desconectado (desactivar salida mínima -10% (3,8 mA para HART))
- Conectado (activar salida mínima 0% (4 mA para HART))

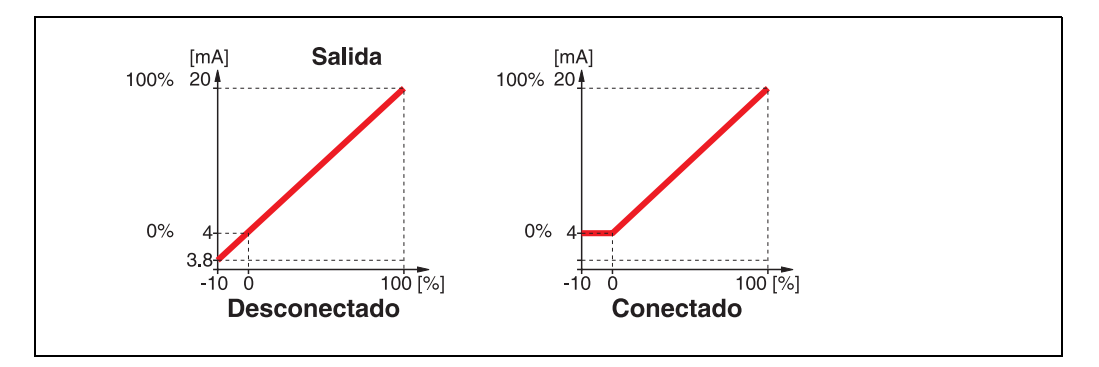

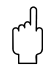

" ¡Atención! Esta entrada de usuario sólo se halla disponible para equipos HART.

### 7.6 Función "Configurar unidad al bus" (062), sólo PROFIBUS PA

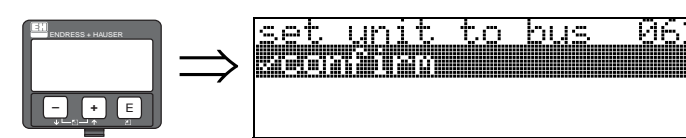

• confirmar

Al confirmar esta función, se establecen las unidades de medida de la variable de medición en el bloque AI (Escala PV -> Escala a la salida).

Esta función debe ejecutarse siempre cada vez que se cambie la unidad.

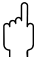

### ¡Atención!

¡Esta función sólo se halla disponible para equipos PROFIBUS PA!

### 7.7 Función "Salida mA fija" (063), sólo HART

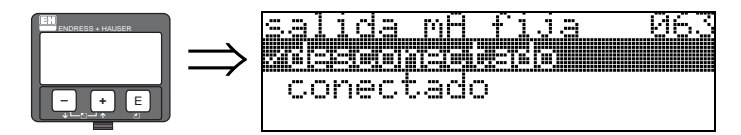

En esta función se especifica el modo de la salida de corriente con equipos HART.

#### Opciones:

- Estándar
- Reducir corriente
- Corriente fija

#### Estándar

Se mapea una correspondencia entre todo el rango de medida (0 ... 100%) y el intervalo habitual (4 ... 20 mA).

#### Reducir corriente

Sólo una parte del rango de medida se corresponde con el intervalo habitual (4 ... 20 mA). Las funciones "Valor para 4mA" (068) y "Valor para 20mA" (069) permiten definir dicho rango.

#### Corriente fija

La corriente es fija. El valor medido se transmite sólo por medio de señales HART. El valor de la corriente se define en la función "Corriente fija" (064).

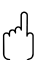

" ¡Atención! Esta función sólo se halla disponible para equipos HART.

Ejemplo:

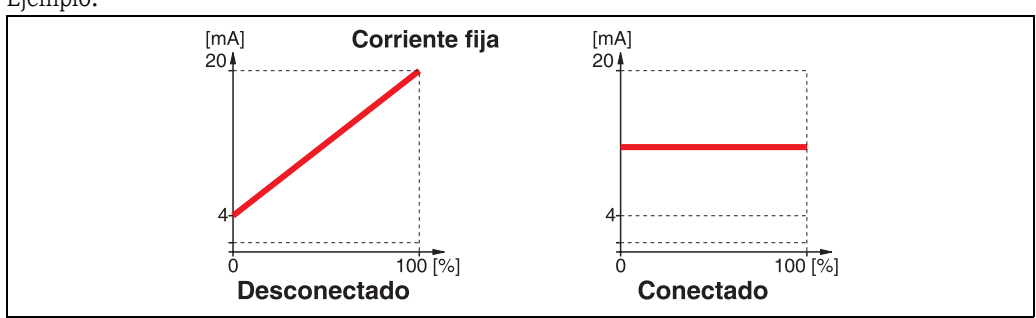

### 7.8 Función "Valor de salida" (063), sólo PROFIBUS PA

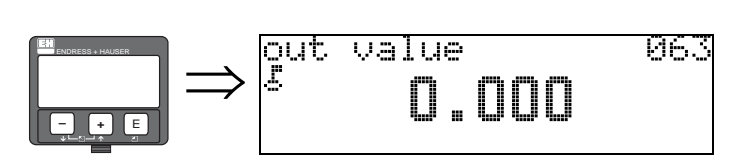

En esta función se muestra la salida del bloque AI.

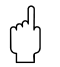

" ¡Atención! ¡Esta función sólo se halla disponible para equipos PROFIBUS PA!

### 7.9 Función "Salida mA fija" (064), sólo HART

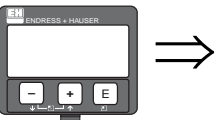

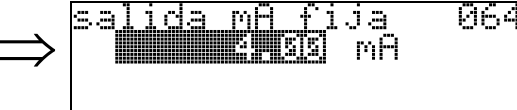

En esta función se establece el valor fijo de corriente. Esta entrada es necesaria cuando se ha activado la función "salida mA fija" (063).

### Entrada del usuario:

3,8...20,5 mA

" ¡Atención! ¡Esta entrada de usuario sólo se halla disponible para equipos HART!

# 7.10 Función "Estado de salida" (064), sólo PROFIBUS PA

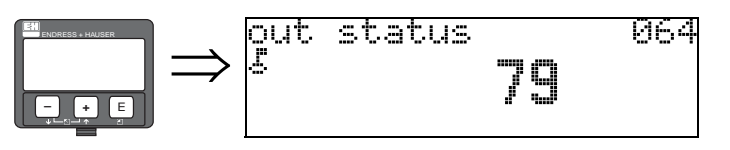

Esta función muestra el estado de la salida de corriente (véanse los valores posibles en las instrucciones de funcionamiento del instrumento correspondiente).

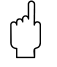

" ¡Atención! ¡Esta función sólo se halla disponible para equipos PROFIBUS PA!

### 7.11 Función "Simulación" (065)

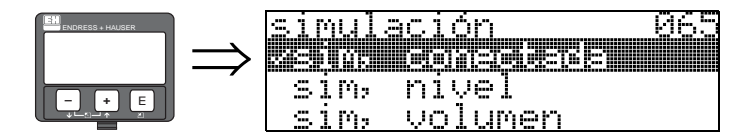

En caso necesario, la función de simulación permite comprobar la linealización, la señal de salida y la salida de corriente. Se dispone de las siguientes opciones de simulación:

#### Opciones:

- Sim, desconectada
- Sim, nivel
- Sim, volumen
- Corriente de simulación (sólo HART)

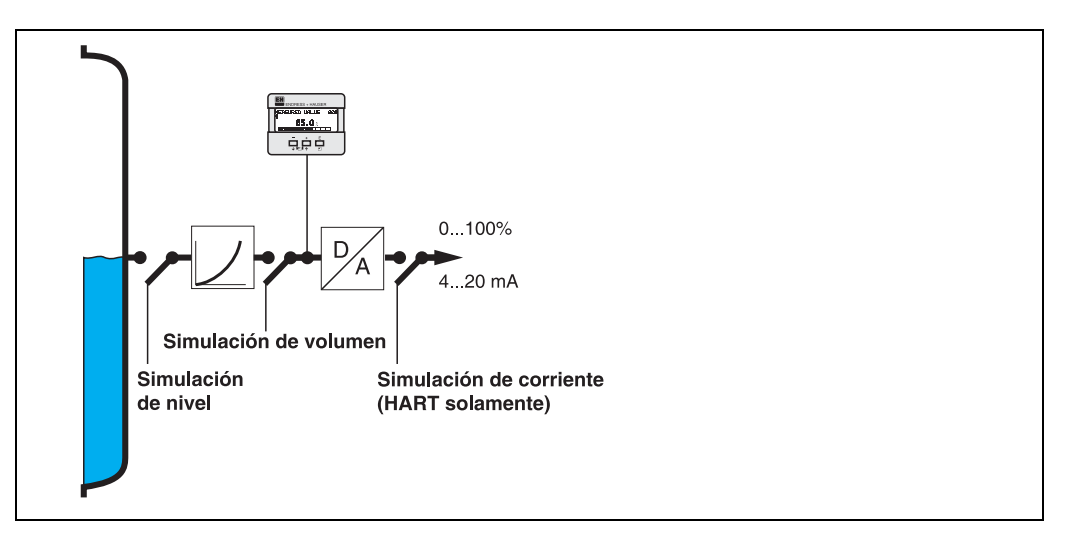

#### Sim, desconectada

La simulación está desactivada.

#### Sim, nivel

Introduzca el valor del nivel en "Valor de simula." (066). Las funciones:

- Valor medido (000)
- Nivel medido (0A6)
- Salida de mA" (067) sólo con instrumentos HART

adoptan los valores introducidos.

#### Sim, volumen

Introduzca el valor del volumen en "Valor de simula." (066). Las funciones:

- Valor medido (000)
- Salida de mA" (067) sólo con instrumentos HART adoptan los valores introducidos.

#### Corriente de simulación (sólo HART)

Introduzca el valor de corriente en "Valor de simula." (066). La función • Salida de mA" (067) - sólo con instrumentos HART adopta el valor introducido.

# 7.12 Función "Valor de simula." (066)

Tras seleccionar la opción "Simulación de nivel" en la función "Simulación" (065), en el indicador aparece el mensaje siguiente:

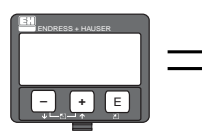

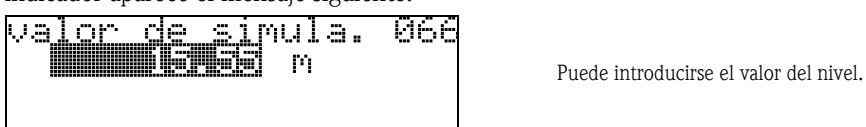

Tras seleccionar la opción "Sim, volumen" en la función "Simulación" (065), en el indicador aparece el mensaje siguiente:

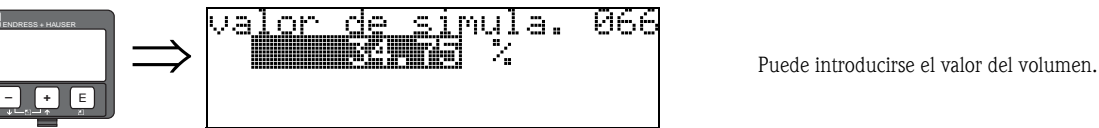

Tras seleccionar la opción "Simulación de corriente" en la función "Simulación" (065), en el indicador aparece el mensaje siguiente:

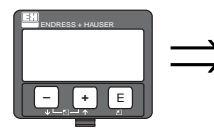

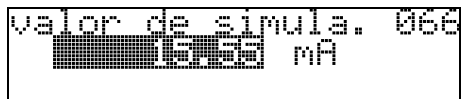

⇒ Introduzca el valor de la salida de corriente (sólo para instrumentos HART).

# 7.13 Función "Salida de mA" (067), sólo HART

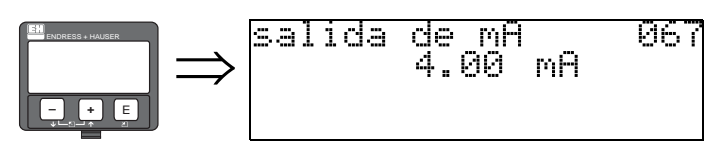

Muestra la corriente de salida expresada en mA.

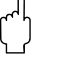

" ¡Atención! Esta función sólo se halla disponible para equipos HART.

# 7.14 Función "2º valor del ciclo" (067), sólo PROFIBUS PA

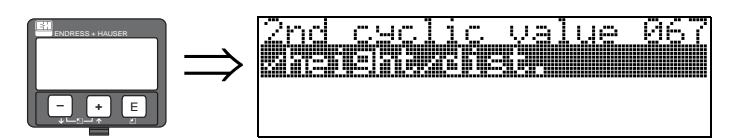

En esta función se selecciona el segundo valor del ciclo.

• altura/distancia

Micropilot siempre transmite la distancia como el segundo valor del ciclo.

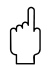

" ¡Atención! Esta función sólo se halla disponible para equipos PROFIBUS PA.

# 7.15 Función "Valor 4 mA" (068), sólo HART

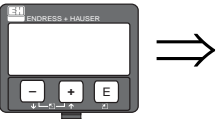

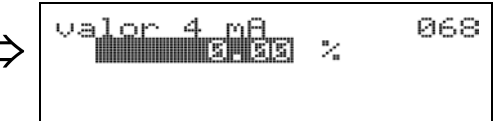

En esta función se especifica el nivel (volumen, peso, caudal, respectivamente), que ha de corresponder a un valor de la salida de corriente de 4 mA. Este valor se utilizará si se elige la opción "Reducir corriente" en la función "Salida mA fija" (063).

### 7.16 Función "Seleccionar v0h0" (068), sólo PROFIBUS PA

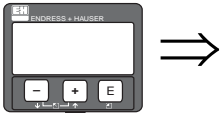

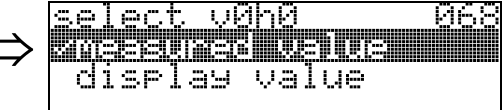

En esta función se selecciona el valor que se va a mostrar en la función "Valor de medida" (000).

#### Opciones:

- Valor de medida
- Valor indicado

### Valor de medida

El valor de medida configurado se muestra en la función "Valor de medida" (000).

#### Valor indicado

El valor seleccionado en la función "Valor de indicación" (069) se muestra en la función "Valor de medida" (000).

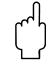

#### ¡Atención!

Esta función sólo se halla disponible para equipos PROFIBUS PA.

## 7.17 Función "Valor 20 mA" (069), sólo HART

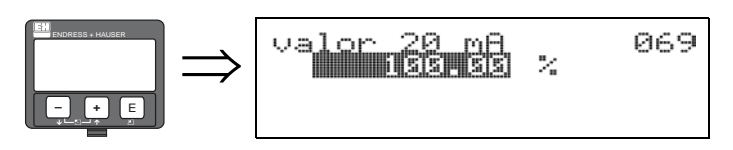

En esta función se especifica el nivel (volumen, peso, caudal, respectivamente), que ha de corresponder a un valor de salida de corriente de 20 mA. Este valor se utilizará si se elige la opción "Reducir corriente" en la función "Salida mA fija" (063).

### 7.18 Función "Valor de indicación" (069), sólo PROFIBUS PA

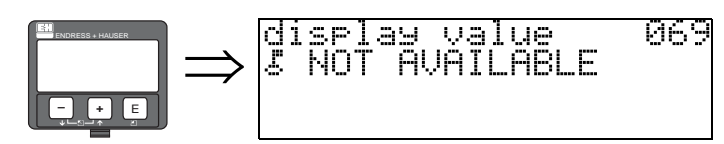

Este campo puede ser configurado externamente, por ejemplo, desde un PLC. El valor seleccionado en esta función se mostrará entonces como la variable principal en el indicador al configurar la función "Seleccionar v0h0" (068) = "Valor de indicación".

### ¡Atención!

Esta función sólo se halla disponible para equipos PROFIBUS PA.

# <span id="page-53-0"></span>8 Grupo de funciones "Curva envolvente" (0E)

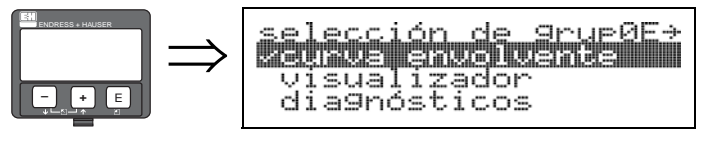

" ¡Atención! Esta función sólo admite ejecución desde la pantalla.

# 8.1 Función "Ajuste visualiz." (0E1)

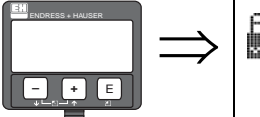

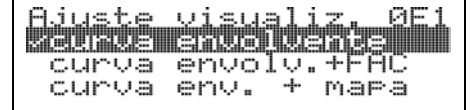

Selecciona qué información se mostrará en la pantalla de cristal líquido:

#### • Curva envolvente

- Curva envolvente + FAC (sobre FAC [véase la pág. 74\)](#page-73-0)
- Curva env. + mapa (es decir, también se muestra el mapa del depósito del usuario)

**052** M

# 8.2 Función "Grabando curva" (0E2)

Esta función define si la curva envolvente se define como una:

- Única simple
	- o
- Cíclico

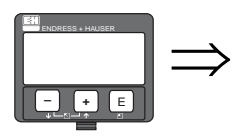

Srabando curva<br>Ciclico

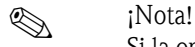

Si la opción de curva envolvente cíclica está activada, la variable medida se actualiza en un periodo de tiempo más lento. Por ello se recomienda abandonar el modo de curva envolvente cíclica tras haber optimizado el punto de medida.

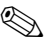

### $\bigotimes$  *i* Nota!

Un ajuste adecuado de la **orientación** de Micropilot puede ayudar a optimizar la medición en aplicaciones con niveles débiles de señal reflejada o señales de interferencia intensas al incrementar la señal reflejada útil o reducir la señal de interferencia [\(véase »Orientación de Micropilot« en la](#page-80-0)  [pág. 81](#page-80-0)).

### 8.3 Función "Indicación de la curva envolvente" (0E3)

En esta función se muestra la curva envolvente. Desde esta función se puede obtener la siguiente información:

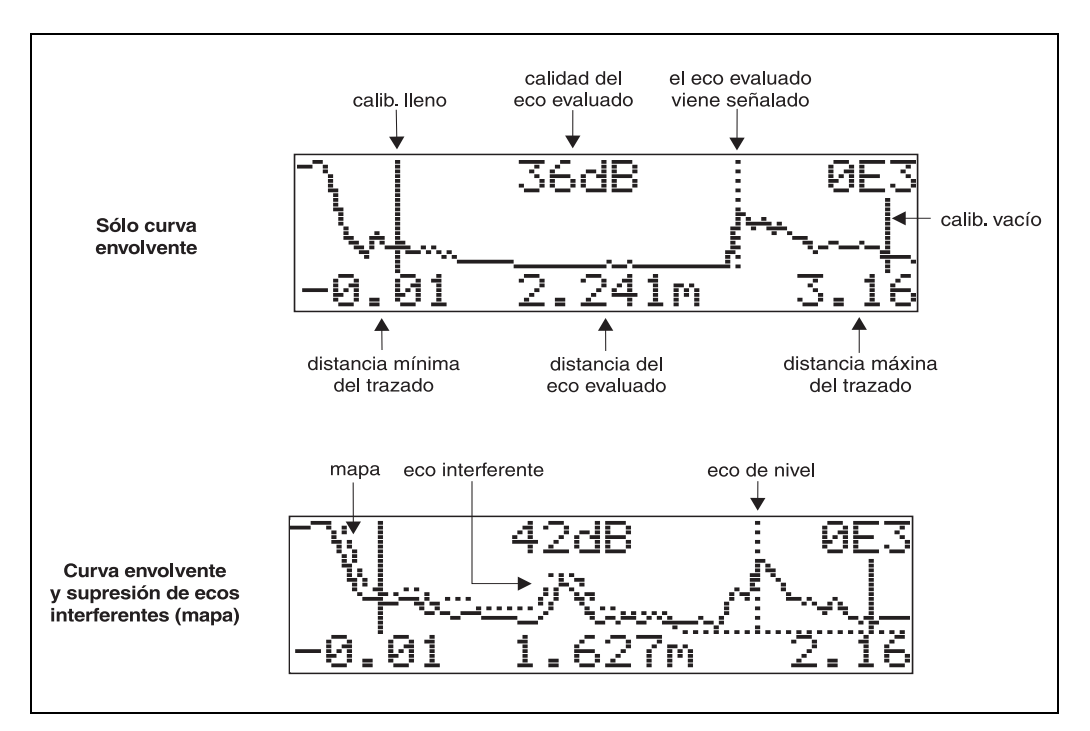

#### Desplazamientos por la pantalla de la curva envolvente

Con navegación puede ajustar la escala horizontal y vertical de la curva envolvente, así como desplazar esta curva hacia la izquierda o derecha. La activación del modo de navegación se indica mediante un símbolo en la esquina superior izquierda del indicador.

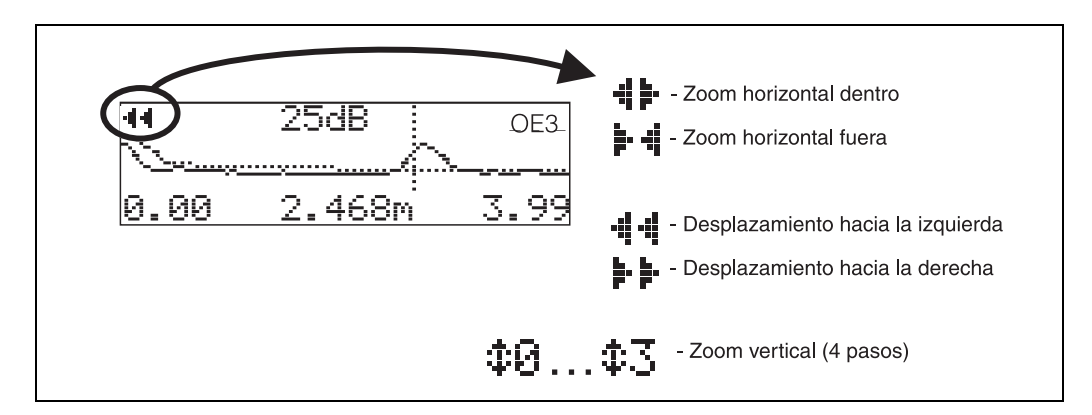

#### Modo zoom horizontal

Primero, hay que ir al modo de curva envolvente. A continuación, pulsar  $\pm$  o  $\pm$  par activar la navegación por el modo de curva envolvente. Se encontrará entonces en el modo zoom horizontal. El indicador visualiza  $\exists$ :  $\vdash$  o  $\vdash$   $\vdash$   $\vdash$ .

Usted tiene ahora las opciones siguientes:

- $\bullet$   $\pm$  aumenta la escala horizontal.
- $\Box$  reduce la escala horizontal.

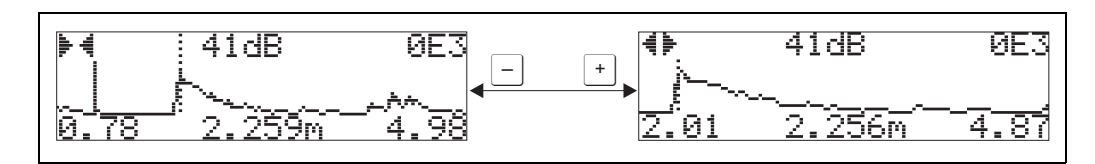

#### Modo Desplazamiento

A continuación, pulse  $\epsilon$  para activar el modo Desplazamiento. El indicador visualiza  $\mu \to \infty$ Usted tiene ahora las opciones siguientes:

- $\blacksquare$  desplaza la curva hacia la derecha.
- $\blacksquare$  desplaza la curva hacia la izquierda.

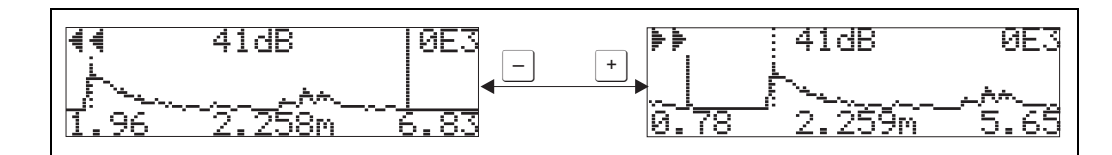

#### Modo zoom vertical

Pulse  $\epsilon$  una vez más para pasar al modo de zoom vertical.  $\ddagger i$  en el indicador. Usted tiene ahora las opciones siguientes:

- $\bullet$   $\rightarrow$  aumenta la escala vertical.
- $\blacksquare$   $\Box$  reduce la escala vertical.

El símbolo de indicación presenta el factor zoom que está activado ( $\oplus$  a  $\oplus$ 3).

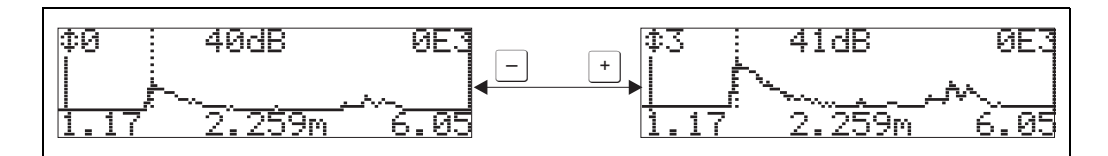

#### Salir de la navegación

- $\blacksquare$  Pulse de nuevo  $\blacksquare$  para pasar por los distintos modos de navegación que admite la representación de la curva envolvente.
- Pulse  $\pm$  y  $\equiv$  para salir de la navegación. El conjunto ha aumentado, manteniéndose activos los desplazamientos. Sólo cuando vuelva a activar la función "Grabando curva" (0E2), Micropilot regresará al modo de indicación normal.

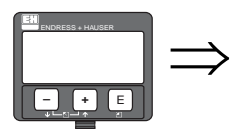

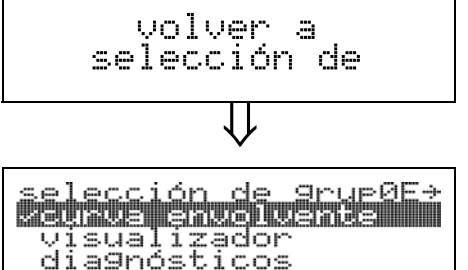

⇓ Transcurridos 3 s, aparece el siguiente mensaje

# 9 Grupo de funciones "Visualizador" (09)

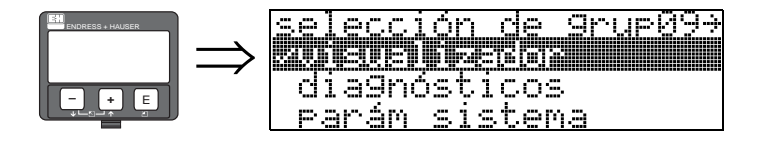

## 9.1 Función "Lenguaje" (092)

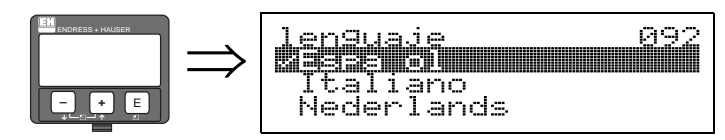

Elija el idioma del indicador.

#### Opciones:

- English
- Deutsch
- Français
- Español
- Italiano
- Nederlands
- ニホワコ<sup>・</sup> (Katakana, japonés)

#### ¡Nota!

Si los sistemas operativos de su equipo no soportan caracteres japoneses, en el indicador sólo aparecerá "????".

#### Dependencia

Todos los textos cambian al idioma correspondiente.

" ¡Atención! Commuwin II no dispone de esta función.

## 9.2 Función "Ir al inicio" (093)

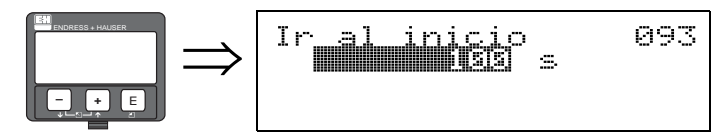

Si durante un intervalo de tiempo determinado no se introduce ningún valor, el indicador regresa al modo normal de indicación.

9999 s indica que no se devuelve ningún valor.

#### Entrada del usuario:

3...9999 s

" ¡Atención! Commuwin II no dispone de esta función.

### 9.3 Función "Formato visual" (094)

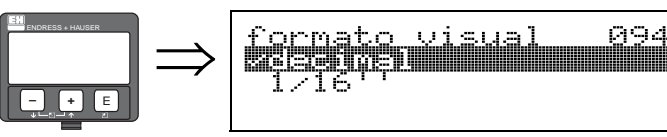

Elija el formato numérico del indicador.

#### Opciones:

#### • Decimal

■ 1/16" (Pies-pulgadas)

### Decimal

El valor medido se presenta en el indicador en formato decimal (por ejemplo, 10,70%).

### 1/16" (Pies-pulgadas)

El valor medido se presenta en el formato siguiente (por ejemplo, 5'05-14/16"). Esta opción sólo está disponible para las opciones "Unidades de dist" (OC5) - "Pies" y "Pulgadas"

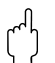

# $\begin{bmatrix} r^{n} \end{bmatrix}$  ; Atención!

Commuwin II no dispone de esta función.

## 9.4 Función "Nº de decimales" (095)

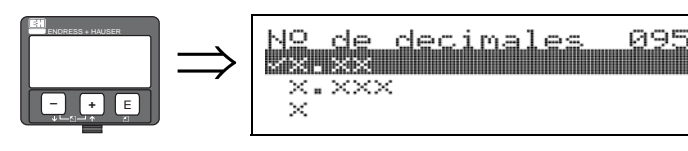

#### Opciones:

- $\blacksquare$  X
- $\blacksquare$  x.x
- $\blacksquare$  x.xx
- $\blacksquare$  x.xxx

# 9.5 Función "Caracter separ." (096)

096

secac

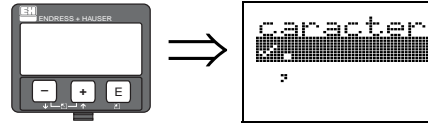

- Opciones:
- .
- $\blacksquare$

.

La parte entera y la parte decimal se separan con un punto.

, La parte entera y la parte decimal se separan con una coma.

# 9.6 Función "Test d. indicador" (097)

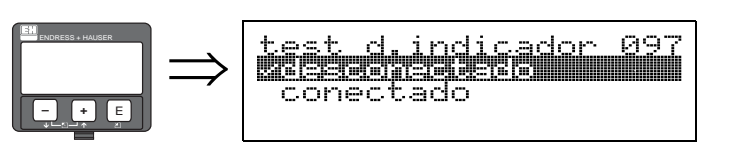

Se activan todos los píxeles. El indicador funciona correctamente si toda la pantalla queda oscurecida.

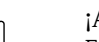

" ¡Atención! Esta función sólo admite ejecución desde la pantalla.

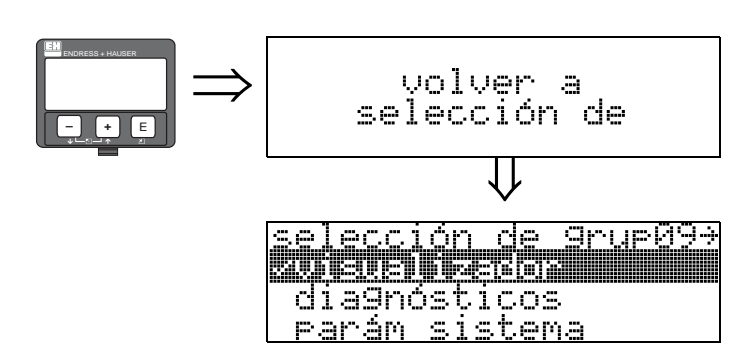

⇓ Transcurridos 3 s, aparece el siguiente mensaje

# 10 Grupo de funciones "Diagnósticos" (0A)

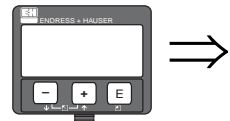

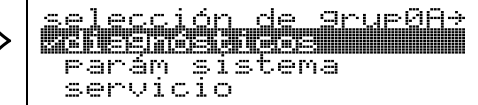

En el grupo de funciones "Diagnósticos", se muestran y confirman mensajes de error.

### Tipo de error

Los errores que ocurren durante la puesta en marcha o durante la medición se indican inmediatamente en el indicador local. Si ocurren dos o más errores de proceso o del sistema, entonces el que aparece en el indicador es el de prioridad más alta.

El sistema de medición distingue entre dos tipos de error:

• A (Alarma):

El instrumento pasa a un estado determinado (por ejemplo, MÁX.) Se indica mediante un símbolo  $\frac{1}{\sqrt{2}}$  permanente.

- (Para una descripción de los códigos, [véase la tabla 14.2 en la pág. 77](#page-76-0))
- W (Peligro):

El instrumento continúa midiendo, se indica el mensaje de error. Indicado mediante un símbolo $\frac{1}{\sqrt{2}}$  intermitente.

(Para una descripción de los códigos, [véase la tabla 14.2 en la pág. 77](#page-76-0))

• E (Alarma / Peligro):

Configurable (por ejemplo pérdida del eco, nivel dentro de la distancia de seguridad) Indicado mediante un símbolo  $\Box$  intermitente / constante. (Para una descripción de los códigos, [véase la tabla 14.2 en la pág. 77](#page-76-0))

#### Mensajes de error

Los mensajes de error aparecen en forma de cuatro líneas de texto sin cifrar en el indicador. Se emite además un solo código de error. Puede encontrar una descripción de los códigos de error en la [Pág. 77](#page-76-0).

- El grupo de funciones "diagnósticos (OA)" puede indicar los errores actuales así como también los últimos errores que han ocurrido.
- Si ocurren varios errores actuales, utilice las teclas  $\pm \circ \pm$  para ir pasando pág. de los mensajes de error.
- El último error ocurrido puede borrarse en el grupo de funciones "Diagnósticos (0A)" con la función "Borrar últ.Error" (0A2).

### 10.1 Función "Error" (0A0)

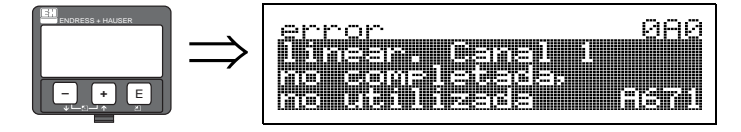

Esta función muestra el error presente.

Si ocurren varios errores actuales, utilice las teclas  $\pm$   $\circ$   $\pm$  para ir pasando pág. de los mensajes de error.

### 10.2 Función "Error" (0A1)

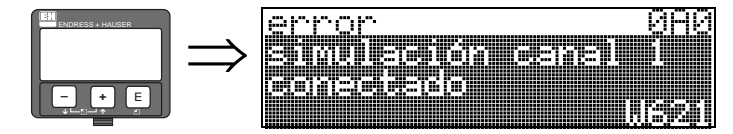

En esta función se muestra el último error ocurrido.

# 10.3 Función "Borrar últ.Error" (0A2)

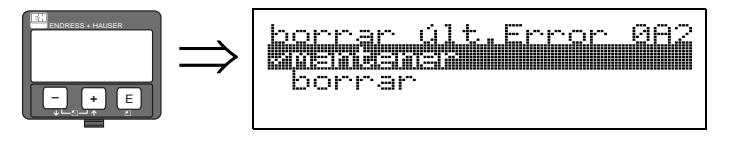

Opciones:

- Mantener
- Borrar

### 10.4 Función "Borrar" (0A3)

#### ¡Atención!

Un borrado (reset) restablece los ajustes de fábrica en el instrumento. Esto puede originar un empeoramiento de la medición. Generalmente, después de un reset debe realizarse de nuevo los ajustes básicos.

Un reset solamente es necesario:

- si el instrumento ya no funciona
- si el instrumento debe pasar de un punto de medida a otro
- si el instrumento está siendo desmontado / puesto en almacén / montado

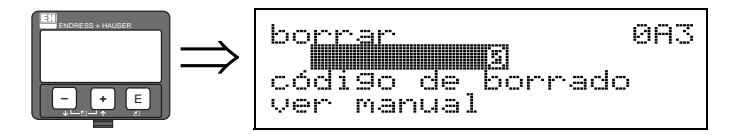

### Entrada ("Borrar" (0A3)):

- $\blacksquare$  333 = Parámetros de usuario (HART)
- 33333 = parámetros de usuario (PROFIBUS PA y Foundation Fieldbus)

#### 333 = reinicializar los parámetros de usuario para HART

33333 = reinicializar los parámetros de usuario para PROFIBUS PA y Foundation Fieldbus Este reset se recomienda que se haga siempre que un instrumento con un 'historial' desconocido debe utilizarse en una aplicación:

- Micropilot repone los valores de configuración de fábrica.
- El mapa del depósito específico del cliente no se borra.
- Una linealización se conmuta a "lineal" aunque los valores de la tabla se retienen. La tabla puede reactivarse en el grupo de funciones "linearización" (04).

Lista de las funciones sobre las que influye un reset:

- Forma del depósito (002)
- Calibr. vacio (005)
- Calibr. lleno (006)
- Diámetro de tubería (007)
- Salida en alarma (010)
- Salida en alarma (011)
- Salida pérdida de señal reflejada (012)
- Rampa %span/min (013)
- $\blacksquare$  Tiempo retardo (014)
- Dist. seguridad (015)
- En dist. seguridad (016)
- Nivel/unidades (040)
- Linearización (041)
- Unidad usuario (042)
- Diámetro depós. (047)
- Ajuste del mapa(052)
- Dist. mapa act. (054)
- Desviación del cero (057)
- Límite inferior salida (062)
- Corriente fija (063)
- Valor corr. fijo (064)
- Simulación (065)
- Valor de simula. (066)
- Valor para 4mA (068)
- Valor para 20mA (069)
- Formato del indicador (094)
- Unidades de dist (0C5)
- Descargar modo (0C8)

El mapa del depósito también se puede reiniciar desde la función "Mapa dep pers." (055) del grupo de funciones "Calib. extendida" (05).

Es recomendable efectuar este reset siempre que en una aplicación se vaya a utilizar un instrumento con un 'historial' desconocido o si se ha iniciado un mapeado de mapa erróneo:

• El mapa del depósito se elimina. El mapeado del depósito debe ser reiniciado.

## 10.5 Función "Desbloq. matriz" (0A4)

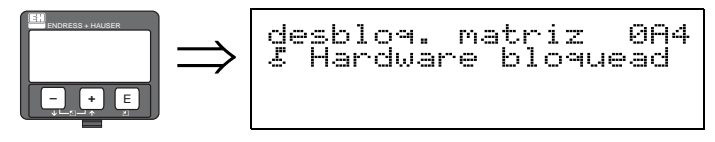

Esta función permite bloquear y desbloquear los parámetros de configuración.

### 10.5.1 Bloqueo del modo de configuración

Micropilot puede protegerse de dos modos contra cambios no autorizados en datos del instrumento, valores numéricos o ajustes de fábrica:

#### "desbloq. matriz" (0A4):

Introducirse un valor <> 100 para HART (por ejemplo, 99) o <> 2457 para PROFIBUS PA y Foundation Fieldbus (por ejemplo, 2456) en la función "Desbloquear parámetros" (0A4) del grupo de funciones "Diagnósticos" (0A). El bloqueo se muestra en el indicador mediante el símbolo  $\blacktriangleright$  y puede liberarse de nuevo o bien vía indicador o bien vía comunicación.

#### Bloqueo del hardware:

El instrumento se bloquea apretando las teclas  $\pm$  y  $\pm$  y  $\pm$  simultáneamente. El bloqueo se muestra en el indicador mediante el símbolo  $\bar{z}$  y sólo se puede desbloquear de nuevo vía indicador volviendo a apretar las teclas  $\pm y \pm y \equiv \sin\theta$  simultáneamente. El hardware **no** puede desbloquearse mediante comunicación.

Todos los parámetros pueden indicarse incluso aunque el instrumento esté bloqueado.

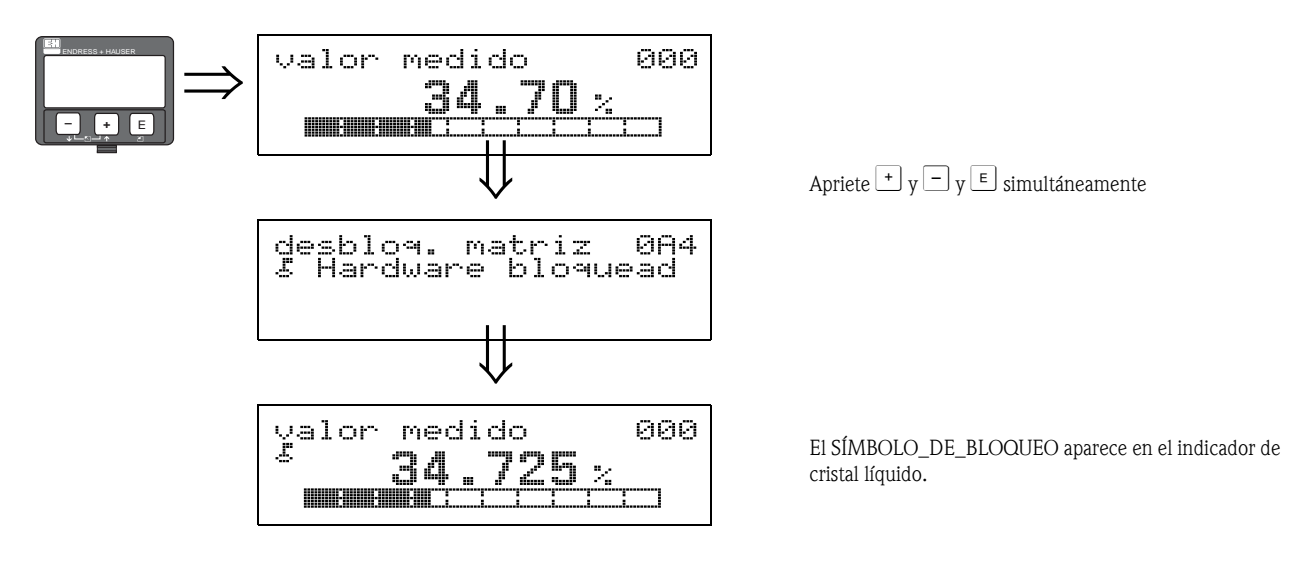

### 10.5.2 Desbloqueo del modo configuración

Si se intenta cambiar parámetros cuando el instrumento está bloqueado, entonces se requiere automáticamente al usuario que desbloquee el instrumento:

#### "desbloq. matriz" (0A4):

Introduciendo el parámetro de desbloqueo (en el indicador o vía comunicación)

 $100$  = para equipos HART

 $2457$  = para equipos PROFIBUS PA y Foundation Fieldbus

Micropilot queda libre para su manejo.

#### Bloqueo del hardware:

Tras apretar la teclas  $\pm y \pm y \in$  se requiere al usuario que introduzca el parámetro de desbloqueo

 $100$  = para equipos HART

 $2457$  = para equipos PROFIBUS PA y Foundation Fieldbus.

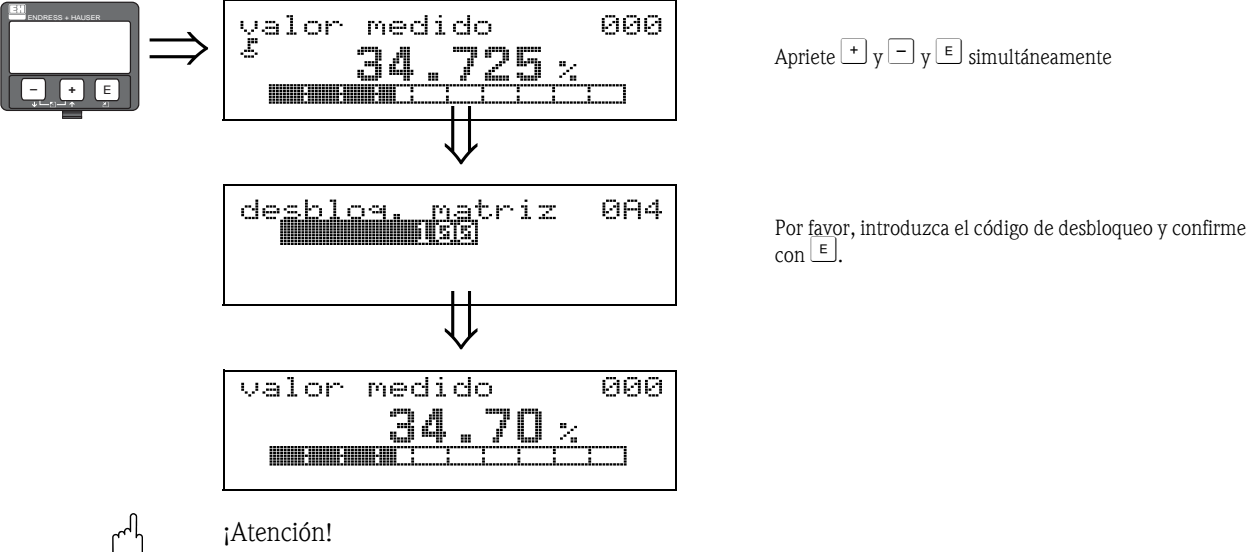

" ¡Atención! El cambio de ciertos parámetros tales como todas las características del sensor, por ejemplo, ejerce influencia sobre numerosas funciones del sistema de medición completa, en particular sobre la precisión de la medición. No hay necesidad de cambiar estos parámetros en condiciones normales, y por tanto, están protegidos mediante un código especial conocido sólo por la organización del servicio postventa de E+H. Por favor si tiene alguna duda consulte con Endress+Hauser.

### 10.6 Función "Distancia Medida" (0A5)

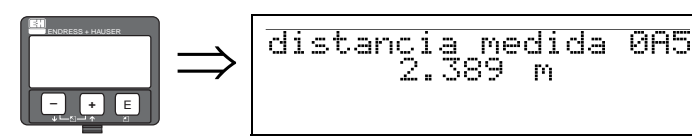

Esta función muestra la distancia medida expresada en las unidades seleccionadas en la función "Unidades de dist" (0C5).

### 10.7 Función "Nivel medido" (0A6)

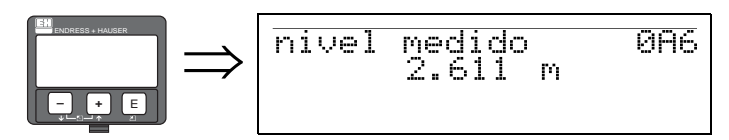

Esta función muestra el nivel medido expresado en las unidades seleccionadas en la función "Unidades de dist" (0C5).

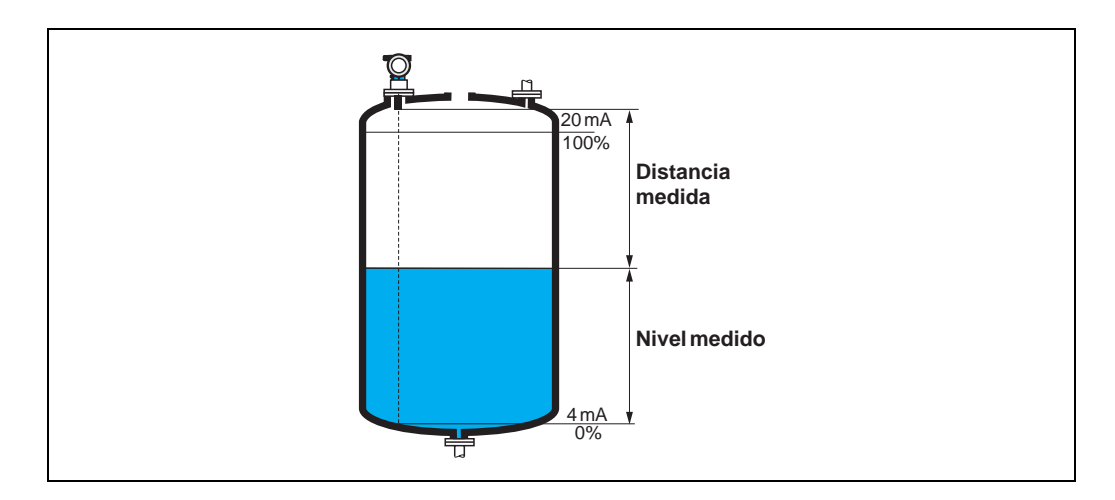

### 10.8 Función "Ventana de detección" (0A7)

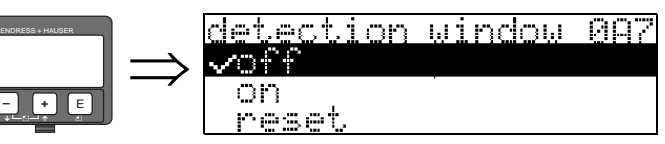

En esta función se activa, se desactiva y se reinicializa una ventana de detección.

Esta función define una ventana que delimita la señal de nivel reflejada (ancho típico: 1 a 2,5 m; según los parámetros de cada aplicación).

La ventana siempre se mueve consistentemente con la intensidad creciente y decreciente de la señal de nivel reflejada.

Las señales de nivel reflejadas que quedan más allá de los límites de esta ventana se ignoran durante un tiempo determinado.

#### Opciones:

- $\overline{\bullet}$  des.
- act.
- reinicio

Al seleccionar esta opción, la ventana se reinicializa, se buscan señales de nivel reflejadas por todo el rango de medida y se define una ventana nueva que delimite la señal de nivel reflejada.

### 10.9 Función "Parámetros de la aplicación" (0A8)

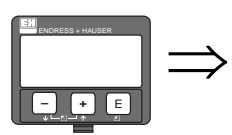

arrlicaz **IBRI** Par.del <u>znon modificato</u> modificato

Esta función indica si ha cambiado alguno de los valores de configuración dependientes de las funciones "Forma del depósito" (002), "Atributo medio" (003) y "Cond. proceso" (004). Si, por ejemplo, ha cambiado la opción correspondiente a la función "Amortiguación de la señal" (058), la función "Parámetros de la aplicación" presenta la opción "Modificado".

#### Opciones:

- no modificada
- modificada

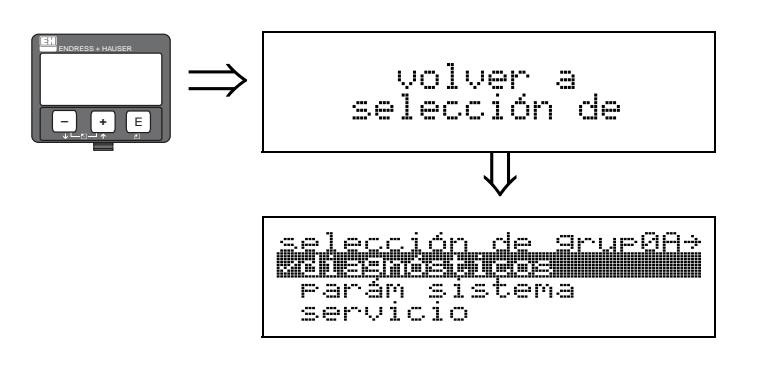

⇓ Transcurridos 3 s, aparece el siguiente mensaje

# 11 Grupo de funciones "Parám. sistema" (0C)

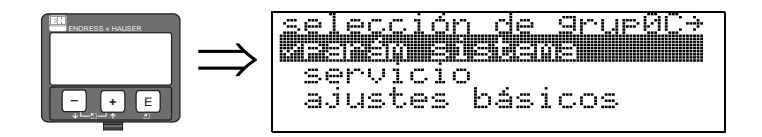

### 11.1 Función "Resultado" (0C0)

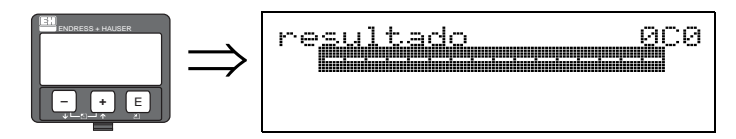

En esta función, el usuario puede definir el número de etiqueta (TAG).

#### Entrada del usuario:

- 16 caracteres alfanuméricos para instrumentos HART (8 con el mandato universal HART)
- 32 caracteres alfanuméricos para instrumentos PROFIBUS PA

### 11.2 Función "Etiqueta (TAG) de dispositivo" (0C0), sólo Foundation Fieldbus

Esta función muestra el número de etiqueta (TAG) del instrumento.

### 11.3 Función "Versión" (0C1), sólo PROFIBUS PA

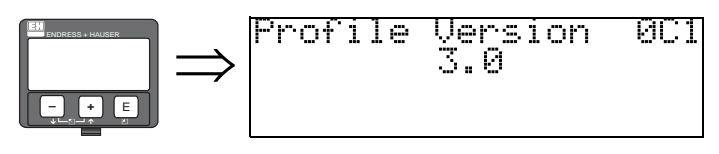

En esta función se muestra la versión PA del instrumento (Profile 3.0).

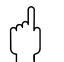

" ¡Atención! Esta función sólo se halla disponible para equipos PROFIBUS PA.

### 11.4 Función "Versiones de protocolo y software" (0C2)

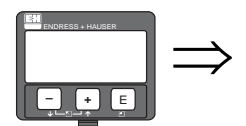

# Procolo+N° softw 002 V00.01.00 HART

Esta función muestra los números de versión del protocolo y del hardware y el software: Vxx.yy.zz.prot.

#### Indicador

xx: versión hw yy: versión sw zz: revisión sw prot: Tipo de protocolo (por ejemplo, HART)

### 11.5 Función "Número de serie" (0C4)

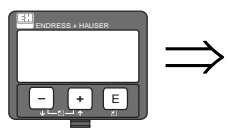

0C4 **C** Brinne

Esta función muestra el número de serie del instrumento.

## 11.6 Función "Identificador de equipo" (0C4), sólo Foundation Fieldbus

Esta función muestra el número de serie del instrumento.

## 11.7 Función "Unidades de dist" (0C5)

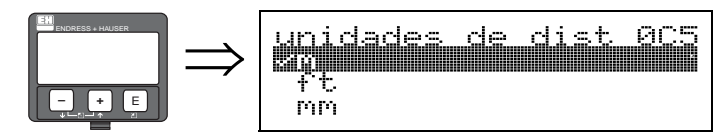

Esta función permite seleccionar las unidades de distancia.

#### Opciones:

- m
- **f**t (pies)
- mm
- pulgadas

#### Dependencia

m, mm: "Formato visual" (094) sólo puede ser "Decimal".

Las unidades cambian para los parámetros siguientes :

- $\blacksquare$  Calibr. vacío (005)
- Calibr. lleno (006)
- Diámetro tubería (007)
- Dist. seguridad (015)
- $\blacksquare$  Nivel (044)
- Diámetro depósito (047)
- Ajuste del mapa (052)
- Mapear el depósito del usuario (055)
- Desplazamiento cero (057)
- Valor de simula. (066)
- Distancia medida (0A5)
- Nivel medido (0A6)
- Extensión de la antena salida con alarma (0C9)

### 11.8 Función "Descargar modo" (0C8)

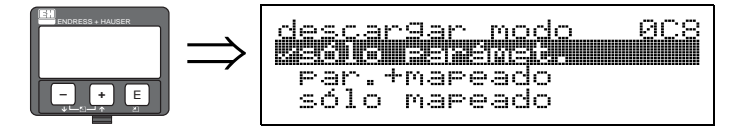

Este parámetro define qué valores se escriben en la memoria del instrumento durante una descarga de parámetros de configuración con ToF Tool o Commuwinn II.

### Opciones:

- Sólo parámet.
- Par.+ mapeado
- Sólo mapeado

# $\bigotimes$   $i$ Nota!

En ToF Tool, no es necesario explicitar este parámetro. Las diversas posibilidades pueden ser seleccionadas desde el diálogo de descarga.

### 11.9 Función "Extensión de la antena" (0C9)

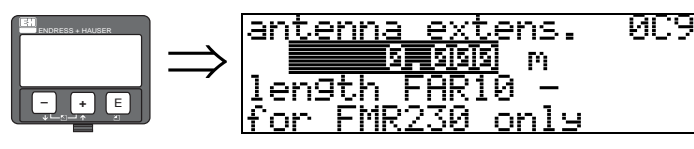

En esta función se introduce la longitud de la extensión de antena FAR 10 (sólo para unidades FMR 230). El efecto de la menor velocidad de propagación de las microondas en los equipos FAR 10 se corrige automáticamente.

 $\bigotimes$  *i*Nota!

Esta función sólo admite modificaciones en el grupo de funciones "Calibración extendida" (05) (véase el [capítulo 6.9](#page-41-0) en [Pág. 42](#page-41-0)).

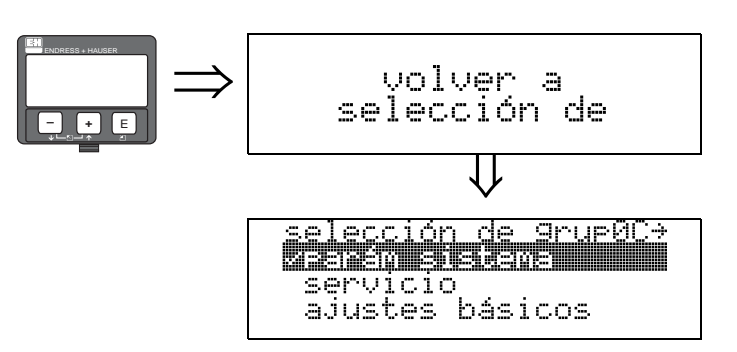

⇓ Transcurridos 3 s, aparece el siguiente mensaje

# 12 Grupo de funciones "Servicio" (0D)

Se hallará una descripción detallada del grupo de funciones "Servicio" además de una completa visión general del menú de funciones en el manual de instrucciones de manejo: SM 07F para Micropilot M.

## 12.1 Historia del software

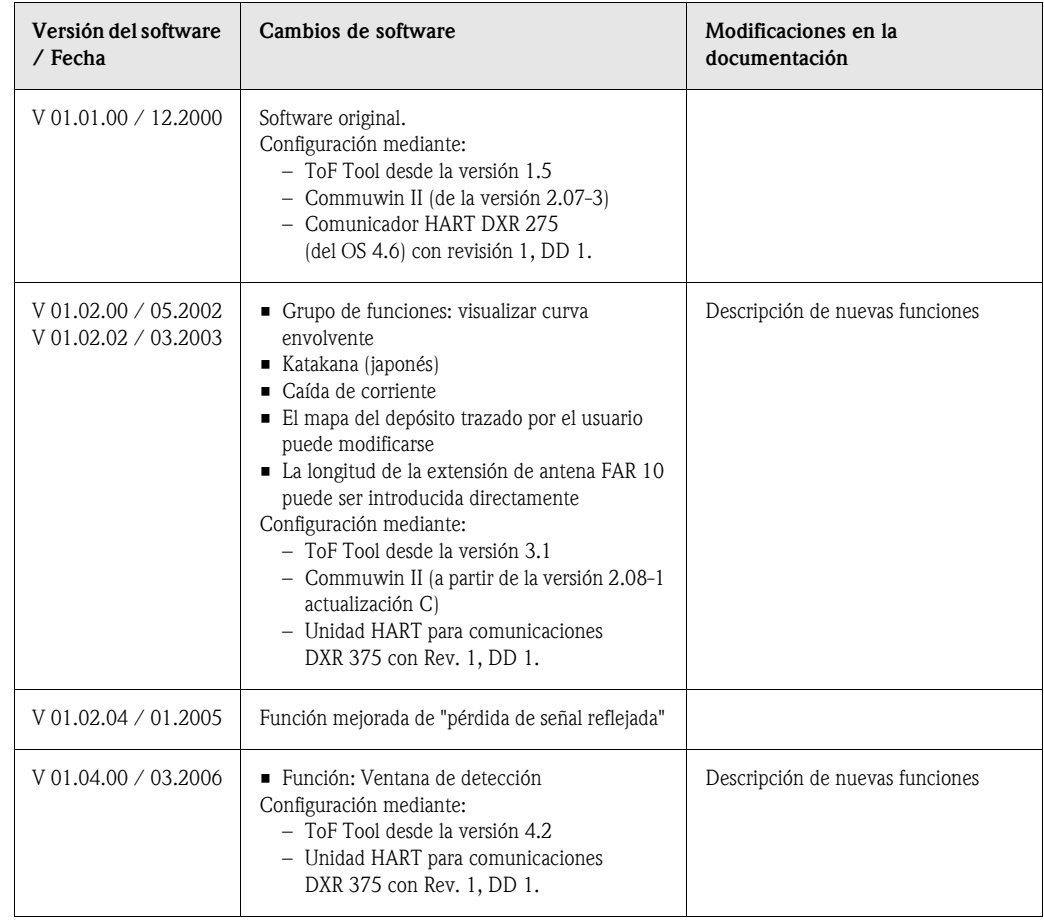

# 13 Curva envolvente

### 13.0.1 Curva envolvente utilizando el ToF Tool

Análisis de señal con la curva envolvente

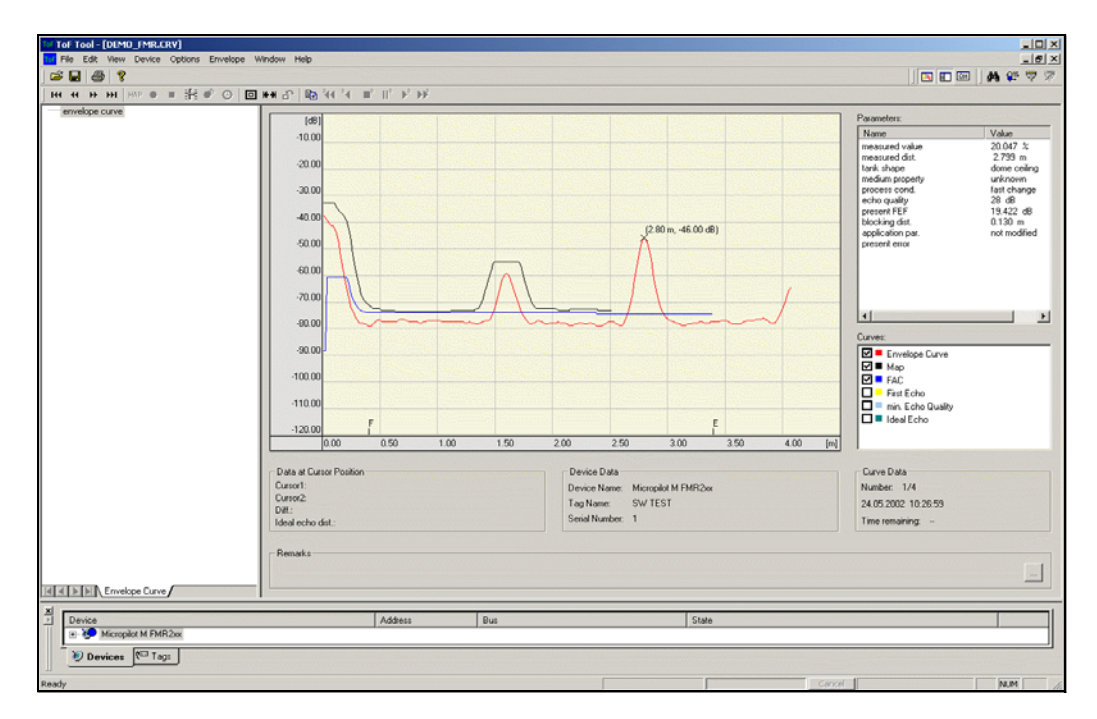

Véase en la [página 54](#page-53-0) y siguientes cómo obtener la curva envolvente en el indicador local.

### 13.0.2 Mapeado del depósito

#### Generación de una curva envolvente

Según la distancia, la onda electromagnética con una frecuencia aproximada de 6 GHz requiere un tiempo de retorno de señal de entre 1 ns y 270 ns. La señal reflejada se amplifica por medio de un proceso de muestreo a aproximadamente 0,3 ms hasta 20 ms.

El factor de muestreo para 6 GHz es de 81.920, y de 163.840 para 26 GHz. La frecuencia de la portadora resultante es aproximadamente 70 kHz, y 140 kHz a 26 GHz, respectivamente.

La curva envolvente generada de este modo es modulada, procesada a una escala logarítmica, amplificada, y finalmente digitalizada y evaluada por un microprocesador.

Una curva envolvente consiste en enviar un impulso que reverbera eléctricamente y genera una o varias ondas reflejadas, en este orden.

El tiempo de medición máximo depende de la distancia máxima que se desee medir. Al fin y al cabo, el ciclo siguiente empieza con el envío de otro impulso.

La curva envolvente puede visualizarse en el indicador local. Para ello, selecciónese la función 09C del menú de configuración. El indicador puede configurarse desde las funciones 09A y 09B.

Además, un ordenador portátil o un PC en combinación con el software "ToF Tool" de E+H con la interfaz de adaptación correspondiente permiten obtener un análisis de una curva envolvente (véase el manual de instrucciones de funcionamiento BA 224F para ToF Tool).

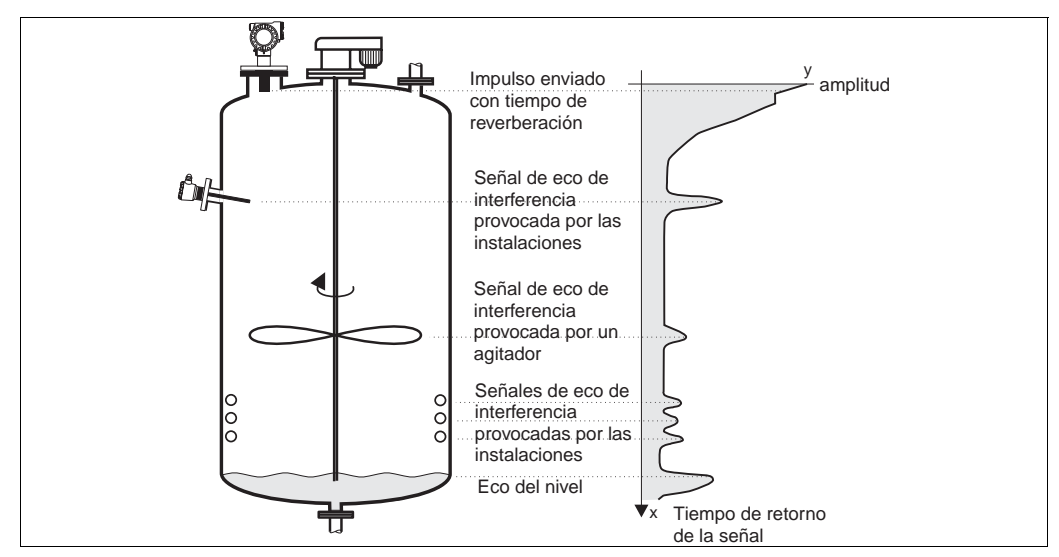

*Fig. 4: Ejemplo de curva envolvente esquemática para un depósito*
### Mapeado del depósito

Puede ser interesante realizar un mapeado que muestre las señales reflejadas de interferencia que se producen en el interior del depósito. Este mapa se obtiene preferentemente a partir del depósito vacío. De este modo es posible detectar cualesquiera eventuales reflexiones de interferencia originadas por la estructura del depósito y guardarlas en memoria.

Sólo serán evaluadas aquellas señales de intensidad significativa que se aparten de las descritas por el mapa de señales del depósito.

También es posible efectuar el mapeado sólo hasta un nivel o una distancia determinados, incluso aunque el depósito no esté vacío. Sin embargo, si el nivel de llenado del depósito se halla por debajo de la distancia de mapeado, pueden generarse reflexiones adicionales que interfieran en la medición.

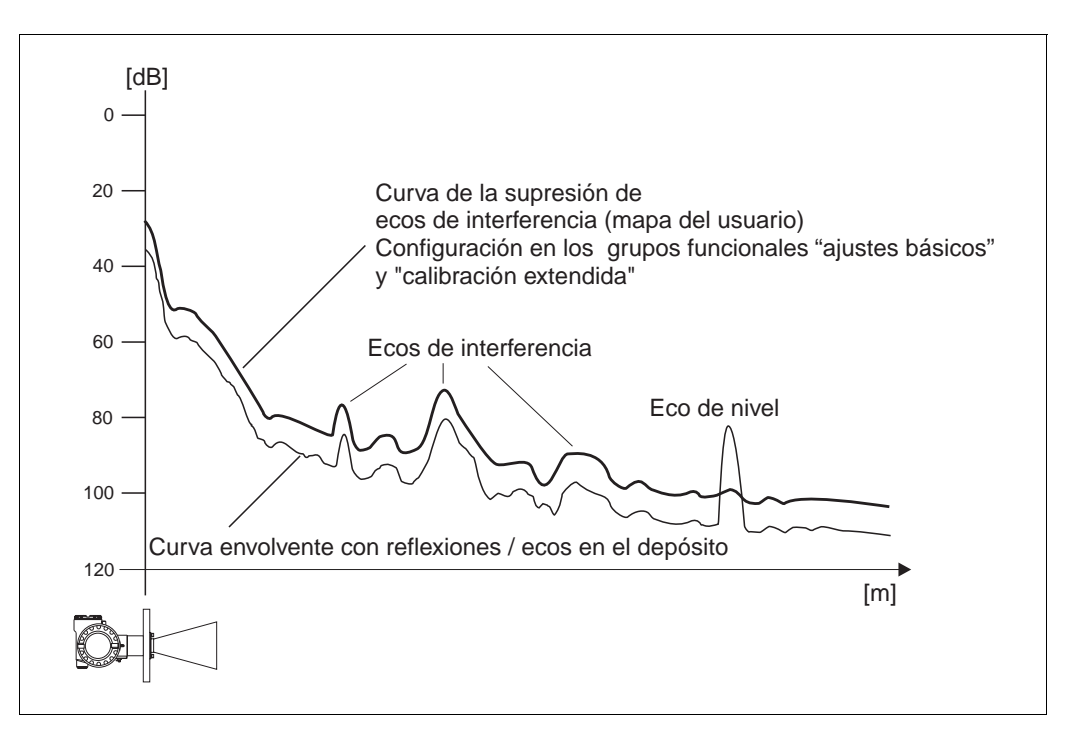

#### Curva Promediada Flotante (FAC)

Una Curva Promediada Flotante (FAC) es algo parecido a un mapeado del depósito, pero se adapta automáticamente a las señales de eco de interferencia del depósito, es decir, a las señales causadas por adherencias y turbulencias. La FAC sólo contempla reflexiones de interferencia poco intensas; todas las señales por debajo de esta curva son ignoradas.

Se evaluará la señal reflejada con la mayor distancia a la FAC.

La FAC no se registra solamente una vez, sino que se vuelve a calcular con cada curva envolvente. De este modo, se adapta constantemente a las condiciones del depósito.

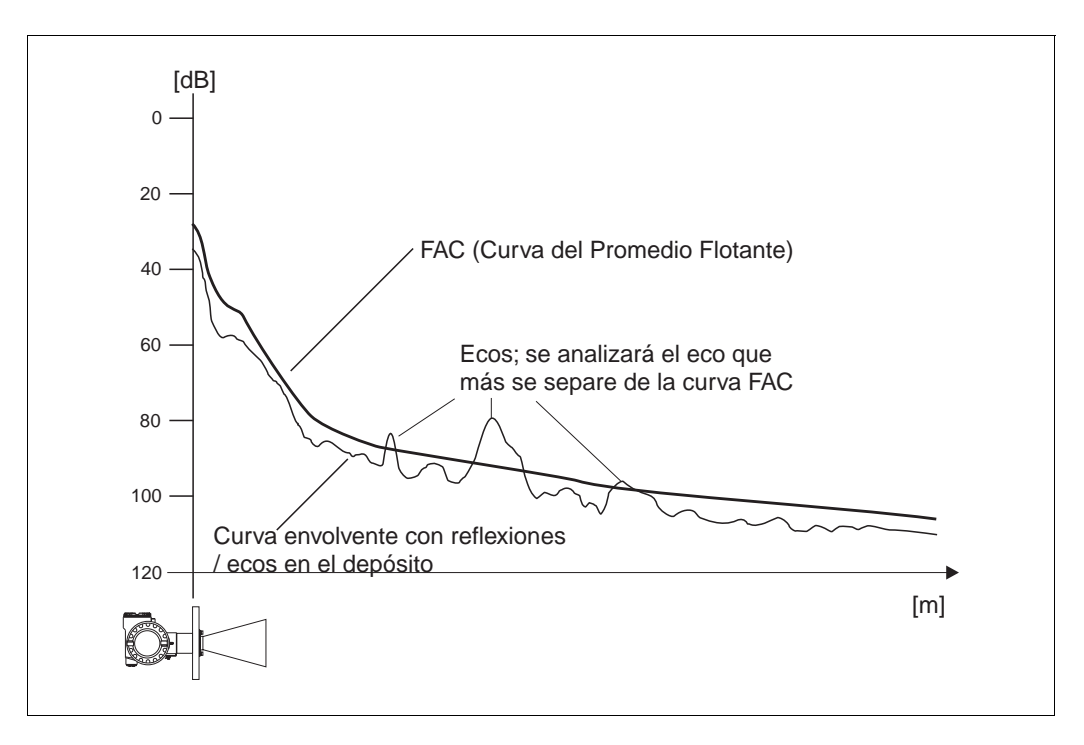

## 14 Localización y reparación de fallos

Si ha seguido las instrucciones de este manual, Micropilot debería funcionar correctamente. Si no es así, Micropilot dispone de herramientas de análisis y corrección de errores.

En las [página 76](#page-75-0) y siguientes o en el manual de instrucciones correspondiente, hallará un esquema estructurado de ayuda para la localización de errores.

<span id="page-75-0"></span>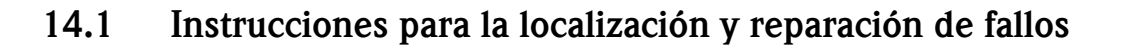

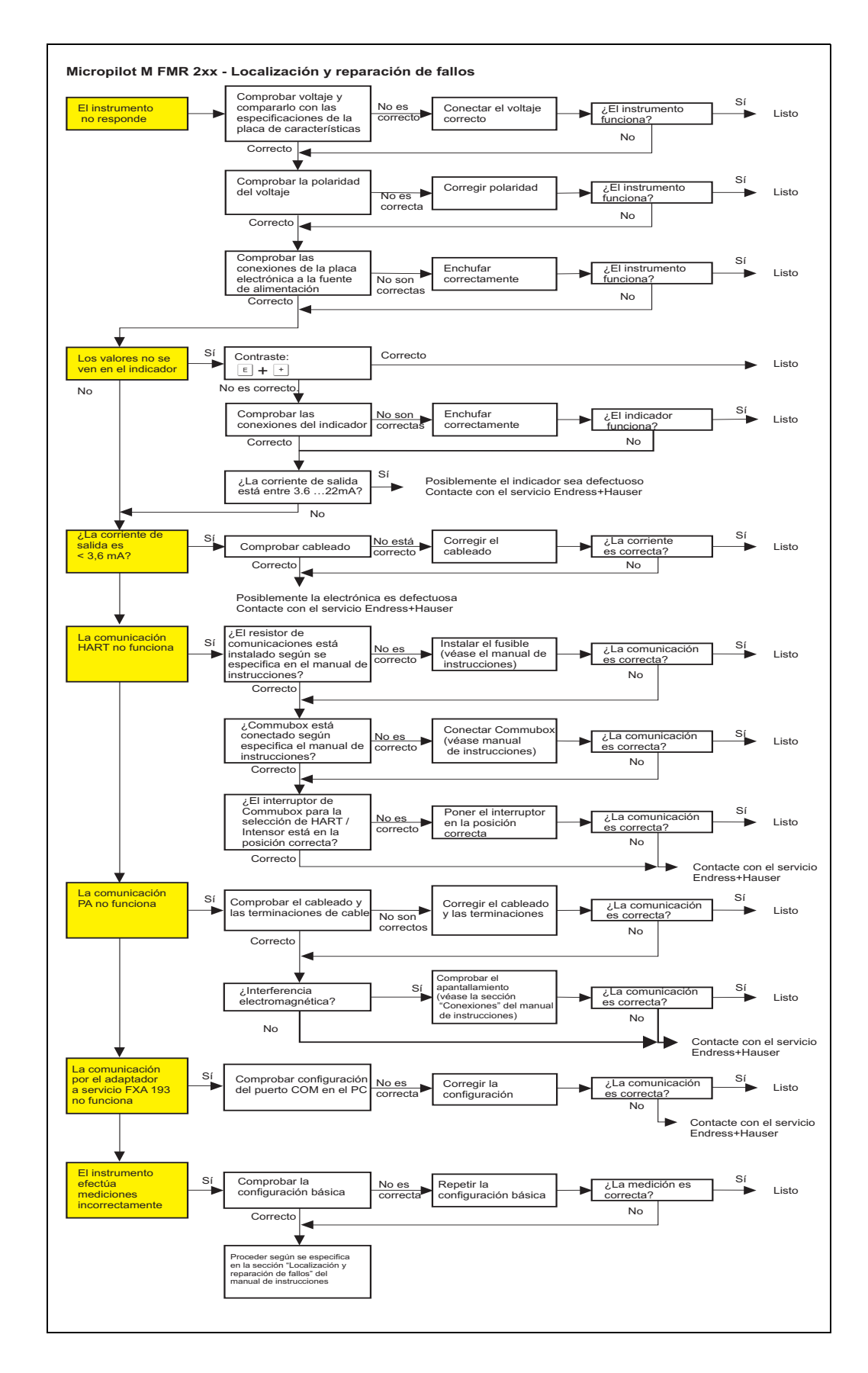

<span id="page-76-0"></span>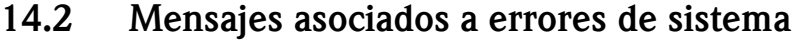

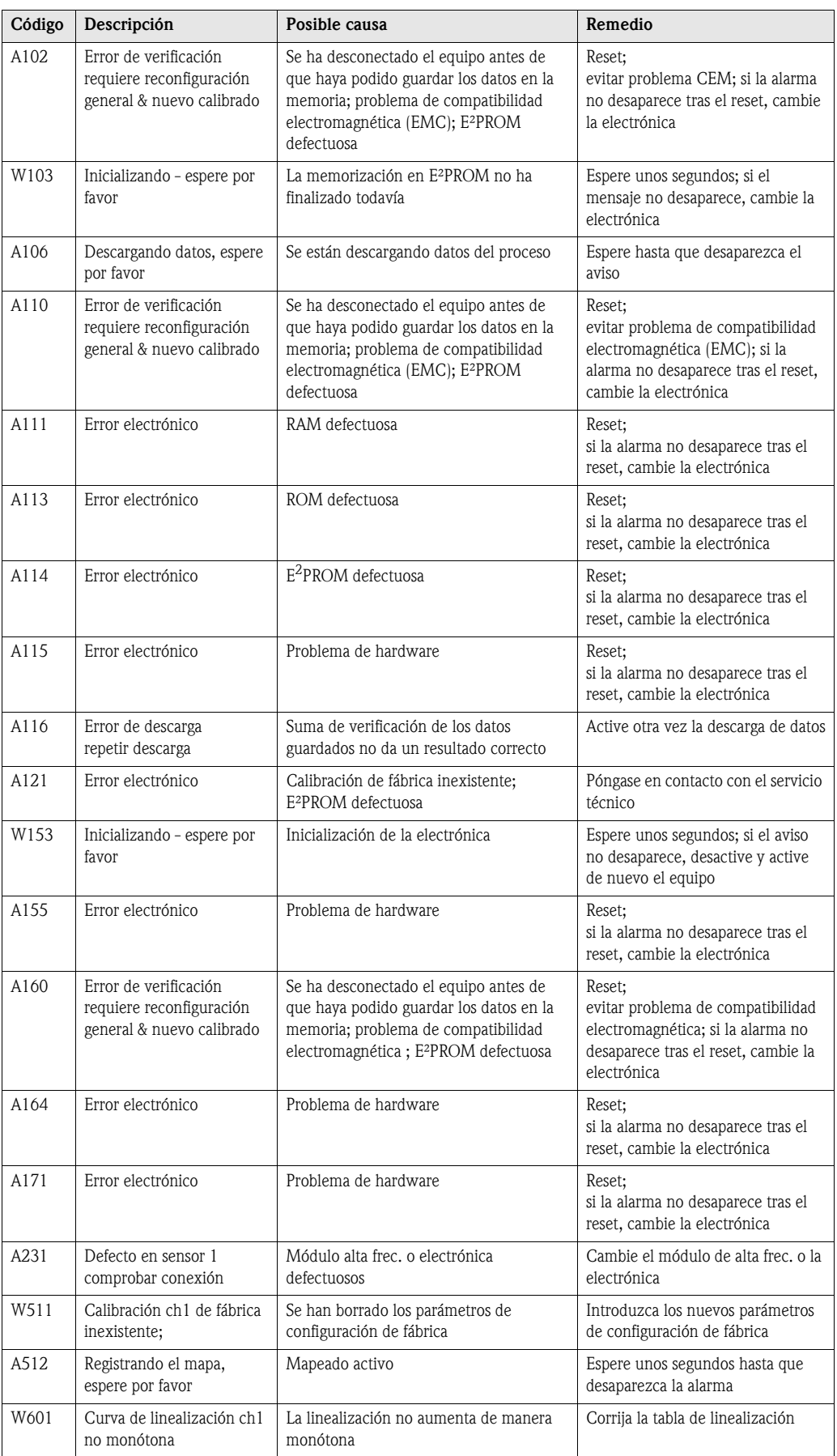

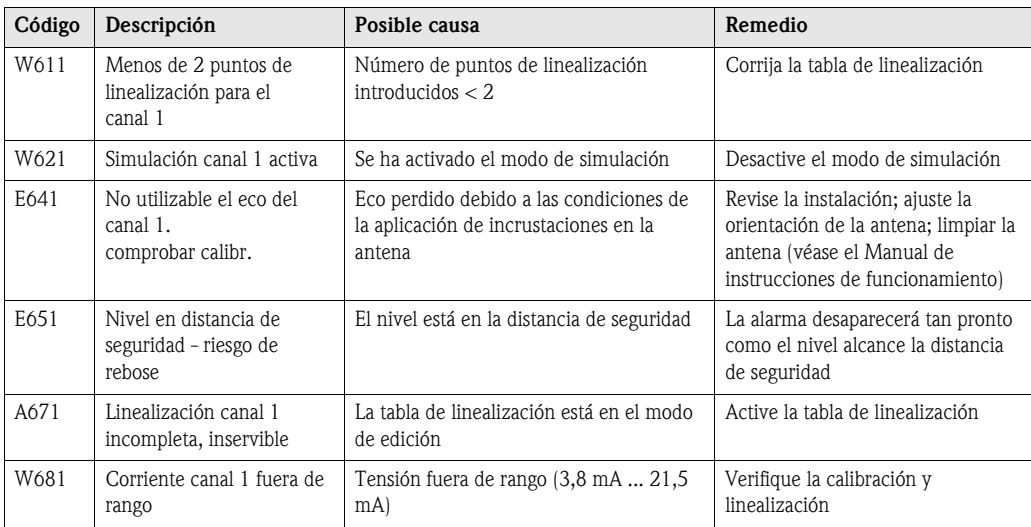

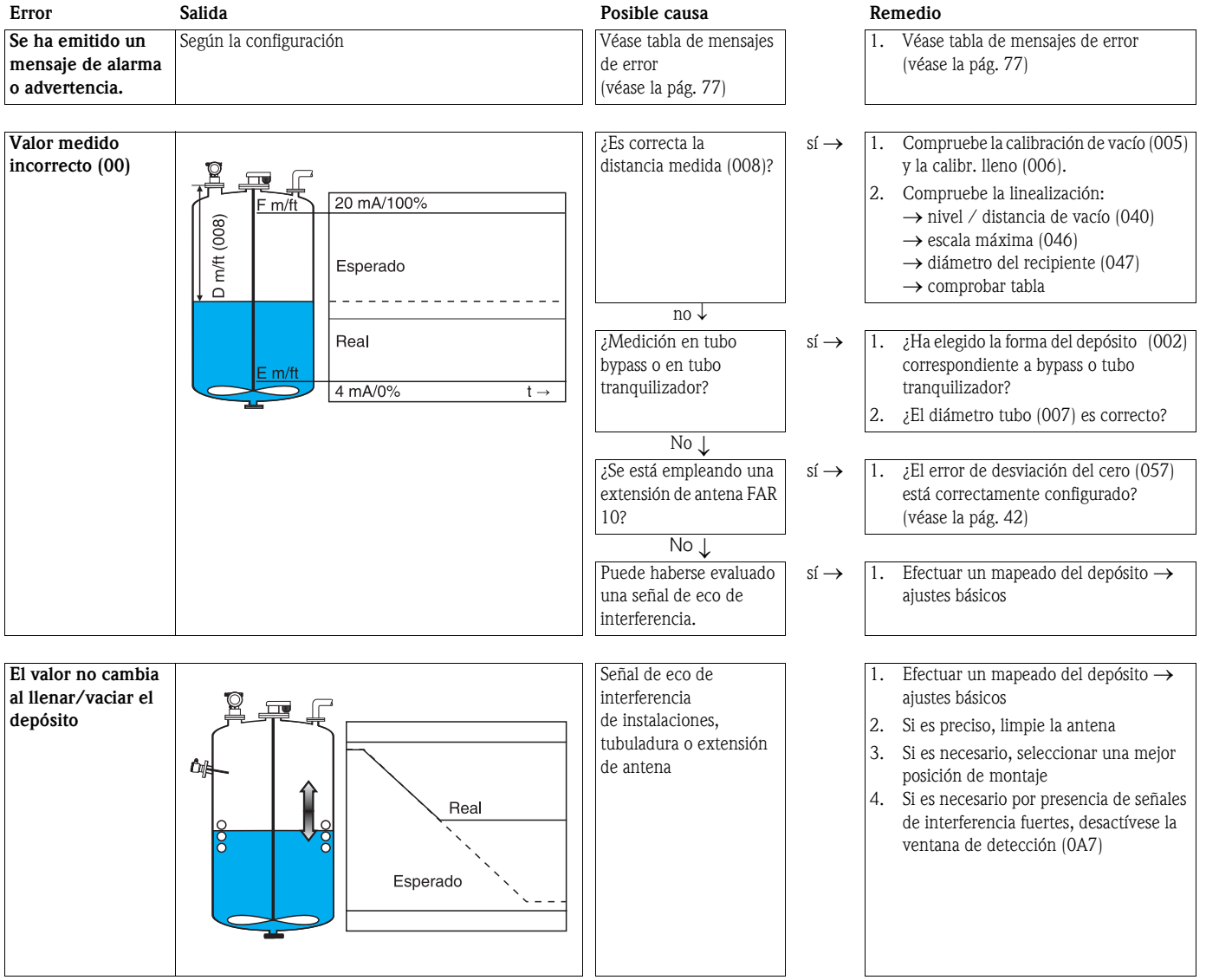

## 14.3 Errores de la aplicación

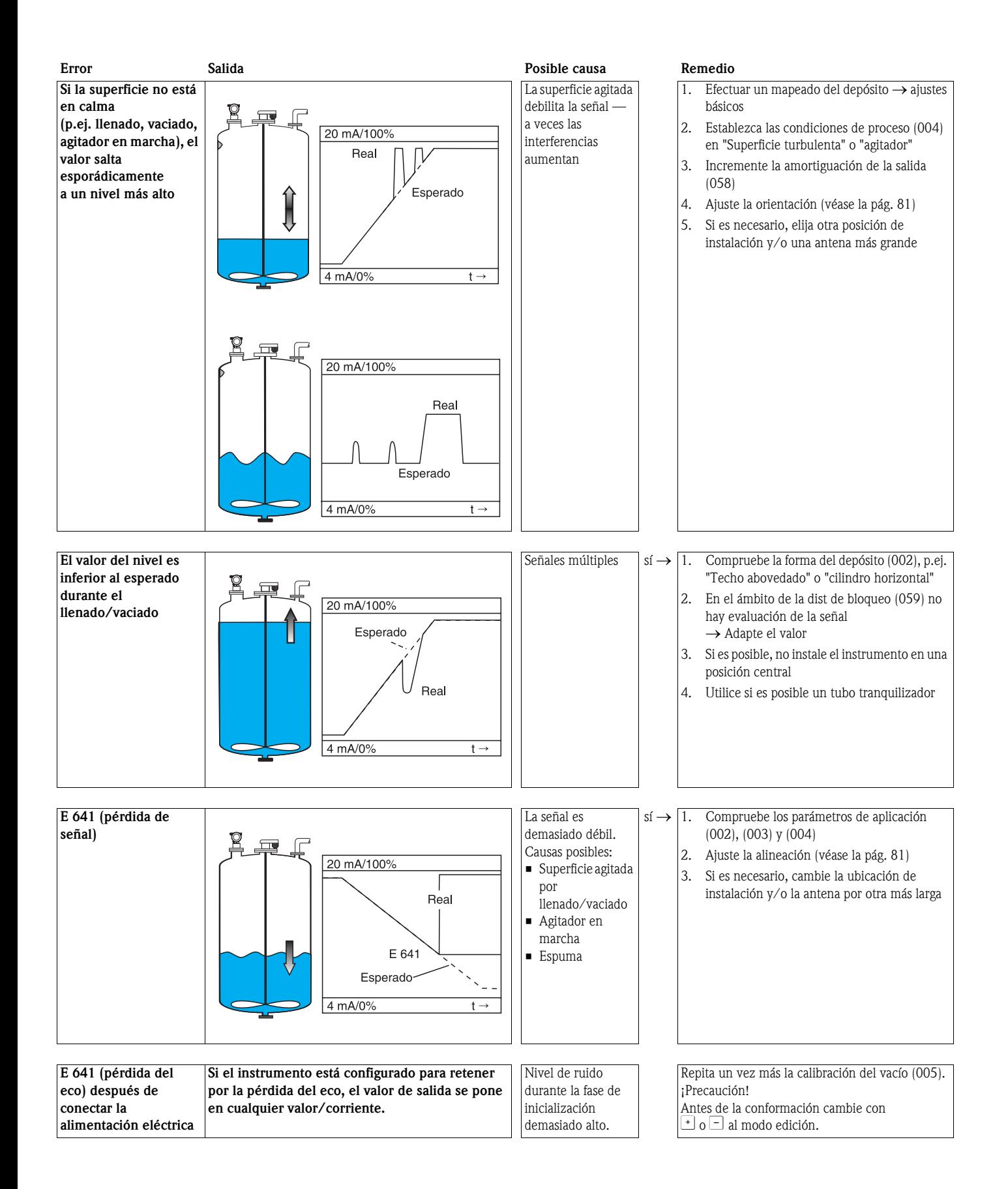

## <span id="page-80-0"></span>14.4 Orientación de Micropilot

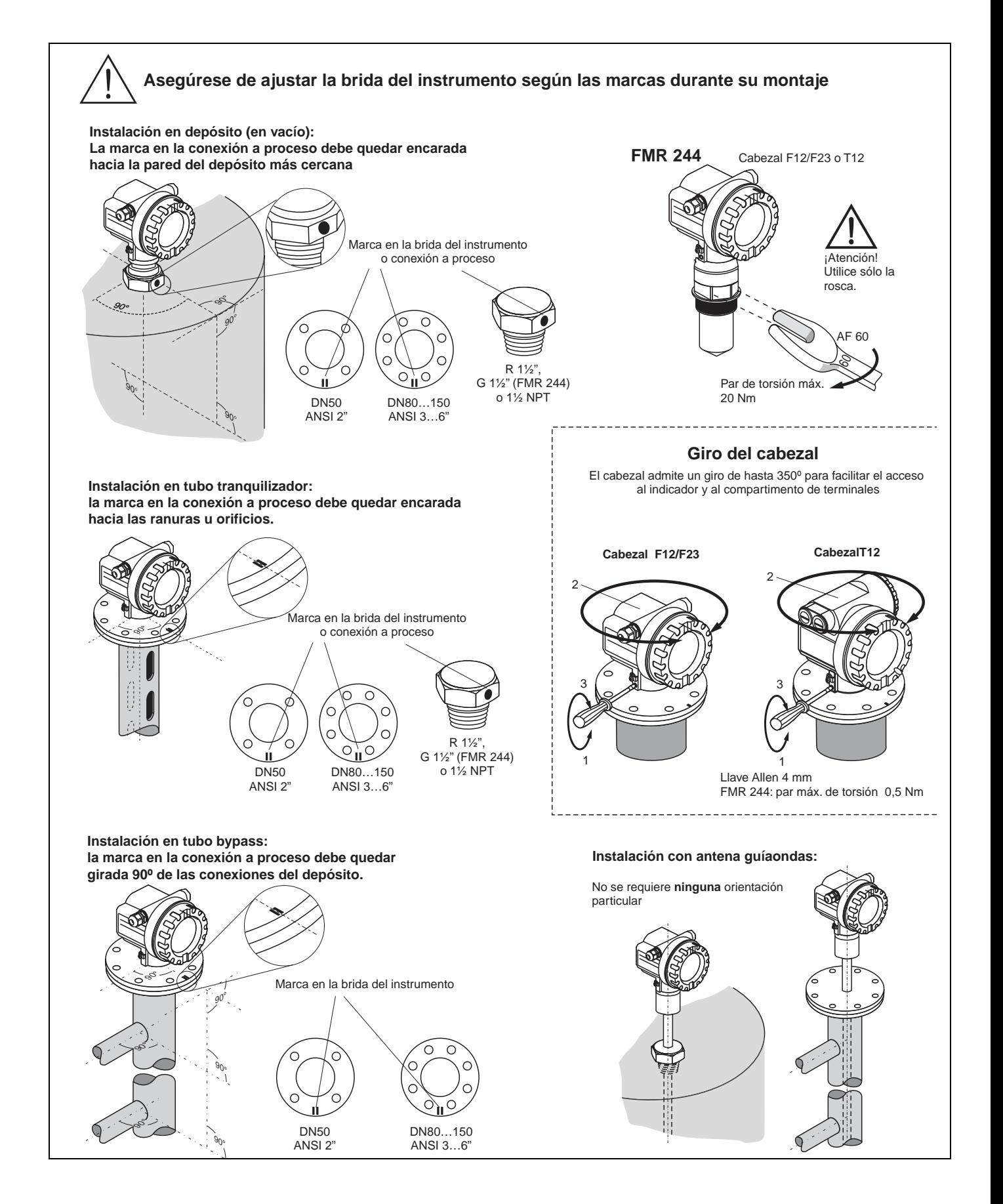

En la brida o rosca de conexión de Micropilot hay una marca que señala la orientación correcta que debe tener el equipo. La marca debe estar orientada hacia la dirección correcta [\(véase la pág. 81\)](#page-80-0):

- En depósitos: hacia la pared del depósito
- En tubos tranquilizadores: hacia las ranuras
- En tuberías de bypass: vertical hacia las conexiones al depósito

Al poner en marcha Micropilot, el parámetro de calidad de señal indica si hay suficiente intensidad de señal para la medición. Si no la hay, la calidad de la señal se puede optimizar más adelante. Asimismo, una orientación óptima del instrumento reduce la intensidad de señales de interferencia. La ventaja de ello es que el mapeado posterior del depósito utiliza un nivel algo más bajo que incrementa la intensidad de la señal de medición.

Se procederá del modo siguiente:

# ¡Peligro! La alineación del equipo puede ocasionar daños personales. Antes de desatornillar y aflojar la conexión a proceso, asegúrese de que el depósito no esté en condiciones de presión y de que no contenga sustancias perniciosas.

- 1. Al vaciar el depósito es mejor dejar en el fondo un poco de material que cubra el fondo. Sin embargo, es posible efectuar la alineación incluso con el depósito totalmente vacío.
- 2. El ajuste puede optimizarse con la ayuda de la curva envolvente en la pantalla del indicador o de ToF Tool.
- 3. Desatornille la brida o afloje la rosca de conexión a proceso media vuelta.
- 4. Haga girar la brida el ángulo correspondiente a un hueco o la conexión roscada a proceso un octavo de vuelta. Observe la calidad de la señal recibida.
- 5. Continúe girando hasta alcanzar los 360°.
- 6. Alineación óptima:
	- a) Depósito parcialmente lleno, sin presencia de señales de interferencia:

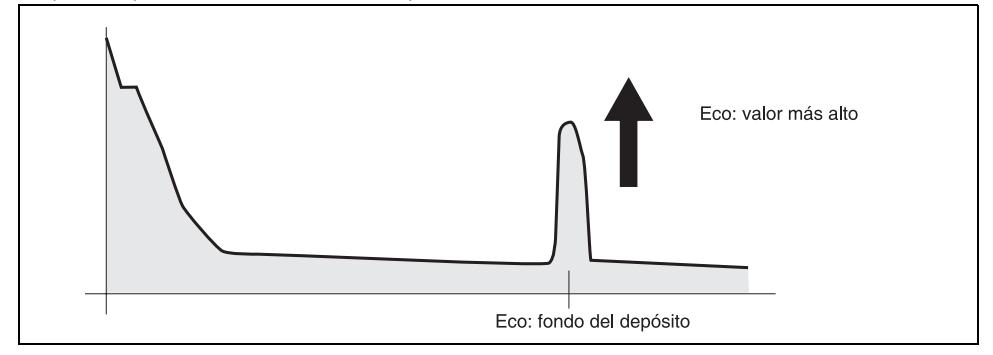

#### b) Depósito parcialmente lleno, presencia de señales de interferencia:

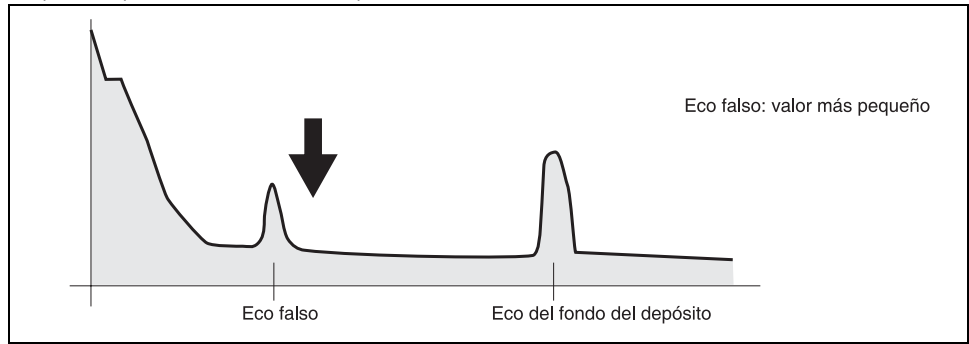

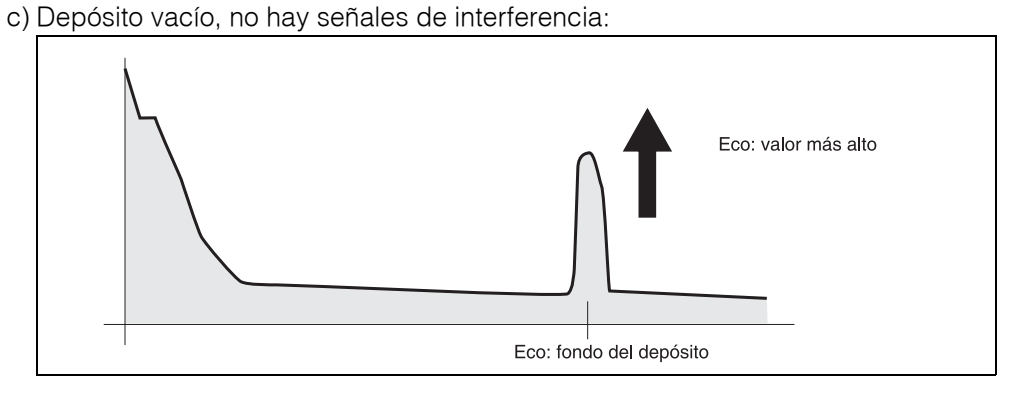

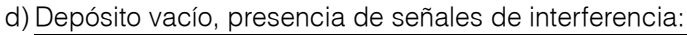

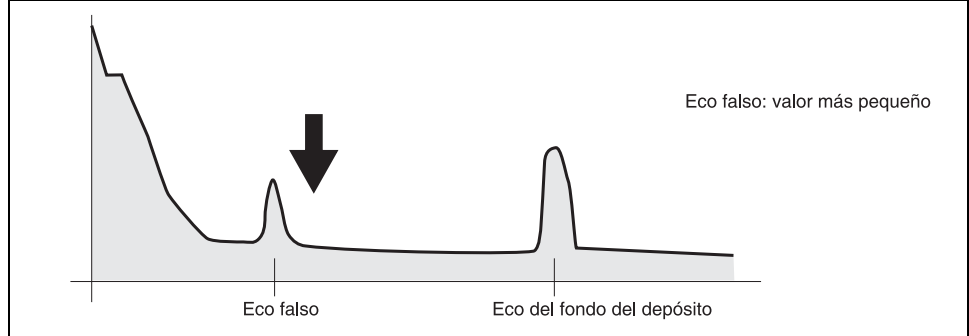

- 7. Fije la brida o la rosca de conexión a proceso en esta posición. Si es necesario, sustituya la junta.
- 8. Efectúe un mapeado, [véase pág. 19 y sig.](#page-18-0)

# Índice del menú de funciones

## Grupo de funciones

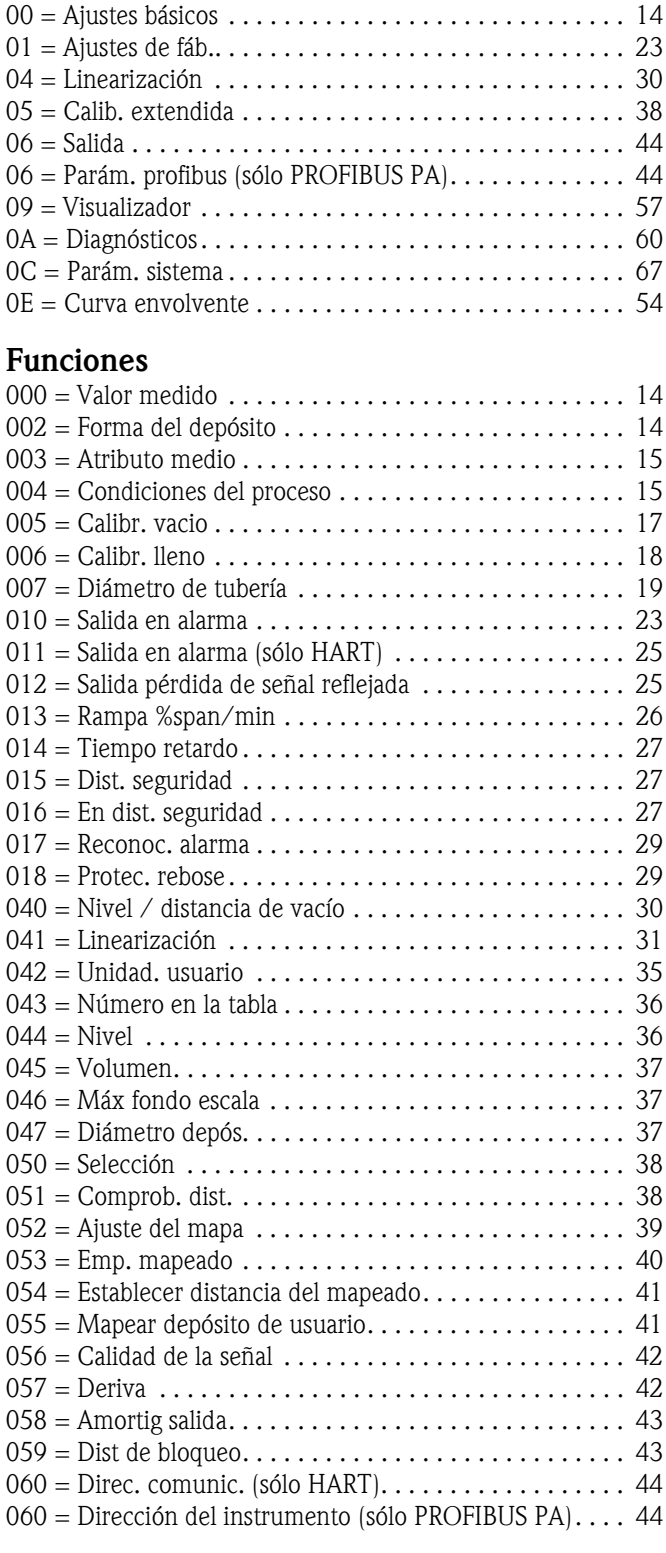

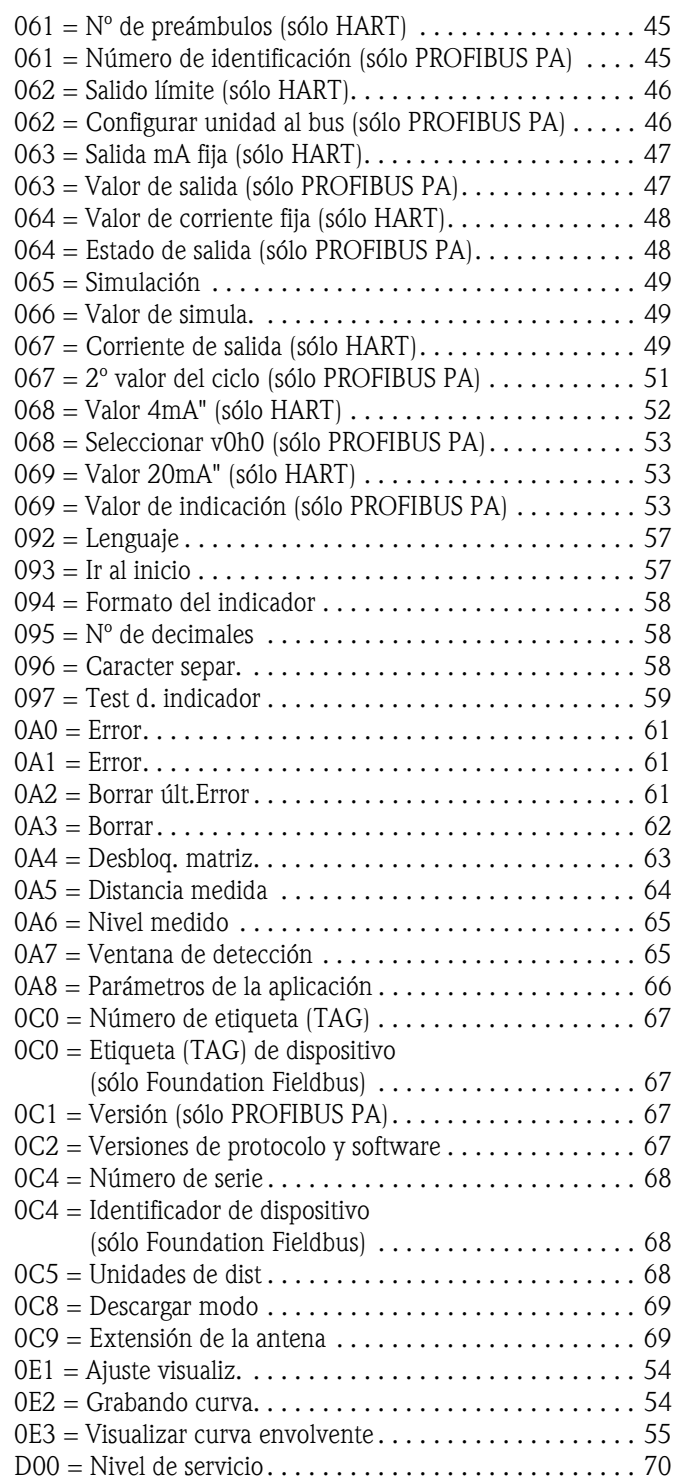

**www.endress.com/worldwide**

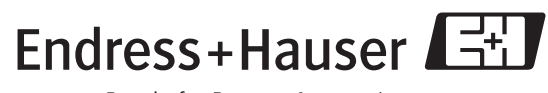

People for Process Automation

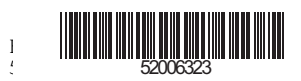